### Microwave Data Systems Inc.

# LEDR Series Digital Microwave Radios

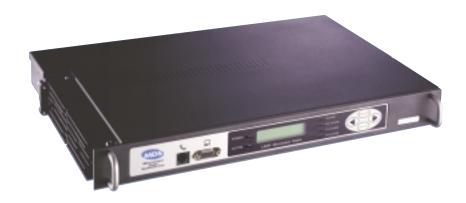

Covering LEDR 400S/F, 700S, 900S/F, 1400S/F Models Including Protected (1+1) and Space Diversity Versions

> P/N 05-3627A01, Rev. D JANUARY 2003

industrial/wireless/performance

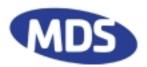

### **QUICK-START GUIDE**

LEDR Series radios are supplied from the factory in matched pairs and are configured to user's specifications. There are a few steps necessary to place the pair on-the-air communicating with each other. Once this is done, system-specific parameters will need to be reviewed and changed to match your requirements. Below are the basic steps for installing the LEDR radio. For more detailed instructions, please see "INITIAL STARTUP AND CONFIGURATION" on page 25. When making cable connections, refer to Section 3.6, *Rear Panel Connectors*, on page 17 for a rear panel view of the radio.

### 1. Install and connect the antenna system to the radio

- Ensure a path study has been conducted and that the radio path is acceptable.
- Use good quality, low loss coaxial cable. Keep the cable as short as possible.
- Preset directional antennas in the direction of desired transmission/reception.

### 2. Connect the data equipment to the rear panel data interface

- The data interface should be an RJ-45 connector for Fractional-T1, Fractional-E1, or E1, and a DB-25 connector for EIA-530.
- Verify the customer premises data equipment is configured as DTE. (By default, the LEDR radio is configured as DCE.)

### 3. Apply DC power to the radio

- Verify that the line voltage matches the power supply input range (typically 24 Vdc or 48 Vdc).
- The power connector is a three-pin keyed connector. The power source can be connected with either polarity. The center conductor is *not* connected.
- Ensure the chassis Ground lug is connected to an appropriate ground point.

### 4. Change SUPER password and set up user access

- Login to Network Management System, using the password **SUPER**. (See "login" on page 68.)
- Change the password using the PASSWD command. (See "passwd" on page 72.)
- Set up required users, passwords and access levels using the **USER** command, as required. (See "user" on page 86.)

#### 5. Set the radio's basic configuration using front panel or Console interface

- Set the transmit/receive frequencies (TX xxx.xxxx/RX xxx.xxxx) if they need to be changed from the factory settings. (See "freq" on page 59.)
- Refer to this manual for other configuration settings.

### Verify and set the following parameters as necessary to allow data throughput and interconnection with the network.

- RF transmit and receive frequencies. (See "freq" on page 59.)
- Radio modulation type and data rate parameters. (See "modem" on page 71.).
- Data interface clocking. (See "clkmode" on page 55.).
- Data framing. (See "fstruct" on page 59.).

Quick-Start instructions continued on the rear cover of this manual.

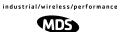

### **TABLE OF CONTENTS**

| 1.0 IN | NTRODUCTION                                            | 1        |
|--------|--------------------------------------------------------|----------|
| 1.1    | Product Description                                    | 1        |
|        | LEDR Features                                          |          |
|        | Typical Applications                                   |          |
|        | Protected Configuration                                |          |
|        | 9                                                      |          |
| 2.0 N  | MODEL NUMBER CODES                                     | <u>4</u> |
| 3.0 H  | IARDWARE INSTALLATION AND BASIC INTERFACE REQUIREMENTS | 7        |
| 3.1    | Introduction                                           | 7        |
| 3.2    | General Requirements                                   |          |
|        | Site Selection                                         |          |
|        | Terrain and Signal Strength                            |          |
|        | On-the-Air Test                                        |          |
|        | A Word About Interference                              | 9        |
| 3.3    | Antenna and Feedline Selection                         | 10       |
|        | Antennas                                               | 10       |
|        | Feedlines                                              | 11       |
| 3.4    | Radio Mounting                                         | 13       |
|        | Maximizing RSSI                                        | 13       |
|        | Attaching the Rack Mounting Brackets                   | 13       |
| 3.5    | Front Panel                                            | 14       |
|        | Indicators, Text Display and Navigation Keys           | 14       |
|        | Connectors                                             | 16       |
| 3.6    | Rear Panel Connectors                                  | 17       |
|        | Connector Locations                                    | 17       |
|        | Ground Stud                                            | 18       |
|        | Antenna/TX—RF Connector                                | 18       |
|        | RX—RF Connector                                        |          |
|        | G.703/Expansion Data                                   |          |
|        | Ethernet                                               |          |
|        | EIA-530-A                                              |          |
|        | Service Channel                                        |          |
|        | Alarm I/O                                              |          |
|        | DC Power Input (Primary Power)                         |          |
|        | Protected Configuration Connections                    |          |
|        | Bandwidths, Data Rates and Modulation Types            |          |
| 3.8    | Transmit Clock Selection (Subrate Radios Only)         | 24       |
| 4.0 IN | NITIAL STARTUP AND CONFIGURATION                       | 25       |
| 4.1    | Introduction                                           | 25       |

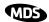

| 4.2        | STEP 1—Power up the LEDR Radios                                                                                                    | 25 |
|------------|----------------------------------------------------------------------------------------------------|----|
| 4.3        | STEP 2—Establish Communications with the Radio                                                                                                    | 26 |
| 4.4        | STEP 3—Make Initial Login to Radio                                                                                                    | 26 |
| 4.5        | STEP 4—Change the SUPER Password                                                                                                    | 27 |
| 4.6        | STEP 5—Review Essential Operating Parameters                                                                                                    | 28 |
| 4.7        | STEP 6—Set TCP/IP Settings to Enable SNMP and/or Telnet Management (if required)                                                                                                    | 29 |
| 4.8        | STEP 7—Set User Configurable Fields                                                                                                    | 29 |
| 4.9        | STEP 8—Verify Radio Performance                                                                                                    | 29 |
| 4.1        | 0 STEP 9—Install the Link                                                                                                    | 29 |
| 4.1        | 1 STEP 10—Verify the Link Performance                                                                                                    | 29 |
| 50 C       | ONFIGURATION AND CONTROL VIA THE FRONT PANEL                                                                                                    | 29 |
| 0.0 0      | CONTROL VINCE VINCENTE LINGUE TAMEEL TAMEEL |    |
| 5.1        | Front Panel LCD Menu Descriptions                                                                                                    |    |
|            | CONSOLE                                                                                                    |    |
|            | Default Screen                                                                                                    |    |
|            | Diagnostics                                                                                                    |    |
|            | Front Panel                                                                                                    |    |
|            | G.821                                                                                                    |    |
|            | IO Configuration                                                                                                    |    |
|            | Line Configuration                                                                                                    |    |
|            | Login                                                                                                    |    |
|            | Logout                                                                                                    |    |
|            | Modem                                                                                                    |    |
|            | Network                                                                                                    |    |
|            | Orderwire                                                                                                    | 40 |
|            | Performance                                                                                                    | 40 |
|            | Redundant                                                                                                    |    |
|            | Remote Status                                                                                                    |    |
|            | RF Configuration                                                                                                    | 42 |
| 6.0 C      | ONFIGURATION AND CONTROL VIA THE CONSOLE PORT                                                                                                    | 43 |
| 6.1        | Introduction                                                                                                    | 43 |
| 0          | Initial Connection to the CONSOLE Port                                                                                                    |    |
|            | NMS Commands                                                                                                    |    |
| 0.0        | Command Entry Hints—Recalling Commands                                                                                                    |    |
| 6.4        | Command Detailed Descriptions                                                                                                    |    |
|            | Introduction                                                                                                    |    |
| 6.5        | Disabling the Front Panel Alarm LED for Unused E1 Option Ports                                                                                                    | 88 |
| 7.0 S      | TANDARDIZING RADIO CONFIGURATIONS                                                                                                    | 90 |
|            |                                                                                                    |    |
| 7.1        |                                                                                                    |    |
| 7.2        | Setup by TFTP                                                                                                    |    |
|            | Finding IP Addresses                                                                                                    |    |
|            | Downloading Procedure                                                                                                    |    |
| <b>-</b> ^ | Uploading Procedure                                                                                                    |    |
| 7.3        | Setup Through the DB-9 CONSOLE Port                                                                                                    | 92 |

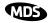

| 8.0 UPGRADING LEDR FIRMWARE                                        | 93  |
|--------------------------------------------------------------------|-----|
| 8.1 Introduction                                                   | 93  |
| 8.2 OPTION 1: Uploading Firmware via the CONSOLE Port              |     |
| Setup                                                              |     |
| Download Procedure                                                 |     |
| Verification and Reboot                                            | 94  |
| 8.3 OPTION 2: Uploading Firmware Locally by Telnet via Ethernet    | 95  |
| Setup                                                              | 96  |
| Download Procedure                                                 |     |
| Verification and Reboot                                            |     |
| 8.4 OPTION 3: Uploading Firmware from a Remote Server via Ethernet |     |
| Setup                                                              |     |
| Download Procedure                                                 |     |
| Verification and Reboot                                            | 99  |
| 9.0 USING ORDERWIRE                                                | 99  |
| 9.1 Introduction                                                   | 99  |
| 9.2 Setup                                                          | 99  |
| 9.3 Operation                                                      | 100 |
| 9.4 Related NMS Commands                                           | 101 |
| 10.0 USING THE SERVICE CHANNEL                                     | 101 |
| 10.1 Cancent                                                       | 101 |
| 10.1 Concept                                                       |     |
| 10.2 Setup                                                         |     |
| 10.4 NMS Commands                                                  |     |
|                                                                    |     |
| 11.0 PROTECTED CONFIGURATION                                       | 103 |
| 11.1 Introduction                                                  | 103 |
| 11.2 Protected Operation                                           | 104 |
| Transmitter Failure                                                | 104 |
| Receiver Failure                                                   |     |
| 11.3 Configuration Options—Warm or Hot Standby                     | 105 |
| 11.4 PSC Rear Panel Connectors                                     |     |
| RxA                                                                |     |
| RxB                                                                |     |
| Antenna                                                            |     |
| TxA                                                                |     |
| TxBProtected (Data)                                                |     |
| E1                                                                 |     |
| Ethernet                                                           |     |
| 530 (A&B)                                                          |     |
| EIA-530-A                                                          |     |
| Service Channel                                                    |     |
| 11.5 Inter-Unit Cabling for Protected Stations                     | 107 |
| 11.6 Configuration Commands for a Protected System                 |     |

#### industrial/wireless/performance

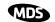

|                                                                                        | 400                       |
|----------------------------------------------------------------------------------------|---------------------------|
| Redundant Specific Parameters                                                          |                           |
| Sample Redundant Configuration Session  Transmit Clock Selection (Subrate Models Only) |                           |
| · · · · · · · · · · · · · · · · · · ·                                                  |                           |
| 12.0 SPACE DIVERSITY OPERATION                                                         | 111                       |
| 12.1 Introduction                                                                      | 111                       |
| 12.2 User Interface & Control                                                          |                           |
| 12.3 Transmit Clock Selection                                                          |                           |
| 12.4 Inter-Unit Cabling for Space Diversity Stations                                   |                           |
| 13.0 SPARE PARTS, UNITS AND ACCESSORIES                                                | 113                       |
| 42.4 Chara                                                                             | 440                       |
| 13.1 Spares                                                                            |                           |
| 13.2 Accessories                                                                       | 114                       |
| 14.0 Fractional-T1 INTERFACE CARD 03-3846A01                                           |                           |
| Fractional-E1 INTERFACE CARD 03-3846A02                                                | 115                       |
| 14.1 Introduction                                                                      | 115                       |
| 14.2 Fractional-T1/E1 Performance                                                      |                           |
| 14.3 Configurable Parameters                                                           |                           |
| Timeslots and Framing                                                                  |                           |
| Line Codes                                                                             |                           |
| Diagnostics                                                                            | 117                       |
| Clocking                                                                               |                           |
| 14.4 Field Installation of the FT1 Interface Board                                     | 117                       |
| 15.0 INCREASE BANDWIDTH BY CHANGING TRANSMI<br>120                                     | TTER AND RECEIVER FILTERS |
| 15.1 Introduction                                                                      | 120                       |
| 15.2 Filter Removal and Replacement                                                    |                           |
| 15.3 Software Commands                                                                 |                           |
| 16.0 BENCH TESTING OF RADIOS                                                           |                           |
| TOTAL DELIVER OF TAXABLE COMMISSION                                                    | 122                       |
| 17.0 TECHNICAL REFERENCE                                                               | 123                       |
| 17.1 Specifications—                                                                   |                           |
| Models: LEDR 400S, 700S, 900S and 1400S                                                | 123                       |
| 17.2 Specifications—                                                                   | 405                       |
| Models: LEDR 400F, 900F, 1400F                                                         | 125                       |
| 17.3 Specifications— Protected Switch Chassis                                          | 126                       |
| 17.4 Optional Equipment (Consult factory for detailed inform                           |                           |
| 17.4 Optional Equipment (Consult factory for detailed inform                           |                           |
| 17.6 I/O Connector Pinout Information                                                  |                           |
| Orderwire—Front Panel                                                                  |                           |
| CONSOLE Port—Front Panel                                                               |                           |
| Ethernet—Rear Panel                                                                    |                           |

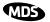

| EIA-530-A Data—Rear Panel            | 128 |
|--------------------------------------|-----|
| G.703 Data Connectors (4)—Rear Panel | 128 |
| Service Channel—Rear Panel           | 129 |
| Alarm—Rear Panel                     | 129 |
| 17.7 Watts-dBm-Volts Conversion      | 129 |
| 18.0 RADIO EVENT CODES               | 130 |
| 19.0 IN CASE OF DIFFICULTY           | 138 |
| 19.1 FACTORY TECHNICAL ASSISTANCE    | 138 |
| 19.2 FACTORY REPAIRS                 | 139 |

### To Our Customers

We appreciate your patronage. You are our business. We promise to serve and anticipate your needs. We will strive to give you solutions that are cost effective, innovative, reliable and of the highest quality possible. We promise to build a relationship that is forthright and ethical, one that builds confidence and trust.

### Copyright Notice

This document and all software described herein are protected by copyright. **Copyright 2003**, Microwave Data Systems Inc. All rights reserved. Trademarks held by other companies used in this publication are acknowledged to be property of the holder.

### Antenna Installation Warning

- 1. All antenna installation and servicing is to be performed by **qualified technical personnel** only. When servicing the antenna, or working at distances closer than those listed in the tables below, *ensure the transmitter has been disabled*.
- RF Exposure  $\left(\left(\begin{pmatrix} \bullet \end{pmatrix}\right)\right)$
- 2. Typically, the antenna connected to the transmitter is a directional (high gain) antenna, fixed-mounted on the side or top of a building, or on a tower. Depending upon the application and the gain of the antenna, the total composite power could exceed 20 to 50 watts EIRP. The antenna location should be such that only qualified technical personnel can access it, and that under normal operating conditions no other person can touch the antenna or approach within 4.34 meters of the antenna. This is a worst case scenario derived from maximum permissible exposure evaluation for General Population/Uncontrolled Exposure using maximum permitted antenna gain(30dBi) for LEDR Series

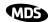

### Manual Revision and Accuracy

While every reasonable effort has been made to ensure the accuracy of this manual, product improvements may result in minor differences between the manual and the product shipped to you. If you have additional questions or need an exact specification for a product, please contact our Customer Services group using the information at the back of this guide. Microwave Data Systems reserves its right to correct any errors and omissions. Updated information may also be available on our Web site at www.microwavedata.com.

### **Distress Beacon Warning**

In the U.S.A., the 406 to 406.1 MHz band is reserved for use by distress beacons. Since the LEDR 400 radio is capable of transmitting in this band, take precautions to prevent the radio from transmitting between 406 to 406.1 MHz.

### **RF Emissions**

This equipment has been tested and found to comply with the limits for a Class A digital device, pursuant to Part 15 of the FCC Rules or ETSI specification ETS 300 385, as appropriate. These limits are designed to provide reasonable protection against harmful interference when the equipment is operated in a commercial environment. This equipment generates, uses, and can radiate radio frequency energy and, if not installed and used in accordance with the instruction manual, may cause harmful interference to radio communications. Operation of this equipment in a residential area may to cause harmful interference in which case the user will be required to correct the interference at his own expense.

Changes or modifications not expressly approved by the party responsible for compliance could void the user's authority to operate the equipment.

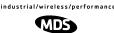

### 1.0 INTRODUCTION

This manual is intended to help an experienced technician install, configure, and operate one of the digital radios in the MDS LEDR Series: 400S/F, 700S, 900S/F or 1400S/F. The manual begins with an overall description of product features and is followed by the steps required to install the radio and place it into normal operation.

After installation, we suggest keeping this guide near the radio for future reference.

### 1.1 Product Description

The LEDR radio (Figure 1) is a full-duplex, point-to-point digital radio operating in one of three radio frequency bands and at several bandwidths as summarized in Table 1.

MODEL(S) **BANDWIDTH(S)** FREQ. RANGE **INTERFACE** LEDR 400S 25/50/100/200 kHz 330-512 MHz FE1 FT1 EIA-530 LEDR 400F 0.5/1/2 MHz 330-512 MHz E1/G.703 **LEDR 700S** 25/50/100/200 kHz 746-794 MHz EIA-530 **LEDR 900S** 25/50/100/200 kHz 800-960 MHz FE<sub>1</sub> FT1 EIA-530 LEDR 900F E1/G.703 0.5/1/2 MHz 800-960 MHz **LEDR 1400S** 25/50/100/200 kHz 1350-1535 MHz FE1 FT1 EIA-530 **LEDR 1400F** 0.5/1/2 MHz 1350-1535 MHz E1/G.703

**Table 1. Key LEDR Radio Characteristics** 

With the addition of an optional Fractional-T1 Interface card, a LEDR 700S or 900S Series radio can be connected to industry-standard G.703 T1 data interface equipment. See Page 115 for a complete description of the Fractional-T1, Fractional-E1 and Full Rate E1 options.

All LEDR Series radios (with the exception of the 700S) are available in a protected "1+1" configuration. The protected configuration consists of two identical LEDR radios and a Protected Switch Chassis (Figure 2). The protected configuration performs automatic switchover to a secondary radio in the event of a failure in the primary unit. See PROTECTED CONFIGURATION on Page 103 for detailed information on this mode.

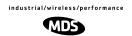

In addition, the LEDR Series is available in a space-diversity configuration to allow dual receive paths to improve system availability. See SPACE DIVERSITY OPERATION on Page 111 for detailed information.

### 1.2 LEDR Features

- General—Common to all models
  - Network Management via SNMPc version 1
  - Protected Operation (1+1) Compatible
  - 1.0 Watt Transmit Power
  - Space-Efficient Rack Size (1RU)
  - Rugged, Reliable Design
  - Voice Orderwire (DTMF compliant)
  - Service Channel (Data)
- Subrate Models—LEDR 400S/700S/900S/1400S
  - 64, 128, 256, 384, 512\* and 768\* kbps Data Rates
  - 12 x 64 kbps Data Rate with the FT1 or FE1 Interface Board (LEDR radio with optional PCB installed)
    - \* Contact factory for availability of these rates on the LEDR 700S.
- Fullrate Models—LEDR 400F/900F/1400F
  - 1 x E1 to 4 x E1 data rates

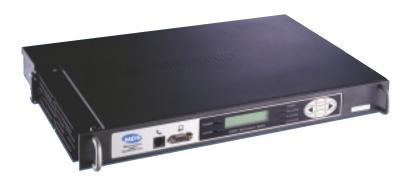

Figure 1. The LEDR Digital Radio

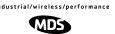

### 1.3 Typical Applications

- Point-to-point transmission applications
- Cost-effective, "thin route" applications
- Long haul telecommunications links
- Cellular backhaul
- · Last-mile links
- · Trunked radio links
- SCADA systems

### 1.4 Protected Configuration

A second configuration of the LEDR product is the *protected configuration* in which two LEDR radios are monitored and controlled by a third unit, the Protected Switch Chassis shown in Figure 2. This unit provides a gateway for data and radio frequency paths to the LEDR data radio transceivers. Unit performance is continuously measured and should it fall below user-definable standards, the offline LEDR radio will automatically be placed online and an alarm condition generated that can be remotely monitored. Additional details for Protected Configurations are given in Section 11.0 on Page 103.

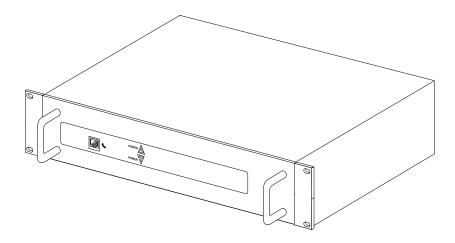

Figure 2. LEDR Protected Switch Chassis (PSC)

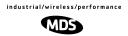

### 2.0 MODEL NUMBER CODES

The complete radio model number is printed on the serial number label affixed to the chassis. The following series of figures (Figure 3, Figure 4 and Figure 5) show the significance of each character in the LEDR 400, 900 and 1400 model number string, respectively. Contact the factory for LEDR 700S data, and for information on optional configurations.

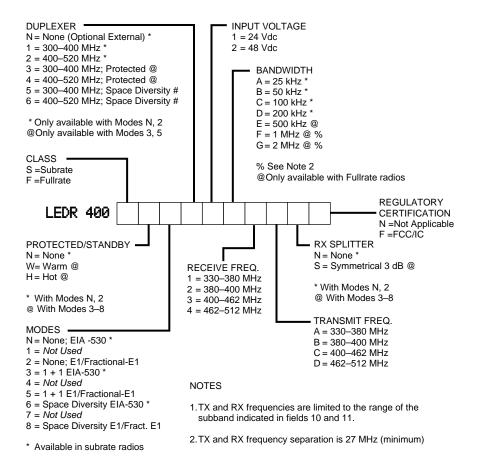

Figure 3. LEDR 400 Series Model Number Codes

MODEL NUMBER CODES ARE SUBJECT TO CHANGE.

DO NOT USE FOR ORDERING PRODUCTS.

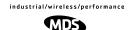

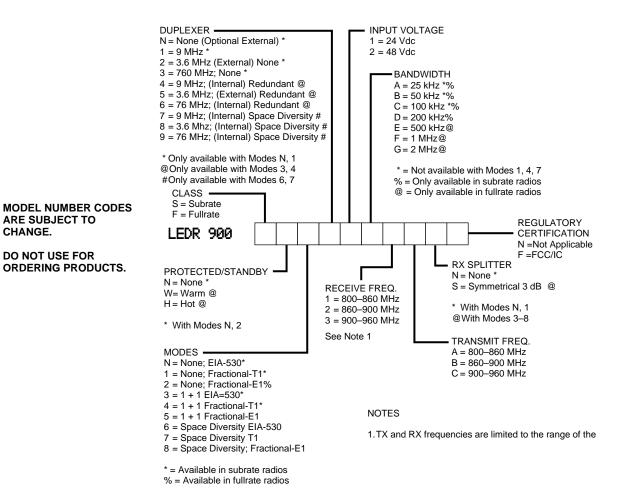

Figure 4. LEDR 900 Series Model Number Codes

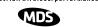

**MODEL NUMBER CODES** ARE SUBJECT TO CHANGE.

DO NOT USE FOR **ORDERING PRODUCTS.** 

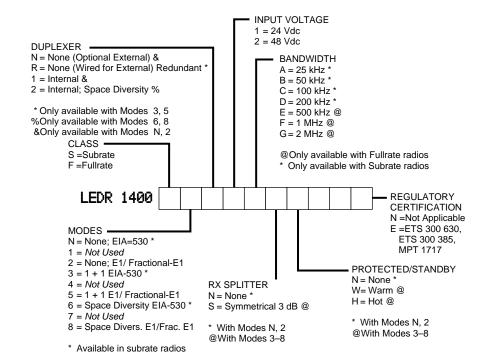

Figure 5. LEDR 1400 Series Model Number Codes

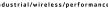

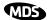

## 3.0 HARDWARE INSTALLATION AND BASIC INTERFACE REQUIREMENTS

### 3.1 Introduction

Installation of the LEDR radio transceiver is not difficult, but it does require some planning to ensure optimal efficiency and reliability. There are two major installation objectives; first, obtain good radio communications between LEDR sites, and second, configure the data interface to complement your data equipment.

This section provides information to assist you in successfully completing the first phase of installation. You will find tips for selecting an appropriate site, choosing antennas and feedlines, minimizing the chance of interference, and the basics of equipment installation. This material should be reviewed before beginning the radio hardware equipment installation.

When the radio installation is successfully complete, you will need to address the data interface and operational configuration of the LEDR radio. It is likely that the radio has been configured by the factory to meet your basic data interface requirements. Please review the factory documentation accompanying your shipment for the radios current configuration.

What ever your situation, it is recommended you review the material in the rest of the manual to gain insight to additional configuration options and user functions.

### 3.2 General Requirements

There are four main requirements for installing the radio transceiver—a suitable installation environment, adequate and stable primary power, a good antenna system, and the correct interface between the transceiver and the external data equipment. Figure 6 shows a typical station arrangement.

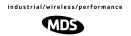

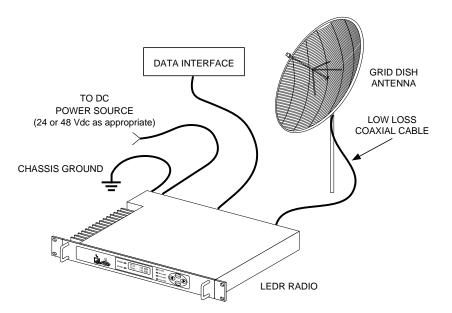

**Figure 6. Typical Station Arrangement** 

### **Site Selection**

For a successful installation, careful thought must be given to selecting proper sites for the radios and antenna systems. Suitable sites should offer:

- An antenna location that provides an unobstructed path in the direction of the associated station
- A source of adequate and stable primary power
- Suitable entrances for antenna, interface or other required cabling
- Adequate clearance around the radio for ventilation

These requirements can be quickly determined in most cases. A possible exception is the first item—verifying that an unobstructed transmission path exists. Microwave radio signals travel primarily by line-of-sight, and obstructions between the sending and receiving stations will affect system performance.

If you are not familiar with the effects of terrain and other obstructions on radio transmission, the following discussion will provide helpful background.

### **Terrain and Signal Strength**

A line-of-sight path between stations is highly desirable, and provides the most reliable communications link in all cases. A line-of-sight path can often be achieved by mounting each station antenna on a tower or other elevated structure that raises it to a level sufficient to clear surrounding terrain and other obstructions.

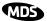

The requirement for a clear transmission path depends upon the distance to be covered by the system. If the system is to cover only a limited distance, say 5 km (3.1 miles), then some obstructions in the transmission path may be tolerable. For longer-range systems, any obstruction could compromise the performance of the system, or block transmission entirely.

The signal strength at the receiver must exceed the receiver sensitivity by an amount known as the fade margin to provide reliable operation under various conditions.

Detailed information on path planning should be reviewed before beginning an installation. Computer software is also available for this purpose that can greatly simplify the steps involved in planning a path.

Microwave Data Systems offers path analysis (for paths in the USA) as an engineering service. Contact the factory for additional information.

### **On-the-Air Test**

If you've analyzed the proposed transmission path and feel that it is acceptable, an on-the-air test of the equipment and path should be conducted. This not only verifies the path study results, but allows you to see firsthand the factors involved at each installation site.

The test can be performed by installing a radio at each end of the proposed link and checking the Received Signal Strength Indication (RSSI) value reported at the front panel LCD screen of each radio. If adequate signal strength cannot be obtained, it may be necessary to mount the station antennas higher, use higher gain antennas, or select a different site for one or both stations.

### A Word About Interference

Interference is possible in any radio system. However, since the LEDR radio is designed for use in a licensed system, interference is less likely because frequency allocations are normally coordinated with consideration given to geographic location and existing operating frequencies.

The risk of interference can be further reduced through prudent system design and configuration. Allow adequate separation between frequencies and radio systems.

C/I Curves

A carrier to interference (C/I) curve can help in frequency and space coordination. The information in this curve can aid greatly in helping plan geographic locations and frequency usage for radio systems. Contact the factory for additional information on carrier to interference curves. A white paper (publication no. 05-3638A01) on the subject is available from MDS at www.microwavedata.com. Search for the term "LEDR" under the manuals download area to see this, and all other publications pertaining to the LEDR series.

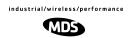

Keep the following points in mind when setting up your point-to-point system:

- 1. Systems installed in lightly populated areas are least likely to encounter interference; those in urban and suburban environments are more likely to be affected by other devices operating in the radio's frequency band and adjacent services.
- 2. Directional antennas must be used at each end of a point-to-point link. They confine the transmission and reception pattern to a comparatively narrow beam, which minimizes interference to and from stations located outside the pattern. The larger the antenna, the more focused the transmission and reception pattern and the higher the gain.
- 3. If interference is suspected from another system, it may be helpful to use antenna polarization that is opposite to the interfering system's antennas. An additional 20 dB (or more) of attenuation to interference can be achieved by using opposite antenna polarization. Refer to the antenna manufacturer's instructions for details on changing polarization.

### 3.3 Antenna and Feedline Selection

### **Antennas**

The antenna system is perhaps the most crucial part of the system design. An antenna system that uses poor quality feedline, or is improperly aligned with the companion site, will result in poor performance, or no communication at all.

A directional antenna must be used for point-to-point systems to minimize interference both to and from nearby systems. In general, cylindrical or dish type antennas with a parabolic reflector must be used. Yagi or corner reflector types may be acceptable in some applications. Check government regulations for your region.

The exact style of antenna used depends on the size and layout of a system. In most cases, a directional "dish" type of antenna is used with the radio (Figure 7). Dish antennas maximize transmission efficiency and restrict the radiation pattern to the desired transmission path.

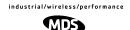

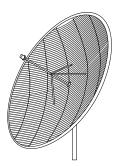

Figure 7. Typical Grid Dish Antenna

Table 2 lists common grid dish antenna sizes and their approximate gains. Note: Each antenna is designed to operate within only one frequency band.

Table 2. Dish antenna size vs. approximate gain (dBi)

| Antenna Size<br>Meters (feet) | 400 MHz<br>Gain | 700 MHz<br>Gain | 900 MHz<br>Gain | 1400 MHz<br>Gain |
|-------------------------------|-----------------|-----------------|-----------------|------------------|
| 1.2 Meters<br>(4 feet)        | 13.1 dBi        | 15.85 dB        | 18.4 dBi        | 23.7 dBi         |
| 2.0 Meters<br>(6 feet)        | 16.3 dBi        | 19.05 dB        | 22.0 dBi        | 26.1 dBi         |
| 3.0 Meters<br>(10 feet)       | 19.6 dBi        | 22.35 dB        | 26.4 dBi        | 30.6 dBi         |
| 4.0 Meters<br>(12 feet)       | 22.2 dBi        | 24.95 dB        | 28.0 dBi        | 32.1 dBi         |

MDS can furnish antennas for use with your LEDR radio. Consult your sales representative for details.

### **Feedlines**

For maximum performance, a good quality feedline must be used to connect the radio transceiver to the antenna. For short-range transmission, or where very short lengths of cable are used (up to 8 Meters/26 Feet), an inexpensive coax cable such as Type RG-213 may be acceptable.

For longer cable runs, or for longer-range communication paths, we recommend using a low-loss cable suited for the frequency band of operation. Helical transmission lines, such as Andrew Heliax<sup>™</sup> or other high-quality cable will provide the lowest loss and should be used in systems where every dB counts. Whichever type of cable is used, it should be kept as short as possible to minimize signal loss.

Remember that cable loss increases in direct proportion to the transmission frequency used. This means that a system operating at 900 MHz will experience more cable loss than one operating at 400 MHz.

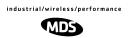

The following tables (3, 5, 6 and 6) can be used to select an acceptable feedline. A table is provided for each of the three bands for which the LEDR radios are available.

Table 3. Feedline Loss Table (450 MHz)

| Cable Type       | 3.05 Meters<br>(10 Feet) | 15.24 Meters<br>(50 Feet) | 30.48 Meters<br>(100 Feet) | 152.4 Meters<br>(500 Feet) |
|------------------|--------------------------|---------------------------|----------------------------|----------------------------|
| RG-8A/U          | 0.5 dB                   | 2.5 dB                    | 5.1 dB                     | 25.4 dB                    |
| 1/2 in. HELIAX   | 0.1 dB                   | 0.8 dB                    | 1.5 dB                     | 7.6 dB                     |
| 7/8 in. HELIAX   | 0.1 dB                   | 0.4 dB                    | 0.8 dB                     | 4.2 dB                     |
| 1-1/4 in. HELIAX | 0.1 dB                   | 0.3 dB                    | 0.6 dB                     | 3.1 dB                     |
| 1-5/8 in. HELIAX | 0.1 dB                   | 0.3 dB                    | 0.5 dB                     | 2.6 dB                     |

Table 4. Feedline Loss Table (700 MHz)

| Cable Type       | 3.05 Meters<br>(10 Feet) | 15.24 Meters<br>(50 Feet) | 30.48 Meters<br>(100 Feet) | 152.4 Meters<br>(500 Feet) |
|------------------|--------------------------|---------------------------|----------------------------|----------------------------|
| RG-8A/U          | 0.7 dB                   | 3.4 dB                    | 6.8 dB                     | 34.0 dB                    |
| 1/2 in. HELIAX   | 0.2 dB                   | 1.0 dB                    | 1.9 dB                     | 9.5 dB                     |
| 7/8 in. HELIAX   | 0.1 dB                   | 0.5 dB                    | 1.1 dB                     | 5.3 dB                     |
| 1-1/4 in. HELIAX | 0.1 dB                   | 0.4 dB                    | 0.8 dB                     | 3.9 dB                     |
| 1-5/8 in. HELIAX | 0.1 dB                   | 0.3 dB                    | 0.7 dB                     | 3.3 dB                     |

Table 5. Feedline Loss Table (960 MHz)

| Cable Type       | 3.05 Meters<br>(10 Feet) | 15.24 Meters<br>(50 Feet) | 30.48 Meters<br>(100 Feet) | 152.4 Meters<br>(500 Feet) |
|------------------|--------------------------|---------------------------|----------------------------|----------------------------|
| RG-8A/U          | 0.9 dB                   | 4.3 dB                    | 8.5 dB                     | unacceptable<br>loss       |
| 1/2 in. HELIAX   | 0.2 dB                   | 1.2 dB                    | 2.3 dB                     | 11.5 dB                    |
| 7/8 in. HELIAX   | 0.1 dB                   | 0.6 dB                    | 1.3 dB                     | 6.4 dB                     |
| 1-1/4 in. HELIAX | 0.1 dB                   | 0.5 dB                    | 1.0 dB                     | 4.8 dB                     |
| 1-5/8 in. HELIAX | 0.1 dB                   | 0.4 dB                    | 0.8 dB                     | 4.0 dB                     |

Table 6. Feedline Loss Table (1400 MHz)

| Cable Type       | 8 Meters<br>(26 Feet) | 15 Meters<br>(49 Feet) | 30 Meters<br>(98 Feet) | 61 Meters<br>(200 Feet) |
|------------------|-----------------------|------------------------|------------------------|-------------------------|
| RG-213           | 3.0 dB                | 6.0 dB                 | 12.1 dB                | 24.1 dB                 |
| 1/2 in. HELIAX   | 0.7 dB                | 1.5 dB                 | 2.9 dB                 | 5.9 dB                  |
| 7/8 in. HELIAX   | 0.4 dB                | 0.8 dB                 | 1.7 dB                 | 3.3 dB                  |
| 1-5/8 in. HELIAX | 0.3 dB                | 0.3 dB                 | 1.1 dB                 | 2.1 dB                  |

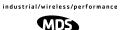

### 3.4 Radio Mounting

The radio can be mounted either in a 19-inch equipment rack or on a table top. It should be located in a relatively clean, dust-free environment that allows easy access to the rear panel connectors as well as front panel controls and indicators. Air must be allowed to pass freely over the ventilation holes and heat sink on the side panel.

The dimensions of LEDR Series radios are:

- 305 mm (12 in) deep
- 426 mm (16.75 in) wide—Excluding rack mounting brackets
- 45 mm (1.75 in) high—1RU

### Maximizing RSSI

For newly installed systems, one of the first tasks is to orient the station antenna for a maximum Received Signal Strength Indication (RSSI) as shown on the LCD screen. See "Performance" on Page 40 for details. A maximum RSSI ensures the antenna is properly aimed at the associated station. Move the antenna slowly while an assistant observes the RSSI display for a maximum reading. There may be a time delay between moving the antenna and updating of the RSSI display. Be sure to allow adequate time between antenna movements and observations.

### **Attaching the Rack Mounting Brackets**

The radio is normally shipped with the rack mounting brackets uninstalled. To attach them, select the desired mounting position on the sides of the chassis. (The brackets may be mounted in one of two locations—flush with the front panel, or near the middle of the chassis.)

**NOTE:** Both short and long screws are provided with the brackets. Use the long screws for the heatsink (left) side of the chassis and the short screws for the right side of the chassis. Tighten the screws securely.

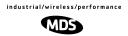

### 3.5 Front Panel

### Indicators, Text Display and Navigation Keys

Figure 8 shows the details of the LEDR radio's front panel indicators, LCD text display, and menu navigation keys.

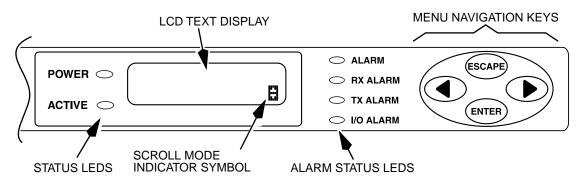

Figure 8. Front Panel Indicators, Text Display and Keys

### **LED Indicators**

The front panel LEDs indicate various operating conditions as outlined in Table 7.

LED **Indications POWER** Primary power is applied to radio **ACTIVE** This radio is the on-line/active unit in a redundant configuration. ALARM A general alarm condition is present **RX ALARM** The modem is not locked to a receive signal TX ALARM There is a problem with the transmitter I/O ALARM There is a payload data interface error

**Table 7. Front Panel LED Functions** 

LCD Display & Keys The LCD display provides a two line by 16-character readout of radio status and parameter settings. It is used with the menu navigation keys on the right side of the front panel to control the radio's operation and access diagnostic information.

Use of the navigation keys (Figure 9) is simple, and allows many basic operating tasks to be performed without connecting an external terminal or using additional software.

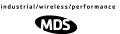

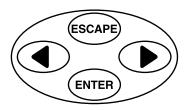

Figure 9. Menu Navigation Keypad

The keys can be used for two tasks—navigating through menus, and editing user controllable parameters. The functions of the keys are automatically selected according to the screen that is being viewed by the user.

Menus

The LEDR radio contains 16 primary menus as listed below. These primary menus serve as entry points to a variety of submenus that can be used to view or adjust operating parameters and diagnose the radio link.

- Login
- Logout
- Network
- General
- RF Config(uration)
- IO Config(uration)
- Line Config(uration)
- Performance
- G.821
- Diagnostics
- Orderwire
- Front Panel
- Redundant
- Remote Status

See Front Panel LCD Menu Descriptions on Page 32 for detailed descriptions of all menu items.

### Menu Navigation

The left and right keys ( ) provide navigation through the available top level menus (see menu tree, Figure 9) and through series of subordinate menus.

The ENTER key allows entry into each primary menu's subordinate menus, exposing another menu level. The ESCAPE key always exits the current screen, causing the program to "pop up" one level in the hierarchy.

### Parameter Selection and Data Entry

With an editable menu, such as **Login**, pressing the **ENTER** key puts the screen into a data entry mode. Front panel keys are used in one of three ways: 1. character and string creation/selection, 2. scrolling through lists, and 3. adjusting horizontal slider bars.

**1.** Character and String Creation/Selection— With some menus, it is necessary to enter a string of alphanumeric characters. A good example is entering a password at the user login menu. In this example, the string is built one character at a time, and the string is built from left to right on the display.

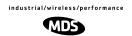

The left and right arrow keys move the cursor in the corresponding direction. When the cursor is below the character you wish to change, press ENTER. The arrow keys are then used to step though the character set, beginning with numbers, then uppercase letters and finally lowercase letters. Each time you press one of the arrow keys, the display will step to the next character. If you press and hold the arrow key for several seconds, the characters will scroll by very quickly.

After you have built the string of characters you need, press the ENTER key to save the string on the display and return to cursor navigation mode. To save all changes you have made, place the cursor under the special carriage return symbol (::!) and press ENTER. Pressing (SCAPE) will revert the arrow keys to the cursor navigation mode. Pressing (SCAPE) in cursor navigation mode cancels character edit mode without saving any changes.

2. Scrolling Lists/Values— Uses left and right keys ( ) to scroll through a list of choices or adjust a numeric value, such as Power Out. When you are in a menu with a series of fixed parameters, the vertical scroll character () will appear while you are in the editing/selection mode. If you are asked to select or change more than one character, you will see a horizontal scroll symbol () in the bottom right-hand corner of the display and a cursor will appear under the character being edited or changed.

When the desired parameter is in view, move the cursor to the right as far as it will go, until a carriage return symbol ([1]) appears. Pressing the key will save the selection to its left, if your access privileges permit. Pressing cancels the selection and exits without saving the change.

**3. Slider Bar Adjustment**—Some menus display a horizontal bar that changes its length to indicate the level for parameters that use relative values such as the Orderwire Volume and VOX threshold. (See Orderwire on Page 40.) Press the key to increase the value and the to lower the value. Press ENTER to save the current setting.

#### Connectors

The front panel of the LEDR radio (Figure 10) has two connectors; both of them are located on the lefthand side of the panel.

**Orderwire** 

The RJ-11 jack with the telephone symbol above it is to connect an orderwire handset. The orderwire is used by service personnel to communicate through the Service Channel to coordinate system activities with personnel at another site in the network. The orderwire will not interrupt the normal data flow through the LEDR data communication

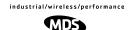

channel, however, it will reduce the throughput efficiency of any data communications on the Service Channel during periods of voice transmission. See "USING ORDERWIRE" on Page 99 for more information.

### **CONSOLE**

The second connector is a DB-9 type with a computer icon over it. Here is where you can connect a computer's serial port for unit configuration, diagnostics and firmware upgrades to the radio.

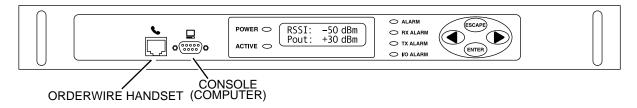

Figure 10. LEDR Front Panel (All models Identical)

### 3.6 Rear Panel Connectors

The rear panel of the LEDR radio transceiver contains a number of connectors to interface with the radio's antenna system, data equipment, and user remote data network monitoring and control equipment.

### **Connector Locations**

### LEDR "S" Series

The rear panel of the LEDR "S" Series radios is shown in Figure 11. Refer to the descriptions that follow for specific information regarding rear panel connections.

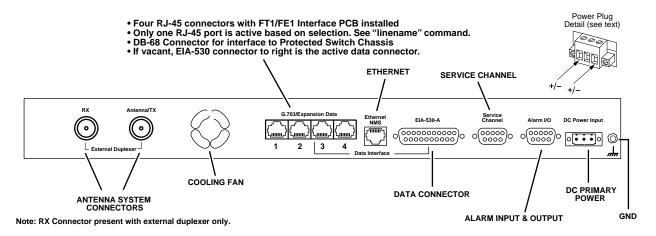

Figure 11. LEDR 400S/700S/900S/1400S Rear Panels (Shown with Optional FT1/FE1 Interface PCB Installed)

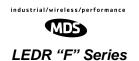

The rear panel of the LEDR "F" Series radios is shown in Figure 12. Refer to the descriptions that follow for specific information regarding rear panel connections.

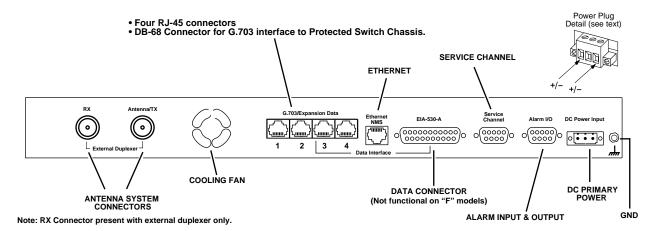

Figure 12. LEDR 400F/900F/1400F Rear Panel

### **Ground Stud**

The ground stud on the rear panel provides a point to connect the radio's chassis to an Earth ground. This connection is very important for proper operation of the radio. Do not rely on a ground connection being made through the rack mounting brackets or other radio cabling.

### Antenna/TX—RF Connector

The ANTENNA/TX connector is an N-type coaxial connector. When an *internal* duplexer is installed, it serves as the connection point for the station antenna. When an *external* duplexer is used, it acts as the transmitter RF output (TX) connector to the duplexer.

### **RX—RF Connector**

The RX (receive) connector is an N-type coaxial connector. It is only installed if the radio is supplied for use with an external duplexer. It carries receive signals (RX) from the duplexer to the LEDR radio's receiver.

When an external duplexer is used, ensure that the higher frequency (transmit or receive) is connected to the duplexer connector marked HI and the lower frequency (transmit or receive) is connected to the duplexer marked LO.

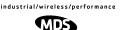

### **G.703/Expansion Data**

The type of connector(s) at this location on the rear panel depends on several factors: the type of interface required by the customer premises equipment (CPE) and whether or not the radio is part of a protected (redundant) configuration. See Table 8 for details.

**Table 8. G.703/Expansion Data Connector** 

| Model(s)                                          | Configuration | Data<br>Interface | G.703/Expansion<br>Connector                                                      |
|---------------------------------------------------|---------------|-------------------|-----------------------------------------------------------------------------------|
| LEDR 400S<br>LEDR 700S<br>LEDR 900S<br>LEDR 1400S | Stand-alone   | EIA-530           | Blank. No connector(s) installed.                                                 |
| LEDR 900S                                         | Stand-alone   | FT1               | 4 x RJ-45—Only one port is active based on <b>linemap</b> selection. (See Note 2) |
| LEDR 400S<br>LEDR 900S<br>LEDR 1400S              | Stand-alone   | FE1               | 4 x RJ-45—Only one port is active based on <b>linemap</b> selection. (See Note 2) |
| LEDR 400F<br>LEDR 900F<br>LEDR 1400F              | Stand-alone   | 4E1               | 4 x RJ-45—All four jacks (A, B, C & D) are active. (See Notes 1 & 2)              |
| LEDR 400F/S<br>LEDR 900S<br>LEDR 1400F/S          | Protected     | All               | DB-68 (See Note 3)                                                                |

#### NOTES:

- 1. The capacity of the 4E1 interface can be reduced to one (1E1) or two circuits (2E1). See **linemap** command on Page 66, for configuration information.
- 2. For RJ-45 pinout information, see Figure 36 on Page 128.
- 3. This 68-pin interface connector is used only to pass the user data interface, the Service Channel, and the orderwire circuits to the Protected Switch Chassis for distribution. Fully-wired DB-68 computer cables (commonly used to interconnect SCSI computer devices) can be used with this data port connector.

### **Ethernet**

The ETHERNET connector provides access to the embedded SNMP agent and other elements of the TCP/IP network-management interface. The connector is a standard 10Base-T connection with an RJ-45 modular connector. The LEDR Ethernet connections are provided for remote equipment management (NMS).

Ethernet in a Repeater Configuration

At a repeater site with two LEDR radios, the ETHERNET connectors of each chassis must be connected to each other through a cross-connect cable or using standard cables to an Ethernet hub. This inter-chassis Ethernet connection must be made in order for the Orderwire and Service Channel to function properly. (See Figure 13 on Page 21 for further information.)

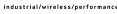

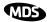

Ethernet in a Protected Configuration

The Ethernet connections on the LEDR radio chassis in a protected configuration should *not* be used. The Ethernet connector of the Protected Switch Chassis (PSC) provides a connection to the two radio units. Each radio has a unique IP address and is individually addressable/controllable using SNMP over IP. See "PROTECTED CONFIGURATION" on Page 103 for general information and Figure 34 on Page 128 for ETHERNET connector pinout details.

### **EIA-530-A**

The EIA-530-A connector is the main data input/output connector for the subrate radio. The EIA-530 interface is a high-speed serial data connector. For detailed pin information, see "EIA-530-A Data—Rear Panel" on Page 128.

NOTE: This connector is not operational on LEDR "F" Series (fullrate) models.

### Service Channel

The Service Channel provides a transparent ASCII "pipe" to which any RS-232/EIA-232 device can be connected at data rates between 300 and 9600 bps. Whatever ASCII data is entered onto the network through the Service Channel Port will be sent to the local radio and broadcast to any other device connected to the Service Channel Port on other associated LEDR radios in the network.

The Service Channel's function is identical for all LEDR configurations—stand-alone, repeater, and redundant.

**NOTE:** Use of the orderwire will slow down data communications on the Service Channel. It will not effect data traffic on the primary data interface.

For detailed information on this 9-pin connector, see "Service Channel—Rear Panel" on Page 129.

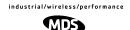

### Repeater Configuration

Data and RF cabling for the repeater station configuration is shown in Figure 14.

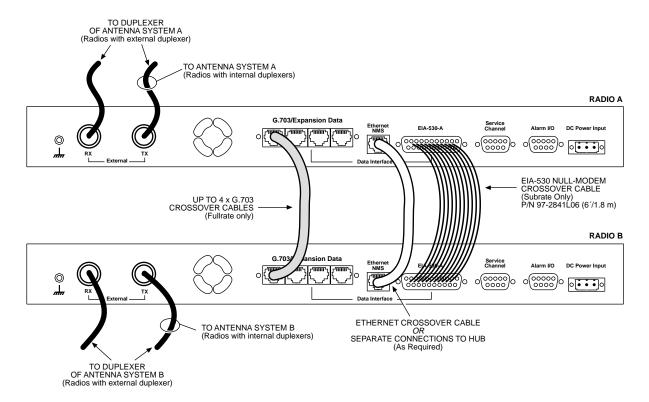

Figure 13. Inter-unit Cabling—Repeater Configuration

### Protected Configuration

The Service Channel connections on the LEDR radio chassis in a protected configuration should *not* be used. The SERVICE CHANNEL connector of the Protected Switch Chassis (PSC) provides a connection to the two radio units. For further information on protected configurations please see "PROTECTED CONFIGURATION" on Page 103.

### Alarm I/O

This is a 9-pin connector that has both inputs and outputs.

### **Output Contacts**

The ALARMS Port is outfitted with four optically-isolated relays that are controlled by the LEDR radio's CPU. The contacts (Pins 6, 7, 8, & 9) are normally open and can handle a non-inductive load of  $\pm 60$  Volts Peak (AC/DC) at a maximum current of 1 Ampere. These are suitable for the control of an external device or indicator when a radio event occurs.

An alarm output could be used, for example, to sound a claxon when the radio link goes down, or when the battery for the real-time clock is low. Another example is to use the alarm outputs to drive the inputs of an external monitoring system. (See the list of radio events for more options.) These outputs are not suitable for data interface without the use of an external "debouncing" circuit.

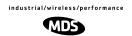

### **Input Connections**

In addition, four external alarm input lines (Pins 1, 2, 3 & 4) are provided. Normally, the input is either left open or shorted to ground, to indicate an alarm condition.

Each alarm input is diode-clamped to +3.3 Vdc or chassis ground, and can tolerate inputs from -4 to +6 Vdc without drawing excessive current. If left open, each input is pulled up. To indicate an alarm condition, short the input pin to the ground provided on the alarm connector (Pin 5). The maximum DC loop resistance is 2 K $\Omega$ . These alarm input lines can tolerate circuit "bounce" common with mechanical relays.

**NOTE:** The normal (unalarmed) state of the contacts (open or closed) or input alarm state (high or low) can be selected by a software subcommand. See "alarm" on Page 50 for details.

#### Alarm Events

The events that cause alarm output signals can be configured in the radio software. See "evmap" on Page 58 for information on programming which events trigger an alarm.

See Figure 38 on Page 129 for Alarm I/O pinout information.

### **DC Power Input (Primary Power)**

The DC POWER INPUT connector is a three-pin keyed connector used to connect an external DC power source. A label next to the power connector indicates the nominal voltage of the radio. Table 9 lists the actual operating voltage ranges.

The connector matches with a power plug (MDS Part No. 73-1194A22) which contains binding posts for attaching the positive and negative power leads. The polarity of the power connections does not matter; the positive and negative leads may be connected to either the left or right binding posts as shown in Figure 11 and Figure 12. The center conductor is *not* connected in the LEDR chassis and should be left unwired.

**Table 9. Primary Power Input Options** 

| Nominal Voltage | Operating Range  |
|-----------------|------------------|
| 24 Vdc          | 19.2 to 28.8 Vdc |
| 48 Vdc          | 38.4 to 57.6 Vdc |

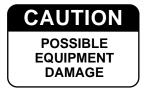

Before connecting primary power to the radio, verify that the source provides a voltage within the proper operating range. Improper voltages may damage the equipment. Permissible voltage limits are shown in Table 9.

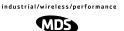

### **Protected Configuration Connections**

There are several connections between the LEDR radio chassis and the Protected Switch Chassis. They include the primary data interface, RF, Ethernet, orderwire and Service Channel. Details on cabling and other items relating to the protected (redundant) configuration appear in PROTECTED CONFIGURATION on Page 103.

### 3.7 Bandwidths, Data Rates and Modulation Types

The hardware in the LEDR chassis is configured at the factory for a specific bandwidth. However, the modulation type and data rate can be changed as long as the bandwidth is sufficient to support the modulation type and data rate. (If you need to change your radio's bandwidth, please see "INCREASE BANDWIDTH BY CHANGING TRANSMITTER AND RECEIVER FILTERS" on Page 120 for details.)

Use of the modem command (Page 71) and configuration ([argument]) code automatically sets the combination of data rate, bandwidth and modulation type if the radio is capable of supporting it

Table 10 shows the combinations of radio bandwidth, data rates and modulation types that are available for subrate radios at the time of publication. Table 11 shows the combinations available for fullrate radios.

Table 10. Subrate Bandwidth vs. Modem Selection Code

| Radio     | Configuratio | Data Rate(s) |            |
|-----------|--------------|--------------|------------|
| Bandwidth | n Code       |              | Modulation |
| 25 kHz    | B1           | 64 kbps      | 16-QAM     |
|           | C1           | 64 kbps      | 32-QAM     |
| 50 kHz    | A1           | 64 kbps      | QPSK       |
|           | B2           | 128 kbps     | 16-QAM     |
| 100 kHz   | A1           | 64 kbps      | QPSK       |
|           | A2           | 128 kbps     | QPSK       |
|           | B3           | 256 kbps     | 16-QAM     |
| 200 kHz   | A1           | 64 kbps      | QPSK       |
|           | A2           | 128 kbps     | QPSK       |
|           | B3           | 256 kbps     | 16-QAM     |
|           | B4           | 384 kbps     | 16-QAM     |
|           | B5           | 512 kbps     | 16-QAM     |
|           | C6           | 768 kbps     | 32-QAM     |

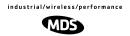

Table 11. Fullrate Bandwidth vs. Modem Selection Code

| Radio<br>Bandwidth | Configuratio<br>n Code | Data<br>Rate(s) | Modulation |
|--------------------|------------------------|-----------------|------------|
| 500 kHz            | C7                     | E1              | 32-QAM     |
| 1000 kHz           | B7                     | E1              | 16-QAM     |
|                    | C7                     | E1              | 32-QAM     |
|                    | C8                     | 2E1             | 32-QAM     |
| 2000 kHz           | A7                     | E1              | QPSK       |
|                    | B7                     | E1              | 16-QAM     |
|                    | B8                     | 2E1             | 16-QAM     |
|                    | C8                     | 2E1             | 32-QAM     |
|                    | C10                    | 4E1             | 32-QAM     |

### 3.8 Transmit Clock Selection (Subrate Radios Only)

For a subrate radio, transmit clock arrangement must be set by the user. Clocking arrangements for fullrate radios is automatically handled by the LEDR radios.

It is essential that there be only *one* master clock in a subrate radio network. The master clock can originate from the radio or from the Customer Premises Equipment (CPE).

LEDR radios are capable of several different clocking modes. Refer to Figure 14 and Figure 24 for typical system clocking arrangements.

Refer to the Clock Mode screen description on Page 35 for setting the radio transmit clocking from the front panel. Refer to the clkmode description on Page 55 for setting the radio transmit clocking mode from the front panel CONSOLE Port.

**NOTE:** When customer premises equipment (CPE) is operated in looped clock mode, it is recommended that the radio *not* be set to line clock mode. To do so may cause the transmitting radio's PLL to be pulled out-of-lock, especially when operating at 4E1 data rates.

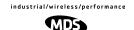

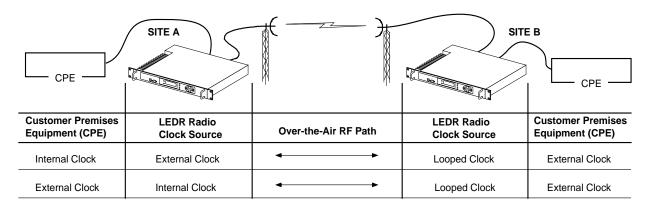

Figure 14. EIA-530 Clocking Arrangements for Protected (1+1) LEDR Radio Operation

### 4.0 INITIAL STARTUP AND CONFIGURATION

### 4.1 Introduction

The radio is commonly configured to parameters provided by the customer at the time the order was placed. Even so, there are some parameters that must be reviewed and set during installation. The following steps summarize the initial set-up of a LEDR radio link. If this is your first installation of a LEDR radio system, it is recommended the equipment be set up on a test bench.

### 4.2 STEP 1—Power up the LEDR Radios

There is no primary power switch; simply connecting primary power to the unit will start the radio operating. After a short self-test, a "default screen" similar to the following appears on the radio's LCD display:

> LEDR Link RSSI: =60 dBm

**NOTE:** The LEDR radio is normally keyed continuously, and the radio will transmit whenever power is applied. Ensure there is a suitable load on the antenna connector before connecting power.

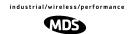

### 4.3 STEP 2—Establish Communications with the Radio

There are four different methods available to set radio parameters and query the radio. They are:

- Front Panel—The front panel is intended to serve as a convenient user interface for local radio management. Most, but not all, parameters and functions are accessible from the front panel. (See "Front Panel LCD Menu Descriptions" on Page 32.)
- NMS (Network Management System)—The NMS is used via a terminal connected to the front panel CONSOLE Port. It may be used to configure and query every manageable radio parameter on a given network using the out-of-band Service Channel. The Element Management System (EMS) may be used on the local radio (login command) or through any remote radio in the network using the rlogin command.
- Telnet—A standard network application protocol which provides a NMS-type interface to configure and query most radio parameters.
- SNMP Network Management System—The SNMP agent interface is optimized to fulfill the fault configuration, performance and user access requirements of the LEDR radio system. A separate manual, MDS P/N 05-3532A01 explains SNMP in more detail.

### 4.4 STEP 3—Make Initial Login to Radio

When the radio is first powered up, it defaults to a read-only condition. That is, the radio parameters may be viewed, but cannot be changed. To enable changes to radio settings, a valid user name and password must be entered.

When the radio is shipped from the factory, it is pre-programmed with the following temporary login credentials:

Username:SUPER Password:SUPER

**NOTE:** User names and passwords are case sensitive. Do not use punctuation mark characters. A maximum of eight characters are allowed.

### Navigation Key Method

To log in from the front panel using the temporary credentials, follow these steps:

- 1. Go to the Login screen and press the front panel key. The Username screen appears with **SUPER** displayed.
- 2. Press the NTER key again to access the Password screen. Use the arrow keys to scroll through the list of characters and individually select the letters spelling out the word SUPER. Press After each character selection. (For more information on character selection using the navigation keys, see "INITIAL STARTUP AND CONFIGURATION" on Page 25.)

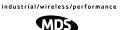

3. When all of the characters have been entered, press again. The screen briefly displays **Login Success** and returns to the Login entry screen.

You may now access any of the screens shown in Figure 15 with Administrator level privileges (the highest allowable user level).

#### CONSOLE Method

To login using a terminal connected to the front panel CONSOLE Port, follow the steps below. The default connection parameters are 9600 bps, 8 bits, no parity, 1 stop bit (96008N1).

- 1. Connect a terminal data port or a PC's serial port to the radio's front panel CONSOLE Port .
- 2. Open an ANSI terminal program, such as HyperTerminal<sup>TM</sup> in the Windows O/S. Press **ENTER**. The **LEDR>** prompt should appear on the terminal's display.
- 3. Enter login SUPER. The Password > prompt will appear.
- 4. Enter the password **SUPER**. The following response appears: **login**: **SUPER logged in**.

You may now access any of the NMS commands listed in Table 15 on Page 45 with Administrator level privileges (the highest allowable user level).

### 4.5 STEP 4—Change the SUPER Password

The factory-programmed username and password (SUPER) is provided to enable a System Administrator to operate a newly installed radio. It is highly recommended that the password for SUPER be changed as soon as possible to maintain system security.

Follow these steps to change the factory-programmed password.

- 1. Login as **SUPER** using the NMS method described above.
- 2. Enter the command passwd. At the next prompt, enter a new password with a maximum of eight characters. (See passwd on Page 72.)

NOTE: Passwords cannot be changed using the front panel navigation buttons. A console terminal must be used.

- 3. Re-enter your new password (for verification purposes). If the entry is correct, the radio responds with user: Command Complete.
- 4. Set up user accounts as required beyond the factory default of SUPER.

Create accounts, set permission levels, or delete accounts as desired

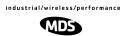

using the user command. See Page 86 for complete description of user command.

**NOTE:** It is recommended that users log out when finished using the front panel navigation keys or console terminal. This can be done using the Logout screen on the radio, or the logout command from a console terminal as appropriate. *If there is no key or terminal activity for 10 minutes, the radio automatically logs out and reverts to read-only status.* 

### 4.6 STEP 5—Review Essential Operating Parameters

Review and set the following parameters to allow data throughput and interconnection with the network. These are radio operating frequencies, data interface clocking, and data framing. Table 12 outlines these based on each model group and configuration.

Table 12. Essential Parameters for Standalone & Protected

| Model<br>Group | Data<br>Interface | Parameter             | Setting                                                                                                    |
|----------------|-------------------|-----------------------|----------------------------------------------------------------------------------------------------|
| Subrate        | EIA-530           | RF TX/RX<br>Frequency | Factory configured for customer frequencies.                                                                              |
|                |                   | Clocking              | Use <b>clkmode</b> command (Page 55) to match interface equipment.                                                        |
|                |                   | Framing               | Does not apply.                                                                                                    |
|                | FT1/FE1           | RF TX/RX<br>Frequency | Factory configured for customer frequencies.                                                                              |
|                |                   | Clocking              | Automatically set to match connected equipment.                                                                           |
|                |                   | Framing               | Set as appropriate using <b>fstruct</b> command (Page 59).                                                                |
|                |                   | Time Slot             | Set as appropriate using <b>timeslot</b> command (Page 84).                                                               |
|                |                   | Line Code             | Set as appropriate using <b>linecode</b> command (Page 66).                                                               |
| Fullrate       | E1                | RF TX/RX<br>Frequency | Factory configured for customer frequencies.                                                                              |
|                |                   | Clocking              | No settings are necessary. Radio automatically detects clock and sets mode.                                               |
|                |                   | Framing               | Radio set to unframed (default).                                                                                          |
|                |                   |                       | <ul> <li>Make changes as appropriate<br/>using fstruct command<br/>(Page 59) to match interface<br/>equipment.</li> </ul> |
|                |                   | Line Code             | Set as appropriate using <b>linecode</b> command (Page 66).                                                               |

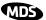

# 4.7 STEP 6—Set TCP/IP Settings to Enable SNMP and/or Telnet Management (if required)

- The unit IP address is factory configured with a unique address based on the last three digits of the radio's serial number.
- Use **ip** command (Page 63) to change the IP address, set net-mask, gateway and IP Port as necessary.
- In a protected radio, change the rdnt settings (Page 74) to match the user-assigned IP addresses.

# 4.8 STEP 7—Set User Configurable Fields

Change only if required.

Many items are user-configurable. These include, but are not limited to the following. See the NMS command description in the manual for more detail:

- Set user information fields using info command (Page 62)
- Set alarms and alarm mappings using the alarm command (Page 50)
- Set event mappings using the evmap command (Page 58)
- Set alarm thresholds using the threshold command (Page 83)
- Set the SNMP community using the snmpcomm command (Page 81)

# 4.9 STEP 8—Verify Radio Performance

The data performance and NMS should be verified. Use the **loop-back** command (Page 69) to verify data throughput.

## 4.10 STEP 9—Install the Link

Peak the antennas for maximum RSSI using the continuously updated rssi command (Page 79), either the front panel screen or using the trend command (Page 85) via the NMS.

# 4.11 STEP 10—Verify the Link Performance

Connect and verify the proper operation of external equipment connected to the LEDR radio link.

# 5.0 CONFIGURATION AND CONTROL VIA THE FRONT PANEL

Figure 15 shown on the following pages is a pictorial view of the front panel menu tree. Detailed explanations of the screens are follow in Section 5.1, Front Panel LCD Menu Descriptions.

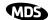

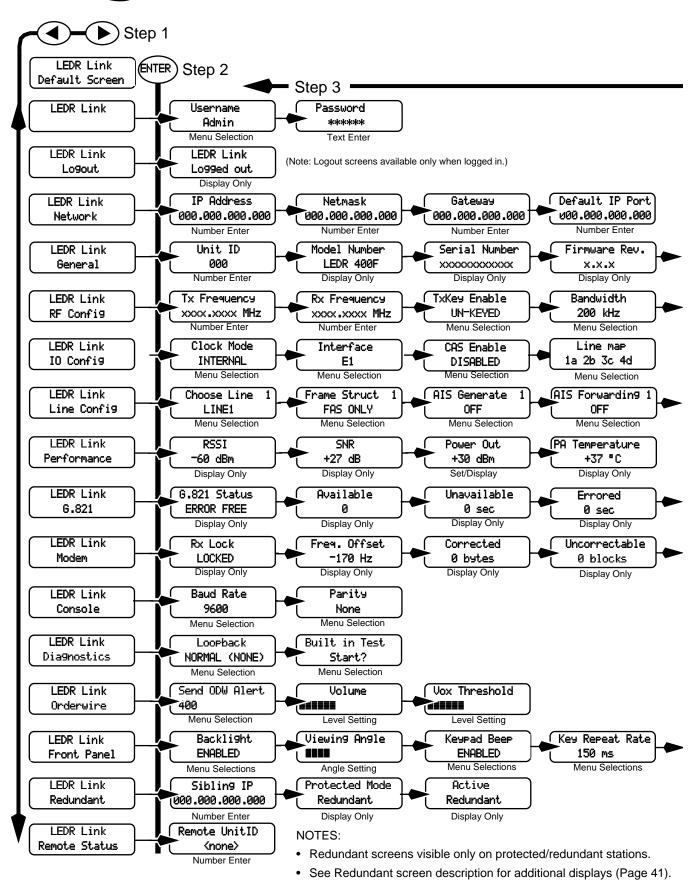

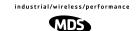

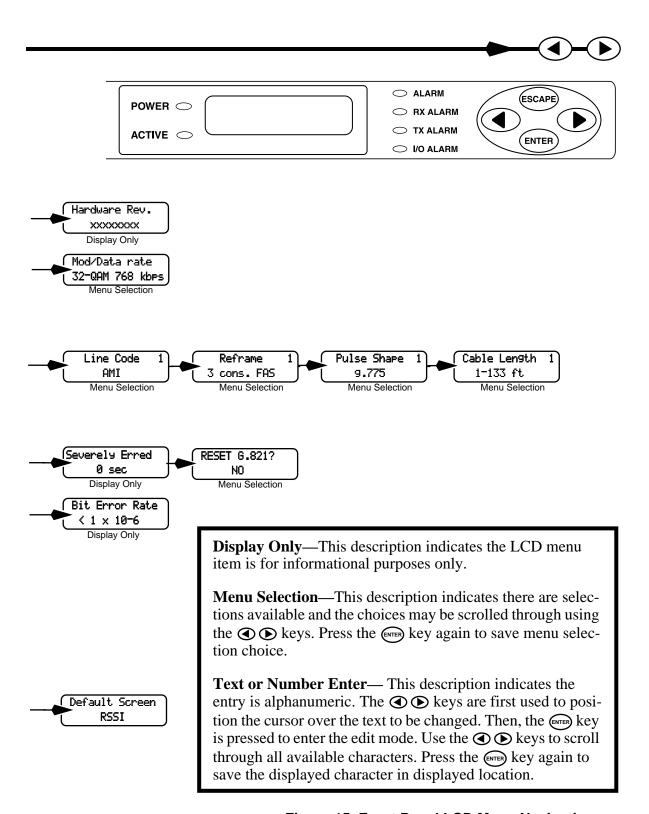

Figure 15. Front Panel LCD Menu Navigation

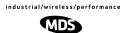

# 5.1 Front Panel LCD Menu Descriptions

NOTE: These menu selections are listed in alphabetical order.

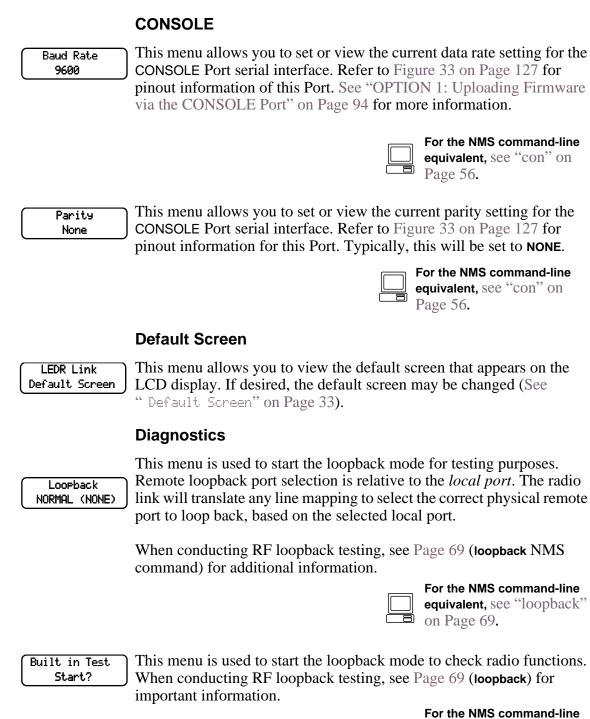

32 LEDR Series I/O Guide MDS 05-3627A01, Rev. D

equivalent, see "test" on

**B** Page 82.

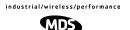

#### **Front Panel**

Backli9ht ENABLED This screen provides control of the front panel LCD illumination. The LCD illumination may need to be enabled to view the LCD depending on ambient lighting conditions.

Viewin9 An9le

This screen allows you to adjust the viewing angle (top to bottom) of the LCD screen. The angle may need to be adjusted to compensate for the radio mounting position and ambient lighting conditions. Use the keys to adjust the screen. Pressing saves the adjusted value as the default setting.

Keypad Beep ENABLED This screen allows the radio beeper to be disabled or enabled. The beeper provides a short "chirp" whenever a front panel key is pressed.

Key Rereat Wait 150 ms This screen allows you to set the time delay that occurs before a key will start repeating its function when held down.

Default Screen RSSI This screen allows you to set the default screen that appears when the radio is first turned on, or is left idle for more than 10 minutes. The RSSI screen is commonly chosen, but any screen may be selected as a default.

#### G.821

LEDR Link G.821 This menu contains radio link performance information. The G.821 standard defines descriptive words associated with bit-error rate performance. Refer to the ITU-T G.821 recommendations for definitions and standards.

6.821 Status Error Free This display shows summary information regarding the bit-error-rate (BER) status of the radio.

Available 0 sec This screen shows the available seconds of the radio link. The G.821 standard defines Available Seconds as the period of time following a period of 10 consecutive seconds, each of which has a BER of less than  $1 \times 10^{-3}$ .

Unavailable 0 sec This screen shows the unavailable seconds of the radio link. The G.821 standard defines Unavailable Seconds as the period of time following a period of 10 consecutive seconds, each of which has a BER of higher than  $1x10^{-3}$ .

Errored 0 This screen shows the errored seconds of the radio link. The G.821 standard defines Errored Seconds as a one second period in which one or more bits are in error.

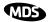

| Severely Erred<br>0 | This screen shows the severely errored seconds of the radio link. The G.821 standard defines Severely Errored Seconds as a one second period that has a BER higher than $1x10^{-3}$ . |                                                               |  |
|---------------------|----------------------------------------------------------------------------------------------------|---------------------------------------------------------------|--|
| Reset 6.821?<br>NO  | This screen allows the user to reset the G.82 screens.                                                                                                    | 1 performance monitoring                                      |  |
|                     | General                                                                                                    |                                                               |  |
| Unit ID<br>000      | This menu allows the Unit ID of the radio to The Unit ID allows an individual radio to be                                                                                             |                                                               |  |
|                     |                                                                                                    | For the NMS command-line equivalent, see "unitid" on Page 86. |  |
| Model Number        | This menu displays the radio model number.                                                                                                    | The user cannot change the                                    |  |
| LEDR 14005          | radio type.                                                                                                    | For the NMS command-line equivalent, see "model" on Page 71.  |  |
| Serial Number       | This menu displays the radio serial number a<br>number on the chassis sticker. The user cann<br>number.                                                                               |                                                               |  |
|                     |                                                                                                    | For the NMS command-line equivalent, see "sernum" on Page 81. |  |
| Firmware Rev.       | This menu displays the firmware revision lev ware.                                                                                                    | vel of the internal radio soft-                               |  |
|                     |                                                                                                    | For the NMS command-line equivalent, see "ver" on Page 87.    |  |
| Hardware Rev.       | This menu displays the hardware revision levels and in                                                                                                    | vel of the main PC board in                                   |  |
|                     | the radio.                                                                                                    | For the NMS command-line equivalent, see "ver" on Page 87.    |  |

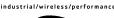

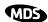

# **IO Configuration**

Clock Mode INTERNAL This screen is used to set or display the data clocking method. For synchronization purposes, several different clocking schemes can be used. See Table 10 on Page 23 for the combinations of radio bandwidth, data rates and modulation types available for subrate radios. Table 11 on Page 24 contains the same information for fullrate radios.

For the NMS command-line equivalent, see "date" on Page 57.

NOTE: For subrate models: LEDR 400S/900S/1400S

Earlier versions of the software may display the Clock Mode as NORMAL instead of INTERNAL.

Interface E1 This screen is used to set or display the payload data interface. The available selections are E1, T1 and EIA530, depending on hardware configuration of the LEDR radio.

For the NMS command-line equivalent, see "interface" on Page 62.

CAS Enable DISABLED This screen is used to set or display the Channel Associated Signaling (CAS) status. The available selections are Enabled and Disabled.

This screen will only be functional in radios factory-equipped to support CAS. Consult the factory if you require this service.

For the NMS command-line equivalent, see "modem" on Page 71.

Line map 1a 2b 3c 4d This screen is used to set or display the current span mapping configuration. The entry consists of from 1 to 4 alpha-numeric characters specifying line interface to span mapping. Valid numbers are 1–4. Valid span characters are a–d.

Example: Entering 1a 2b 3c 4d asserts the following:

maps line 1 to span a maps line 2 to span b maps line 3 to span c maps line 4 to span d

For the NMS command-line equivalent, see "linemap" on Page 66.

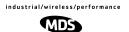

# **Line Configuration**

| Choose | Line | 1 |
|--------|------|---|
| LIN    | Æ1   |   |

This screen is used to choose or display the line (1-4) that is selected. This selection will be active for all of the screens that follow in the Line Configuration menu and will be displayed in the upper right hand corner of each screen.

| For the NMS command-line   |  |  |
|----------------------------|--|--|
| equivalent, see "linename" |  |  |
| on Page 67.                |  |  |

Frame Struct FAS ONLY

This screen is used to set or display the span(s) frame structure. The allowable selections are shown in Table 13.

Table 13. Frame Structure—Allowable Selections

| T1 Operation        | E1 Operation            |
|---------------------|-------------------------|
| 0-FT only (Default) | 0-FAS Only (Default)    |
| 1–ESF               | 1-FAS + BSLIP           |
| 2–ESF + PRM         | 2-FAS + CRC             |
| 3–SF                | 3-FAS + CRC + BSLIP     |
| 4-SF + JYEL         | 4-FAS + CAS             |
| 5-ESF + CRC         | 5-FAS + CAS + BSLIP     |
| 6-ESF + CRC + PRM   | 6-FAS + CRC + CAS       |
| 7-Unframed (none)   | 7-FAS +CRC + CAS +BSLIP |
|                     | 8-Unframed (none)       |

For the NMS command-line equivalent, see "fstruct" on Page 59. This screen is used to set or display the Alarm Indication Signal (AIS) AIS Generate 1 OFF status. It may be set to ON or OFF. When generation is enabled, fault conditions within the link or at the line interface will cause the appropriate AIS signaling to occur. For the NMS command-line equivalent, see "ais" on Page 49. This screen is used to set or display the Alarm Indication Signal (AIS) (AIS Forwarding 1 **OFF** forwarding status. It may be set to ON or OFF. When forwarding is enabled, AIS/RAI signaling at the line interfaces will be detected and passed to the other end of the radio link. For the NMS command-line equivalent, see "ais" on **Page** 49.

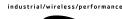

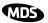

Line Code AMI This screen is used to set or display the linecode used by the radio. The available selections are AMI or HDB3.

For the NMS command-line equivalent, see "linecode" on Page 66.

Reframe 3 cons. FAS This screen is used to set or display the reframe criteria of the LEDR radio. The setting is based on the number of errors encountered. The available selections for T1 and E1 operation are listed in Table 14 below.

**Table 14. Reframe Criteria Selections** 

| T1 Operation                     | E1 Operation                       |
|----------------------------------|------------------------------------|
| 2 out of 4 Fbit errors (Default) | 3 consecutive FAS errors (Default) |
| 2 out of 5 Fbit errors           | 915 CRC errors                     |
| 2 out of 6 Fbit errors           |                                    |

For the NMS command-line equivalent, see "reframe" on Page 75.

Pulse Share 9.775

This command is used to select or display the pulse shape used with the data interface cable. The chart below shows the available selections for T1 and E1 operation.

| Specification   |  |
|-----------------|--|
| g.775 (Default) |  |
| i.431           |  |

For the NMS command-line equivalent, see "line" on Page 65.

Cable Length 1 1-133 ft This command is used to set or display the cable length being used for the data interface. The available selections are:

1 to 133 feet (Default) 133 to 266 feet 266 to 399 feet 399 to 533 feet 533 to 655 feet

For the NMS command-line equivalent, see "line" on Page 65.

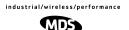

## Login

The login menus allows you to log in to the radio's operating system and LEDR LINK Login. gain access to configuration and diagnostics functions permitted for your assigned access level. Username The username menu is where you specify the user name assigned by the Admin user access administrator. For the NMS command-line equivalent, see "login" on **B** Page 68. The password screen is where you specify the password associated with Password \*\*\*\* your user name to gain access to the login account. A maximum of eight characters is allowed. For the NMS command-line equivalent, see "passwd" on Page 72. Logout The logout menu allows you to terminate your session with the LEDR LEDR Link Lo9out radio. When this screen is displayed, press (ENTER) to finish your session. Modem This menu indicates whether the receiver demodulator has detected a Rx Lock LOCKED signal, acquired the carrier, and data rate, as well as achieved a Forward Error Correction (FEC) lock. This screen shows the frequency offset of the LEDR radio as measured Freq. Offset -170 Hz in Hertz. This menu shows how many bytes have been corrected by the radio's Corrected 0 bytes FEC capability.

Uncorrectable 0 blocks

This menu shows how many frames (blocks) could *not* be corrected by the radio's FEC capability.

Bit Error Rate < 1 × 10-6

This menu shows the current bit error rate (BER) of the LEDR radio.

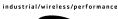

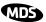

#### **Network**

IP Address 000.000.000.000 This menu allows changes to the radio's IP address. The IP address is used for network connectivity. The IP address also allows new radio software to be downloaded over-the-air.

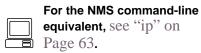

Netmask 000.000.000.000 This menu allows the subnet mask to be viewed and changed. The subnet mask specifies which bits of the host IP address can be re-used for increased network addressing efficiency.

Example: Consider an IP address in a Class C network, such as 150.215.017.009. The Class C network means that the right-most group of numbers (009) identifies a particular host on this network. The other three groups of numbers (150.215.017) represent the network address.

Subnetting allows the further division of the host part of the address (right-most group of numbers) into two or more subnets. A subnet mask of 255.255.255.127 allows half of the host portion of the IP address to be reused to define sub-networks.

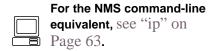

Gateway 000.000.000.000 This menu allows the Gateway IP address to be viewed or set. The Gateway IP address is the address of the radio that connects the radio network to an IP network.

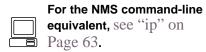

Default IP Port Ethernet This menu allows selection of the Default IP port for networking connections to the LEDR radio. The **Ethernet** selection is used for cable connection to a Local Area Network (LAN) or repeater via the radio's rear panel ETHERNET connector.

The AIR selection is commonly used for over-the air (RF) networking between radios, but may also be used with a back-to-back cable connection between two radios via the radio's rear panel ETHERNET NMS connector. This type of communication uses the SNAP protocol and requires the use of an ethernet crossover cable.

| For the NMS command-line |  |  |
|--------------------------|--|--|
| equivalent, see "ip" on  |  |  |
| Page 63.                 |  |  |

# Orderwire

| Send ODW Alert      | This menu allows you to "ring" the Orderwire at a specified radio site. Refer to USING ORDERWIRE on Page 99 for instructions on using the Orderwire.                                                           |
|---------------------|----------------------------------------------------------------------------------------------------|
|                     | For the NMS command-line equivalent, see "alert" on Page 51.                                                                                                    |
| Volume<br>■■■       | This screen is used to set or display the Orderwire volume. Use the  keys to adjust the volume level. Pressing  saves the adjusted value as the default setting.                                               |
|                     | For the NMS command-line equivalent, see "volume" on Page 88.                                                                                                    |
| Vox Threshold<br>■■ | This screen is used to set or display the Orderwire vox threshold (activation level). Use the  keys to adjust the vox threshold. Pressing saves the adjusted value as the default setting.                     |
|                     | For the NMS command-line equivalent, see "vox" on Page 88.                                                                                                    |
|                     | Performance                                                                                                    |
|                     | The Performance menu items provide diagnostics information regarding<br>the radio. The following diagnostic parameters are available on a con-<br>tinuous, updating basis:                                     |
|                     | <ul> <li>RSSI—Received Signal Strength Indicator</li> <li>SNR—Signal/Noise Ratio (not valid if there is an RX Alarm)</li> <li>POUT—Power Output</li> <li>PA Temperature—Power amplifier temperature</li> </ul> |
| RSSI<br>-60 dBm     | The RSSI display indicates the strength of the radio signal being received by the radio. The measurement is in dBm. Therefore, an RSSI of $-80$ dBm is stronger than a $-100$ dBm signal.                      |
|                     | For the NMS command-line equivalent, see "rssi" on Page 79.                                                                                                    |
| SNR<br>+27 dB       | The SNR display indicates the relationship of the amount of intelligence versus noise on the radio signal. The higher the SNR, the better the quality of the radio signal.                                     |
|                     | For the NMS command-line equivalent, see "snr" on Page 81.                                                                                                    |
|                     |                                                                                                    |

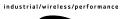

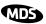

Power Out +30 dBm The Power Output display indicates the transmitter power output in dBm. (+30 dBm is equal to 1.0 watt; +20 dBm is 100 mW.)

The power output level can be set from this display by pressing the key, and through use of the arrow keys, increase or decrease the power level. When the desired value is displayed, press the key to save the setting.

For the NMS command-line equivalent, see "rfout" on Page 77.

PA Temperature +37 °C The PA Temperature display indicates the internal temperature (degrees Celsius) at the warmest point on the radio's printed circuit board (near the power amplifier section).

For the NMS command-line equivalent, see "temp" on Page 82.

**NOTE:** It is normal for the PA temperature to be 30 to 40° C above the ambient room temperature.

#### Redundant

My Status OK This screen is used to display the status of the radio currently being used. "OK" is displayed when no problems are detected.

Sibling Status OK This screen is used to display the status of the "other" radio in a protected configuration (the one not currently being used). "OK" is displayed when no problems are detected.

Active NO This screen is used to set or display whether the currently selected radio is the active unit.

Mode 1 + 1 HOT This screen is used to set or display the radio's redundancy mode. The available selections are: 1+1 HOT (redundant hot standby), 1+1 WARM (redundant warm standby) or STANDALONE (non-redundant) configuration.

Sibling IP 000.000.000.000

This screen is used to set or display the sibling radio's Internet Protocol (IP) address. (See note below.)

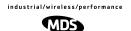

**NOTE:** The associated radio IP address should be programmed to the IP address of the other radio connected to the protected switching chassis. The associated radio IP address is used by the redundant radio to share information between the units. This address is necessary for proper operation. The associated radio IP address does *not* affect IP routing and forwarding, SNMP, or Telnet.

Hitless ON This screen sets or displays whether the radio is set to perform "hitless" (error-free) switchover in the event of an alarm condition.

Default Radio Yes This screen displays whether or not the radio is the default radio in a protected configuration. The default radio is determined by which one is connected to the top connector of the Protected Switch Chassis rear panel. (See Figure 12 on Page 18.)

Switch Xcvr Switch? This screen is used to force a switchover to the non-active radio transceiver. (The newly selected unit becomes the active transceiver).

#### **Remote Status**

Remote UnitID <none> This screen is used to set or display the unit identification for the remote radio.

# **RF Configuration**

Tx Frequency

This menu is used to set or view the transmit (TX) frequency of the radio.

For the NMS command-line equivalent, see "freq" on Page 59.

Rx Frequency

This menu is used to set or view the receive (RX) frequency of the radio.

For the NMS command-line equivalent, see "freq" on Page 59.

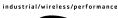

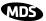

Tx Key Enable

This menu is used to enable (key) or disable (dekey) the transmitter or to verify that the radio is keyed and the transmitter is active. The radio is normally keyed and transmitting whenever power is applied.

| For the NMS command-line         |    |  |
|----------------------------------|----|--|
| equivalent, see "txkey" Page 86. | on |  |
| Page 86.                         |    |  |

Bandwidth

This menu displays the bandwidth setting of the radio. The bandwidth is set at the factory and cannot be changed by the user. Refer to Table 10 on Page 23 for allowable combinations of bandwidth, data rates, and modulation types.

Mod/Data rate 32-QAM 768 kbps This menu displays the modulation type and the aggregate link data rate. The available modulation types are QPSK, 16 QAM, and 32 QAM. The data rate can be changed, but is dependent on the modulation type. See "Bandwidths, Data Rates and Modulation Types" on Page 23.

| For the NMS command-line |  |  |
|--------------------------|--|--|
| equivalent, see "modem"  |  |  |
| on Page 71.              |  |  |

# 6.0 CONFIGURATION AND CONTROL VIA THE CONSOLE PORT

#### 6.1 Introduction

The CONSOLE Port on the front panel provides full access to configuration and diagnostics information. It is the most common way to access the LEDR radio for its initial configuration. The CONSOLE Port is an EIA-232 connection that provides ASCII text communications to a connected terminal.

Most of the commands listed on the following pages are available through other communication channels as well. These include Ethernet, IP, Telnet and the rear panel Service Channel.

Refer to I/O Connector Pinout Information on Page 127 for connector wiring details.

**NOTE:** It is important to use a terminal or terminal-emulator that supports 80 characters-per-line and 25 lines-per-screen. The display will be distorted if terminals with different line characteristics are used.

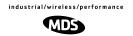

# 6.2 Initial Connection to the CONSOLE Port

**NOTE:** The default connection parameters for console operation are 9600 bps, 8 bits, no parity, 1 stop bit (96008N1). The console port is configured as DCE.

- 2. Open an ANSI terminal application on the terminal. (If using the Windows operating system, a HyperTerminal session can be started by selecting Programs>>Accessories>>HyperTerminal.)
- 3. Press **ENTER** a few times. When communications are established with the radio, a **LEDR>** text prompt appears on the terminal screen.
- 4. Type login <your username> (or rlogin <your username> for remote access) and press **ENTER**. At the **password>** prompt, type your password (Eight characters maximum; case sensitive).
- 5. You now have access to the command line interface. It can be used to configure and query the radio parameters and setup information. The available commands can be listed on the display by typing help at the LEDR> prompt, then **ENTER**.

## 6.3 NMS Commands

Once you are successfully logged in, the Network Management System (NMS) commands shown in Table 15 are available at the command line prompt (LEDR>). Note that some commands are model and/or feature specific. See Table 16 on Page 48 for an explanation of feature-specific icons.

# Command Entry Hints—Recalling Commands

Recalling the most recent command

To recall the most recent command issued from the terminal, enter two exclamation points (!!) followed by **ENTER**. The command will reappear at the **LEDR>** prompt. Press **ENTER** again to invoke the command, or edit the string as necessary.

Recalling the most recent command beginning with xyz...

To recall the most recent command beginning with xyz (where xyz is a string of up to 16 characters), enter an exclamation point (!) followed by a few characters of the command. For example, if the **threshold** command was recently used, entering !thresh followed by **ENTER** would make the **threshold** command reappear at the **LEDR>** prompt. Press **ENTER** again to invoke the command, or edit the string as necessary.

These "recall" techniques are especially useful for commands containing a long string of characters, such as IP addresses or other configuration data.

44 LEDR Series I/O Guide

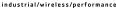

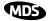

# **Table 15. NMS Commands**

| Command   | Description Summary                                                                                                    | Details |
|-----------|----------------------------------------------------------------------------------------------------|---------|
| ? or help | Displays the available NMS commands. May also be entered after any other command to obtain context sensitive help.                                                   | Page 48 |
| ais       | Echoes/enables/disables Alarm Indication Signal (AIS) generation and Remote Alarm Indication (RAI) detection, AIS and RAI Signal (RAIS) forwarding on given span(s). | Page 49 |
| alarm     | Provides control of alarm outputs and displays state of alarm inputs.                                                                                                | Page 50 |
| alert     | Sends an alert sound to the specified radio                                                                                                    | Page 51 |
| arp       | Set/display ARP Setting of Ethernet Port                                                                                                    | Page 51 |
| ber       | Bit-Error Rate report for the RF link.                                                                                                    | Page 52 |
| bert      | Bit-Error Rate test of data interface                                                                                                    | Page 52 |
| boot      | Displays the active image (firmware) or reboots the radio with a specified firmware image                                                                            | Page 54 |
| buzzer    | Briefly sounds the radio's piezo buzzer to test its operation                                                                                                    | Page 54 |
| clkmode   | Set/display data clocking mode                                                                                                    | Page 55 |
| coffset   | Displays modem carrier frequency offset in Hz                                                                                                    | Page 56 |
| con       | Set/display CONSOLE Port communications parameters                                                                                                    | Page 56 |
| config    | Used to get or send a radio configuration file                                                                                                    | Page 56 |
| date      | Set/display current date                                                                                                    | Page 57 |
| dtmf      | Turns dual tone, multi-function signaling feature on or off                                                                                                    | Page 57 |
| eia530    | Set/display EIA-530 RTS or DTR control lines                                                                                                    | Page 57 |
| ethernet  | Displays Ethernet address                                                                                                    | Page 57 |
| events    | Event log commands                                                                                                    | Page 57 |
| evmap     | Set/display alarm port and alarm LED settings                                                                                                    | Page 58 |
| fec       | Display corrected and Uncorrectable FEC errors                                                                                                    | Page 58 |
| freq      | Set/display operating frequencies                                                                                                    | Page 59 |
| fset      | Display absolute frequency limits                                                                                                    | Page 59 |
| fstruct   | Set/display current span(s) frame structure                                                                                                    | Page 59 |
| g821      | Show/Reset G.821 information                                                                                                    | Page 60 |
| group     | Set/display network group                                                                                                    | Page 60 |
| help or ? | Displays the available NMS commands. May also be entered after any other command to obtain context sensitive help.                                                   | Page 48 |

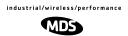

46

# Table 15. NMS Commands (Continued)

| Command    | Description Summary                                              | Details |
|------------|------------------------------------------------------------------|---------|
| ісору      | Firmware image copy                                              | Page 61 |
| idlepat    | Set/display timeslot idle pattern                                | Page 61 |
| info       | Set/display radio/owner information                              | Page 62 |
| interface  | Set/display the payload data interface                           | Page 62 |
| interleave | Set/display interleave depth                                     | Page 63 |
| ip         | Set/display the radio's IP configuration                         | Page 63 |
| iverify    | Firmware image verify                                            | Page 64 |
| lcd        | Tests radio's front panel LCD display                            | Page 64 |
| led        | Tests radio's front panel LEDs                                   | Page 64 |
| line       | Set/display pulse shape settings                                 | Page 65 |
| linecode   | Set/display the linecode used by span(s)                         | Page 66 |
| linerr     | Show/enable/clear line errors                                    | Page 67 |
| linemap    | Set/display current linemapping configuration                    | Page 66 |
| linename   | Set/display names for line interfaces                            | Page 67 |
| log        | View, sort, clear, send event log information                    | Page 67 |
| login      | Console user level access                                        | Page 68 |
| logout     | Console user exit                                                | Page 69 |
| loopback   | Set/display loopback modes                                       | Page 69 |
| model      | Display radio model number                                       | Page 71 |
| modem      | Set/display radio modulation type and data rate                  | Page 71 |
| network    | Display radios in the network                                    | Page 72 |
| passwd     | Sets new user password (8 characters max.)                       | Page 72 |
| ping       | Test link to IP address on network                               | Page 73 |
| pll        | Displays Phase Lock Loop status                                  | Page 73 |
| pmmode     | Enables/disables modem modulator power measurement mode (on/off) | Page 73 |
| rdnt       | Set/display redundant operating configuration                    | Page 74 |
| reframe    | Set/display the reframe criteria                                 | Page 75 |
| reprogram  | Reprograms radio software                                        | Page 76 |
| rfocal     | Set/display RF power output calibration sequence                 | Page 76 |
| rfout      | Displays transmit power                                          | Page 77 |
| rlogin     | Log in to remote radio                                           | Page 77 |
| route      | Add/delete/modify IP routing table entries                       | Page 77 |
|            |                                                                  |         |

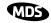

# Table 15. NMS Commands (Continued)

| Command    | Description Summary                                                                                                    | Details |
|------------|----------------------------------------------------------------------------------------------------|---------|
| rssi       | Displays received signal strength                                                                                                    | Page 79 |
| rssical    | Set/display RSSI calibration table                                                                                                    | Page 80 |
| rxlock     | Displays current modem lock status                                                                                                    | Page 80 |
| sabytes    | Echo/set sa bytes in E1 multi-frame                                                                                                    | Page 80 |
| sernum     | Displays radio serial number                                                                                                    | Page 81 |
| snmpcomm   | Set/display SNMP community names                                                                                                    | Page 81 |
| snr        | Displays signal to noise ratio                                                                                                    | Page 81 |
| spur       | Set/display spur frequencies for the radio network                                                                                                  | Page 81 |
| status     | Displays performance and configuration data                                                                                                    | Page 81 |
| svch       | Set/display Service Channel configuration                                                                                                    | Page 82 |
| telnetd    | Displays or kills (terminates) Telnet session(s)                                                                                                    | Page 82 |
| temp       | Displays PA temperature                                                                                                    | Page 82 |
| test       | Runs self-test of LEDR hardware                                                                                                    | Page 82 |
| threshold  | Set/display performance degradation threshold(s)                                                                                                    | Page 83 |
| time       | Set/display system time                                                                                                    | Page 84 |
| timeslot   | Selects which timeslots to transmit for a span(s). Default action is to enable.                                                                     | Page 84 |
| trapfilter | Set/display which events cause SNMP traps                                                                                                    | Page 85 |
| trapmgr    | Set/display the trap manager IP address                                                                                                    | Page 85 |
| trend      | Displays continuously updated readings of: RSSI, radio temperature, RF output, signal-to-noise ratio, and FEC errors (corrected and uncorrectable). | Page 85 |
| txkey      | Key or unkey radio                                                                                                    | Page 86 |
| unitid     | Displays the three-digit unit identification                                                                                                    | Page 86 |
| uptime     | Displays how long the radio has been operating                                                                                                    | Page 86 |
| user       | Administration tool for adding, modifying or deleting user accounts                                                                                 | Page 86 |
| ver        | Displays software version                                                                                                    | Page 87 |
| volume     | Set/display orderwire handset volume                                                                                                    | Page 88 |
| vox        | Set/display orderwire VOX threshold                                                                                                    | Page 88 |
| who        | Displays the currently logged in radio users/accounts                                                                                               | Page 88 |

**NOTE:** The NMS commands listed in this manual show the full set of commands for all radio versions. Different hardware configurations may have fewer selections.

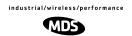

# 6.4 Command Detailed Descriptions

#### Introduction

The following commands are available through the CONSOLE port. These commands all require the Enter or Return key be pressed after the command.

The following conventions are used to help describe the usage of the commands.

Square brackets [] contain subcommands that may or may not be needed as part of the desired command. If there is more than one possible subcommand a vertical line | separates the commands within the square brackets. A subcommand is an optional extension of the command and changes the basic command.

Angle brackets <> contain arguments. The arguments are values needed to carry out the command such as a frequency value or option.

Some commands are limited to use in certain radio models or configurations. These include subrate and fullrate. One or more of the symbols as listed in Table 16 will identify these commands.

**Table 16. Feature-Specific Icons** 

| Symbol | Interface/Group     |
|--------|---------------------|
| 530    | EIA-530             |
| FT1    | Fractional-T1/G.703 |
| FE1    | Fractional-E1/G.703 |
| E1     | E1/G.703            |

**?** or **help** User help

Usage: ? or help

This command returns a list of currently available commands. In addition, entering ? as a subcommand before or after a command returns usage information regarding the command.

Command Example:

?rssi ENTER

Returns:

Usage: command [subcommand] <argument>

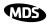

ais

# **Alarm Indication Signal**

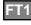

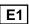

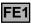

Usage: ais [linelist] [-g <on|off>] [-f <on|off>]

This command enables or disables alarm signal generation [-g] and forwarding [-f] on specified E1/T1 interface lines. When generation is enabled, fault conditions within the link or at the line interface will cause the appropriate AIS/RAI signaling to occur. When forwarding is enabled, AIS/RAI signaling at the line interfaces will be detected and passed to the other end of the link.

Command Example:

ais -f on -g on

Returns:

AIS on RAI on

**NOTE:** For protected configurations and full-rate radios, disable the alarm generation through the use of the ais -g off command.

#### Background on AIS command:

In fractional operation, the radio extracts the required timeslots and data at the input to a link, and reconstructs the full frame at the output end. The AIS -g (generation)> command, when enabled, allows the radio to override the frame reconstruction process in order to generate a proper all-ones alarm signal. For example, modem loss of synchronization will cause all-ones to be transmitted from the active G.703 ports. When AIS -g is disabled, the output will consist of a framed signal with all-ones in the active timeslots. In Fractional operation, AIS generation also creates a yellow alarm/RAI back to the defective source when a problem is found at the input. In FE1 mode, when AIS -g is enabled, loss of Multi-Framing Alignment Sequence (MFAS) at the line receiver will generate a Multi-frame Yellow Alarm (MYEL) or Multi-frame Remote Alarm Indication (MRAI) at the line transmitter.

AIS <-f (forwarding)> is the act of detecting a condition at the input and causing an appropriate response at the other end. For example, with forwarding enabled, an all-ones signal applied at one end causes all-ones to be output at the other. A Remote Alarm Indication (RAI) applied will likewise appear at the opposite end. Disabling the forwarding function limits the presentation of alarm signaling to the active timeslots at the remote end. It is recommended that the ais -f on or ais --g on command be used for Fractional operation, to enable alarm generation and forwarding.

In full-rate modes, the radio will always output AIS when the unit is unlocked—received radio signal is lost. When the modem is locked, and the input is removed from one end, you will get all-zeros at the other end unless AIS generation is enabled. Yellow alarms/RAI are not generated

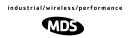

in the full-rate LEDR radio models; however AIS and RAI forwarding are available. It may be desirable to have alarms generated (ais -g on) in full rate models, depending on the user's requirements as outlined in the next paragraph.

Since the generation and forwarding operations require use of the Service Channel, the AIS/RAI response times are on the order of a few seconds. Generation and forwarding can be very helpful in correcting problems with the network when they arise. However, in systems where the response time is critical, these modes should be disabled: In fractional mode, enter ais -f off -g off. In full-rate mode, enter ais -g off.

alarm I/O

Usage: alarm [in|out] [1-4|all] [subcommand] [arguments]

This command is used to control the four (4) external alarm contacts and display the state of the four (4) external alarm inputs.

**Outputs** (**Relays**)—Alarm outputs may be directly driven to a state, or be mapped to, internal events via the **evmap** command (Page 58). When mapped to events, the active level may reprogrammed to be either active-open or active-closed. Active means that an event is mapped to an external alarm output that is currently active. (See "Alarm I/O" on Page 21 for electrical parameters and typical examples of alarm usage.)

**Inputs**—Alarm inputs are used to generate events in the event log and also generate SNMP traps if so programmed by the **events** filter command. They may be directly read via the **alarm** command, as well. They may also have their active level set to be either active high or low. (**alarm active high**; **alarm active low**)

**Naming**—Finally, both inputs and outputs may be named by users to allow for easy identification. For example, "Fire Alarm" could be used as the name for Alarm Input 1. Traps are sent with this name so that users may more easily identify the source of the alarm.

**Subcommands:** 

active [open|closed]—Set alarm input/outputs active state.

**set [open|closed]** —Latch alarm outputs to one state to ignore events which are assigned to them.

name [name\_string]—Create a user defined "name" for each alarm. No spaces, 16 characters maximum; not compatible with "all".

Command Example #1:

alarm in all

50

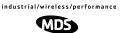

#### Returns:

| alarm: |       |   |             | Active | Current |
|--------|-------|---|-------------|--------|---------|
| alarm: | Type  | # | Name        | Level  | Reading |
| alarm: | ===== | = | ==========  | =====  | ======  |
| alarm: | Input | 1 | AlarmInput1 | closed | open    |
| alarm: | Input | 2 | AlarmInput2 | closed | open    |
| alarm: | Input | 3 | AlarmInput3 | closed | open    |
| alarm: | Input | 4 | AlarmInput4 | closed | open    |

### Command Example #2:

#### alarm out 2 set closed

#### Returns:

| alarm: |        |   |              | Active | Current |
|--------|--------|---|--------------|--------|---------|
| alarm: | Type   | # | Name         | Level  | Reading |
| alarm: | =====  | = | ==========   | =====  | ======  |
| alarm: | Output | 2 | AlarmOutput2 | closed | closed  |

#### Command Example #3:

#### alarm in 3

#### Returns:

| alarm: |       |   |             | Active | Current |
|--------|-------|---|-------------|--------|---------|
| alarm: | Type  | # | Name        | Level  | Reading |
| alarm: | ===== | = | ==========  | =====  | ======  |
| alarm: | Input | 3 | AlarmInput3 | closed | open    |

alert

### Alert another LEDR Radio in the Network

## Usage: alert <3 digit unit ID>|all

This command is used to sound the alert buzzer on another radio. This function allows you to signal a radio and alert someone that the Orderwire handset should be picked up.

The three-digit number following the command indicates the unit ID of the radio that will be signaled. Radios available for signaling can be determined by issuing the **network** command. See "USING ORDER-WIRE" on Page 99 for more information.

arp

## Address Resolution Protocol (ARP) Setting of Ethernet Port

## Usage: arp [-a | -s [ip address] | -d [ip address]

- -a View the ARP table
- -s Add the IP address to the ARP table. The radio will proxy ARP for any addresses that are added
- -d delete the IP address from the ARP table

This command displays the contents of the radio's ARP table, which is a listing of IP addresses of which the radio is aware. It can also be configured to "spoof," or proxy, for other (non-LEDR) devices that are managed using the radio's out-of-band Service Channel and directly

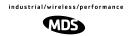

connected at some point to a radio's Ethernet port, or to a common hub with a LEDR radio. In other words, the radio network can be configured for seamless integration of other IP-manageable devices by responding to ARP requests and/forwarding IP traffic directed to those devices.

See the **route** command on Page 77 for information on other necessary configuration steps to allow for IP connectivity to LEDR radios and associated devices using the radio's network-management channel.

ber

Bit-Error Rate of the RF Link

Usage: ber

This command displays pre-FEC and post-FEC Bit-Error Rate (BER) between the LEDR radios in the first link.

**NOTE:** The BER measurement limit is 1E-8. For more reliable information on the link-error rate, use the **g821 demod** command.

bert

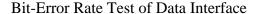

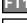

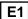

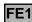

 $Usage: \ \, \textbf{bert [linelist] [-e [pattern] | -d | -i [error] | -lp | -le | stats]}$ 

bert is used for diagnostic purposes by causing the selected line of the FT1/E1 interface port lines to output a user-selectable pseudo-random bit sequence, either framed or unframed. This command also allows the user to measure the bit error rate, number of errors, etc. This command tests all T1/E1 timeslots without regard to the timeslot command's configuration.

**linelist**—List of local line interfaces. Can be single line number or linename (see **linename** command), comma-separated list of line numbers or linenames, a range of line numbers (for example: 1-4), or if **linelist** is not given, all lines will be tested.

NOTE: The hyphen is part of the argument string and must be included for the command to function.

**Subcommands:** 

Control—

**-e** Enable bert generation/monitoring for line(s)

Can be immediately followed by the test pattern index value (See -Ip below). If none is included in the command, the last-used pattern will be implemented.

- -d Disable bert generation/monitoring for line(s)
- -i Inject error. Index specifying type of error to inject. If no error is specified, last error selected is used.

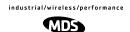

## Reference—

- -lp List available pseudo-random bit patterns (See Table 17 on Page 53 for options.)
- -le List available errors to inject (See Table 18 on Page 53 for options.)

stats Display bert statistics

**Table 17. Pseudo-Random Bit Patterns** 

| Index | Description                                      | Data<br>Inversion |
|-------|--------------------------------------------------|-------------------|
| 0     | Unframed 2^11 (Factory Default)                  | No                |
| 1     | Unframed 2^15                                    | Yes               |
| 2     | Unframed 2^20                                    | No                |
| 3     | Unframed 2^23                                    | Yes               |
| 4     | Unframed 2^11 with 7 zero limit                  | No                |
| 5     | Unframed 2^15 with 7 zero limit                  | No                |
| 6     | Unframed 2^20 with 14 zero limit (QRSS/QRS/QRTS) | No                |
| 7     | Unframed 2^23 with 14 zero limit (non-standard)  | No                |
| 8     | Framed 2^11                                      | No                |
| 9     | Framed 2^15                                      | Yes               |
| 10    | Framed 2^20                                      | No                |
| 11    | Framed 2^23                                      | Yes               |
| 12    | Framed 2^11 with 7 zero limit                    | No                |
| 13    | Framed 2^15 with 7 zero limit                    | No                |
| 14    | Framed 2^20 with 14 zero limit (QRSS/QRS/QRTS)   | No                |
| 15    | Framed 2^23 with 14 zero limit (non-standard)    | No                |

Table 18. Errors to Inject

| Index | Description                                                               |
|-------|---------------------------------------------------------------------------|
| 1     | CAS multiframe (MAS) pattern error (E1 only)                              |
| 2     | Fs (T1) or MFAS (E1)                                                      |
| 3     | PRBS error                                                                |
| 4     | Change of frame alignment, 1 bit minus                                    |
| 5     | Change of frame alignment, E1, 1 bit plus                                 |
| 6     | CRC6 for T1, CRC4 for E1                                                  |
| 7     | Frame bit errorFt, FPS, or FAS bit error depending on current framer mode |
| 8     | Linecode violation                                                        |

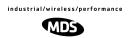

## Background information on bert command:

The bit error-rate test command, **bert**, is used to evaluate the link between the LEDR data interface and the customer premises equipment (CPE). When used, the LEDR radio will send a test pattern out of the LEDR FT1/E1 Data Interface lines towards the CPE while simultaneously attempting to receive the same pattern back from the CPE. For example, you can loopback the CPE's external data device's I/O, then issue a **bert** command to the LEDR radio to check the integrity of the wire connection. The test pattern can be user-selectable. (See bert command Options above for further information.)

**NOTE:** The **bert** command will not test or evaluate the integrity of the LEDR radio link. (See "BENCH TESTING OF RADIOS" on Page 122 for further information.)

**NOTE:** When operating FT1 or FE1 interfaces, this command tests all T1/E1 timeslots without regard to the timeslot command's configuration.

**boot** Boot from Active/Archive Software

Usage: boot [<1|2|-s|-o>]

This command is used to view or change the radio's active software image. If **boot** is entered alone, the currently active firmware image (1 or 2) is displayed. A selection of 1 or 2 after the command (e.g., **boot 2**) initiates a reboot from that image. (A message appears to confirm that you wish to reboot the radio firmware.) Upon reboot, the radio and all radio functions are restarted in a manner similar to turning the radio power off and then on again. The radio is taken out of service until it re-initializes, and the link loses synchronization until the reboot process completes and the demodulators at both ends reacquire the radio signals.

A choice of software images allows booting an alternate version of radio software. The ability to have two radio-resident software images allows radio software reprogramming over-the-air and the ability to restore operation to the original software if required.

### Subcommands:

- 1 Boot from Image 1
- **2** Boot from Image 2
- -s Boot from the active ( $\underline{s}$ ame) image
- **-o** Boot from the inactive (other) image

**buzzer** Buzzer

Usage: buzzer

54

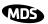

This command briefly sounds the radio's piezo buzzer for testing. It should be used only from the CONSOLE Port.

Example Response:

buzzer: Starting test buzzer: Test complete

Clock Mode (Subrate Radios Only)

Usage: clkmode [<internal|exttx|looped|extdce>]

This command displays or sets the source of the radio's transmit clock. For synchronization purposes, several different clocking schemes can be used. See Table 10 on Page 23 for the combinations of radio bandwidth, data rates and modulation types that are available for subrate radios. Table 11 on Page 24 shows the combinations available for full rate radios.

#### Subcommands:

internal—Internal oscillator sources TC; RC derived from far end of radio link (default).

**exttx**—ETC accepted from external equipment on EIA-530 interface; RC derived from far end of radio link.

**looped**—Recovered RF (RX) clock; TC is synchronized to RC; RC is derived from far end of radio link. Note: Do not use looped clocks at both ends of any radio link.

**extdce**—ETC and ERC are accepted as inputs on the EIA-530 interface.

**NOTE:** Earlier versions of the software may display the Clock Mode as **NORMAL** instead of **INTERNAL**.

Firmware Version 2.4.0 and Later – Use the clkmode command to determine which port has been selected to drive the timing at the interface.

**Firmware Version 2.3.1 and Earlier** – This command allows the various possible clock sources to be prioritized. As timing sources become available, the highest-priority source will be chosen by the system. If attaching to the network or equipment that provides timing, a universal form of the command would be **clkmode 1 2 3 4 internal**. If attaching to equipment that will provide looped-back timing, a universal form of the command would be **clkmode remote internal**. If both ends of the link provide looped timing, the internal clock source should be selected at one end by entering **clkmode internal**. Note that at least one end of the link should have either network or internal timing selected.

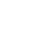

530

clkmode

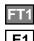

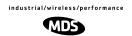

NOTE: Firmware versions 2.3.1 and earlier, require that this parameter be properly configured for correct operation of the link. More recent firmware versions do not require that this item be manually configured. However, the **clkmode** command may still be used to determine which port is being used to drive the timing.

**Firmware Version 3.0.0 and Later**— The clkmode command applies only to the EIA-530 interface.

**coffset** Carrier Offset of Radio Modem

Usage: coffset

This command displays the Modem Carrier Frequency Offset.

con Console port configuration on LEDR front panel

 $Usage: \mbox{con (baud [300|1200|2400|4800|9600|19200|38400|115200]) (parity [none]even[odd]) \label{eq:usage:usage}$ 

This command sets or displays the CONSOLE Port's operating parameters. The CONSOLE Port data rate is set or displayed using the **baud** subcommand. The parity is set or displayed using the **parity** subcommand.

The default setting is 9600 bps, no parity, 8 data bits and 1 stop bit.

**config** Configuration

Usage: config [get|send|getall] [filename|console] [hostIP]

This command is used to get or send a radio configuration file.

The radio stores its configuration data in a file that you can download using the **config send** command. The output can be directed to a file or to the NMS window, either in a Telnet session or a serial NMS session. The **config send** command allows sending the configuration file over the Ethernet management channel and storing it on a PC running a TFTP server.

Subcommands:

**send**—Upload entire radio configuration file to host (includes all radio-specific data)

**get**—Download radio configuration file from host (DOES NOT download radio-specific data)

**getall**—Download entire radio configuration file from host (including all radio-specific data)

Radio-specific data includes IP address, network settings, frequencies, target power thresholds, calibration data, and IP routing table.

Command Example: config send config.txt 192.168.1.14

56

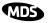

This sends the configuration file to a TFTP server running on host 192.168.1.14 and stores it as a file called config.txt.

**date** Date

Usage: date [MM/DD/YYYY]

This command sets or displays the date and time of the radio's internal real-time clock. The real time clock operates from an internal lithium battery so it is running even if the radio has no DC power connected. The date format may also be set or displayed from this screen for one of three formats: U.S., European, or generic.

The real time clock is fully compliant with year 2000 standards.

Subcommands: date format [<1-3>]

Date Format 1: mm/dd/yyyy (All numbers)

Date Format 2: dd/mm/yyyy (All numbers)

Date Format 3: dd-MON-yyyy (English abbreviation of month)

Example Response: date: 07-JUN-1999 08:11:30

**dtmf** Dual Tone, Multi-Function tone selection

Usage: dtmf [on|off]

This command is used to turn the DTMF signaling feature on or off.

eia530 EIA-530 selection

Usage: eia530 [rts <on|off>] [dtr <on|off>]

This command is used to set or display the status of the EIA-530 control

lines (RTS and DTR).

**ethernet** Ethernet Port's Hardware Address

Usage: ethernet

This command displays the fixed hardware address of the radio's Ethernet port. This address is globally unique; it is assigned at the fac-

tory and cannot be changed.

**events** Events

Usage: events [subcommand] [<arguments>]

Subcommands: pending

filter [event#] [count] init

desc [<event#>]

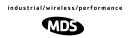

This command allows viewing the pending events (pending), suppressing the notification of particular events (filter), initializing events processing (init) and display of event descriptions (desc). To turn off logging (notification in the event log) for a particular event, the filter count value should be set to zero.

Events 135-138 are remote alarm in [1-4], respectively, which reflects the event state of the alarm in [1-4] of the remote-located radio at the other end of the RF link.

# Example Response:

events {events}: -DEMOD\_ACQUISITION (Event #27) events: Event#0 Filter count=1 events {init}: The event log has been re-initialized events {desc}: Event#40 Description-IO2\_DIG\_REM\_LPBACK

evmap

Event Mapping (for Alarm Output and LEDs)

Usage: evmap [subcommand] [event #] [arguments]

This command sets or displays which radio system events cause alarm indications on the front panel LEDs or the rear panel ALARM I/O connector. The user can rename the alarm events, but they cannot be deleted, nor can new ones be created.

The subcommands specify which output will be asserted (led or aout) upon occurrence of an event #. Multiple outputs can be specified with spaces between them. The dump option allows determining the current event mapping for all of the events or, optionally, a specified numeric range of events.

Events 135-138 are remote alarm in [1-4], respectively, which reflects the event state of the alarm in [1-4] of the remote-located radio at the other end of the RF link. Use the event filter counter to enable each particular event. Use evmap and map to alarm output contact when necessary.

Subcommands are listed below:

led [ioalarm|txalarm|rxalarm|alarm|none]—Maps front panel LED(s) to an event.

**aout** [none|1|2|3|4]—Maps an alarm output(s) to an event. **dump** [<range>]—Display the LED and alarm output mappings for all events.

See Figure 8 for reference to the Front Panel LEDs. Refer to Alarm—Rear Panel on Page 129 for the pinouts of the ALARM I/O connector and Disabling the Front Panel Alarm LED for Unused E1 Option Ports on Page 88 for further information.

fec

Forward Error Correction Statistics

Usage: [fec <clear>]

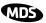

This command displays corrected bytes and uncorrectable FEC block errors.

Example Response: fec: 1812992 Correctable Bytes

fec: 2 Uncorrectable Blocks

**freq** Frequency of TX & RX Channel

Usage: freq [<tx|rx>] [<freq>] [<freq>]

This command sets or displays the transmit and receive frequency.

Example Response: freq {TxFreq}: 942175000 Hz

freq {RxFreq}: 944175000 Hz

**fset** Frequency Setting

Usage: fset [<min freq>] [<max freq>]

This command sets the absolute frequency limits of the transmitter and

receiver.

Example Response: fset {Tx MinFreq}: 1350000000 Hz

fset {Tx MaxFreq}: 1535000000 Hz fset {Rx MinFreq}: 1350000000 Hz fset {Rx MaxFreq}: 1535000000 Hz

**fstruct** Frame Structure

Usage: fstruct [linelist] [mode <0-7|none>]

This command is used to set or display the span(s) frame structure. The [linelist] variable represents a list of line interfaces. This entry can be either a single line number or line name (see linename command), a

numbers (i.e., 1-4), or if linelist is not given all lines.

In general, this parameter should be configured to match the frame structure used by the customer premises equipment. The fstruct command also controls the generation of performance report messages in ESF modes. In E1 radios, an unframed mode is available by issuing the

comma-separated list of line numbers or line names, a range of line

command fstruct mode 8.

In Fractional-E1 mode timeslot 0 is always sent, and for fstruct modes 4 through 7, timeslot 16 must be added to the payload list for proper oper-

ation.

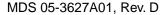

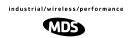

Table 19 shows a list of line mode values for T1 interfaces and Table 20 for E1 interfaces.

Table 19. T1 Frame's Line Mode Values

| Value | Mode              |
|-------|-------------------|
| 0     | FT only (default) |
| 1     | ESF               |
| 2     | ESF + PRM         |
| 3     | SF                |
| 4     | SF + JYEL         |
| 5     | ESF + CRC         |
| 6     | ESF + CRC +PRM    |

Table 20. E1 Frame's Line Mode Values

| Value | Mode                                       |
|-------|--------------------------------------------|
| 0     | FAS only (default)                         |
| 1     | FAS + BSLIP                                |
| 2     | FAS + CRC                                  |
| 3     | FAS + CRC + BSLIP                          |
| 4     | FAS + CAS                                  |
| 5     | FAS + CAS + BSLIP                          |
| 6     | FAS + CRC + CAS                            |
| 7     | FAS + CRC + CAS + BSLIP                    |
| 8     | Raw, unframed, transparent mode.*          |
|       | * Mode 8 is forbidden in fractional modes. |
|       |                                            |

**g821** G.821 Information

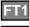

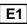

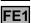

Usage: demod io1|io2|io3|io4|all [clr]

This command is used to show or reset the radio's G.821 information.

The LEDR family of radios support the ITU G.821 recommendation for display of four categories of statistical availability information: available seconds, errored seconds, severely errored seconds, and unavailable seconds.

Example Response: Demodulator: ERROR FREE

Savail: 1036 Sunavail: 0 ES: 0 SES: 0

**group** Group Number in LEDR System

**Usage: Group** [<0-99>]

LEDR Series I/O Guide

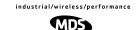

This command sets or displays the network group in which the radio is operating.

# Example Response: group: 1

In a typical system, all the radios would operate in the same group, allowing the flow of network-management and orderwire activity between radios and from one radio link to any other in the system. At a repeater site, all radios must be set to the same "group number" (and not group zero) for this flow of information to take place. Setting group numbers differently in repeater systems isolates links from each other from a network-management perspective, allowing segmenting networks and controlling the flow of network-management information. Across a radio link, groups can differ from each other; only radios physically connected by Ethernet cables to each other or to the same hub must have the same group number to intercommunicate.

Setting a radio's group to zero prohibits *all* network management traffic from flowing to and from that radio's Ethernet port.

help or ? User help

Usage: help or ?

This command can be used alone, to list all available commands, or with a specific command, to provide syntax assistance. Entering help before or after a command will display the usage and possible subcommands of the command.

**icopy** Image Copy

Usage: icopy [<app|dsp|fpga|scripts>]

This command is used to copy the active software image to the inactive software image.

Each radio stores two independent firmware files that control the radio's operation. The radio uses one of the files as the active software, which is running. The other software file is inactive and is not running. The ability to have two firmware images allows firmware reprogramming to be done over-the-air and provides the ability to restore operation to the original software if required. The **icopy** command allows copying all, or a selected subset, of the regions of the active image to the inactive image area. This is typically used to update the inactive image after loading new firmware and rebooting the radio from the new image.

To view or change the active firmware image see "boot" on Page 54.

idlepat

E1

Idle Pattern

Usage: idlepat [<linelist>] [slots <slotlist>] <pattern>

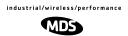

This command is used to set or display the bit-pattern used in the idle timeslots. Some equipment requires a particular pattern. To set the bits to all ones, use the command idlepat ff. To set the bits to a zero followed by seven ones, use the command idlepat 7f. This command does not apply to subrate models.

# **Argument Definitions:**

linelist—Represents a list of line interfaces. It can consist of a single line number or linename, a comma separated list of line numbers or line names, a range of line numbers (i.e., 1–4) or, if linelist is not given, all lines. See Table 19 on Page 59 for a list of line numbers.

slotlist—A list of timeslots consisting of a single slot number, comma separated list of slot numbers, or a range of slot numbers (i.e., 2-8).

pattern—A 2 hex digit value (default value is 17).

info Information as Selected by User

> Usage: info [<owner|description|contact|name|location>] [<string>] info clear [<owner|description|contact|name|location>]

This command is used to program information into (or clear it from) radio memory that is particular to the radio site or installation. The information is intended for identification and memorandum needs.

Five text fields are provided. The owner's name string is limited to 10 characters. The description, contact, location, and name text fields are limited to 254 characters. Any standard, printable ASCII characters are allowed. The description field is programmed at the factory and is not user-definable.

To display the owner's name text field enter info owner. To display the contact information enter info contact. To display the name information enter info name. To display the location information enter info location. To display all the parameters enter info.

To change the info text, enter text after info owner or other info field name.

Interface for User Data

Usage: interface [e1|t1|530]

This command is used to set or display the payload data interface. If an optional data interface board is installed, the user may select between the T1 or E1 interface modes. The system will recommend a reboot and provide a prompt to do so. This command must be properly set, or no communication will be possible.

interface

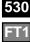

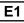

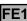

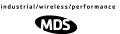

# Example Response:

interface {Line}: e1

**NOTE:** 1E1 through 4E1 data rates are not supported when using the EIA-530 interface. The maximum EIA-530 data rate is 768

kbps.

**interleave** Interleave

Usage: interleave [1-12]

This command is used to set or display the interleave depth. The depth range is 1–12 with settable values of 1, 2, 3, 4, 6 and 12. Default setting for Subrate is 2, Default setting for Fullrate is 12. The interleave setting must match at both ends of a radio link, or the link cannot synchronize regardless of any other radio settings or signal strength. Larger interleave settings cause longer link latency; in latency-sensitive applications, interleave value should be reduced to as small a value as is possible while maintaining good link performance (See the **g821 demod** command).

Example Response:

interleave: 1

Background:

In digital communications, interference often occurs in the form of short noise bursts. These bursts normally corrupt a series of consecutive bits.

Interleaving is a digital algorithm that allows Forward Error Correction (FEC) to better handle bursts of noise. Interleaving reorders the data so that the symbols that would normally be neighbors in a given block are spread among multiple blocks. FEC works on a block of data of a specific size and can properly correct errors as long as the number of errors is small enough. With interleaving, the number of errors that occur within a single block is reduced, thereby allowing the FEC to more effectively correct burst errors.

The value of the interleaver function should not be changed unless there are latency limitations for the radio link. If low latency is required, then the interleave can be changed, but the ability to correct for the influence of burst-noise on the BER will be reduced.

Internet Protocol Settings

Usage: ip [subcommand] [<argument>]

ip

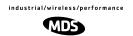

#### Subcommands:

address [x.x.x.x] netmask [x.x.x.x] gateway [x.x.x.x] IP port [ETH|AIR]

This command sets or displays the Internet Protocol (IP) settings for the LEDR radio. The subcommands allow you to set the IP address, IP netmask, IP gateway, or IP port. The port setting determines whether IP communication to and from a particular radio occurs over the radio link or via a PC (or other networked device, such as a router) directly connected to the radio's ETHERNET port. See "Network" on Page 39 for additional information.

Example Response: IP Address: 10.2.142.143

IP Netmask: 255.255.0.0 IP Gateway: 0.0.0.0 IP Port: ETH

iverify

**Image Integrity Verification** 

Usage: iverify [image <1|2>] [<app|dsp|fpga|scripts>]

This command is used to determine the data integrity of the two firmware image files that reside in the radio. (See also **icopy**, above.)

Example Response:

iverify: Image has been verified

lcd

Liquid Crystal Display (LCD) Test

Usage: lcd [<on|off|restore>]

This command starts a two-part test of the radio's front panel LCD. When Icd is first entered, the display should appear with all blocks black. When the **RETURN** key is pressed, the screen should change to completely blank.

led

64

Light Emitting Diode test (Front Panel LEDs)

Usage: led [<alarm|rxalarm|txalarm|ioalarm|all|restore>] [<on|off>]

This command is used to test the front panel LEDs. If no argument is given, all front panel LEDs (except POWER) should flash in sequence. Press Control-C to end the test. (See "Disabling the Front Panel Alarm LED for Unused E1 Option Ports" on Page 88 for further information.)

Command Example:

led alarm on

LEDR Series I/O Guide

MDS 05-3627A01, Rev. D

#### Returns:

#### led: Alarm LED ON

line

Attributes of lines (cables) used with the radio's T1 or E1 Interface.

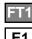

This command is used to set or display the internal pulse template selection used by the LEDR interface to compensate for signal distortion created by various lengths and types of interface cables.

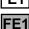

The [linelist] variable represents a list of line interfaces. It can consist of a single line number or line name, a comma-separated list of line numbers or line names, a range of line numbers (i.e., 1–4), or if linelist is not given all lines will be displayed. See Table 19 on Page 59 for a list of line numbers.

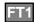

Usage For T1: line [linelist] [cable length<0-4>] [spec]

T1 interfaces require setting of a minimum of two variables: ITU cable specification and cable length. Table 21 shows the specification options and Table 22 lists values used for various lengths of standard 100  $\Omega$  twisted pair cables

Table 21. ITU Cable Specifications—Subcommand [spec]

| Specification   |  |
|-----------------|--|
| g.775 (Default) |  |
| i.431           |  |

Table 22. Cable Length Values—Subcommand [cable length]

| Value | Line Length (Meters) | Line Length (Feet)      |
|-------|----------------------|-------------------------|
| 0     | 0.3 to 40 (default)  | 1 to 133 feet (default) |
| 1     | 40 to 81             | 133 to 266              |
| 2     | 81 to 122            | 266 to 399              |
| 3     | 122 to 163           | 399 to 533              |
| 4     | 163 to 200           | 533 to 655              |

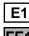

Usage For E1: line [linelist] [spec]

The only cable specification needed for E1 is the ITU cable type. Table 23 lists the specification values for two standard 120  $\Omega$  ITU-T G.703 cables

Table 23. E1 Cable Specifications—Subcommand [spec]

| Specification   |
|-----------------|
| g.775 (Default) |
| i.431           |

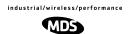

Command Example:

LEDR> line

Returns:

line {LINE1} {cable}: ITU-T G.703 120  $\Omega$  Twisted Pair

{spec}: i.431

line {LINE2} {cable}: ITU-T G.703 120  $\Omega$  Twisted Pair

{spec}: g.775

line {LINE3} {cable}: ITU-T G.703 120  $\Omega$  Twisted Pair

{spec}: g.775

line {LINE4} {cable}: ITU-T G.703 120  $\Omega$  Twisted Pair

{spec}: g.775

#### linecode

### Line Code

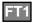

Usage: linecode [linelist] [B8ZS|AMI|HDB3]

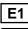

This command sets or displays the radio's linecode (T1: B8ZS or AMI;

**1** E1: HDB3 or AMI).

The [linelist] variable represents a list of line interfaces. It can consist of a single line number or line name, a comma-separated list of line numbers or line names, a range of line numbers (i.e., 1–4), or if linelist is not given all lines will be displayed. See Table 19 on Page 59 for a list of line numbers.

The most typical Fractional-T1 selection is to choose B8ZS for all ports by entering linecode b8zs and E1 interfaces choose HDB3 for all ports by entering linecode hdb3.

**Example Response:** 

linecode: HDB3

#### linemap

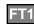

Line Mapping

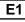

Usage: linemap [maplist]

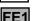

This command is used to set or display the current span mapping configuration for E1 and T1 configurations. The maplist variable consists of from 1 to 4 alpha-numeric characters specifying line interface to span mapping. Valid numbers are 1–4. Valid span characters are a–d.

Example: Entering linemap 1d 2b 3a 4c causes the following:

maps line 1 to span d

maps line 2 to span b

maps line 3 to span a

maps line 4 to span c

# **NOTE:** FE1/FT1 always use Span A.

Figure 16 shows the example pictorially. There are no restrictions of which lines are mapped to which data channel spans.

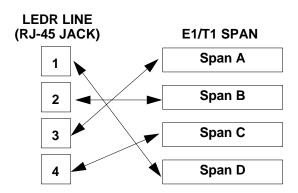

Figure 16. Example of Linemapping

NOTE: The cluster of four RJ-45 jacks on the rear of the radio is coded from left to right as 1, 2, 3 and 4 as viewed from the outside of the chassis.

linename

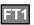

Line Name

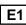

Usage: linename <linelist> <namelist>

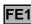

This command is used to set or display meaningful names of up to 16 characters to the four possible line interfaces. The [linelist] variable represents a list of line interfaces. It can consist of a single line number or line name, a comma separated list of line numbers or line names, a range of line numbers (i.e., 1–4) or, if linelist is not given, *all* lines. See Table 19 on Page 59 for a list of line numbers.

The namelist variable consists of a list of names. It can consist of a single name or a comma/whitespace-separated list of names. Names can be up to 16 characters long.

linerr

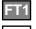

Line Errors

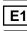

Usage: linerr [linelist] [on|off]

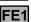

This command measures and displays the line performance between the radio and customer equipment. Entering the command linerr on will initialize the line error measurement feature. The [linelist] variable represents a list of line interfaces. It can consist of a single line number or line name, a comma-separated list of line numbers or line names, a range of line numbers (i.e., 1–4), or if linelist is not given all lines will be displayed. See Table 19 on Page 59 for a list of line numbers.

log

Log of Events

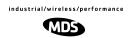

Usage: log [subcommand] [<argument>]

Subcommands: view [critical|major|minor|inform]

clear

send [filename] [hostIP]

This command is used to display and manage the event log file. Without a subcommand, the complete log file will be displayed one page at a time. If you are interested in less than the full report, use one of the following subcommands:

view—Sets or displays the types of events to be displayed.

clear—Resets the event log and purges all events from memory.

**send**—Uploads the event log information to an IP address using TFTP protocol in a way similar to the **config** command. (See config command on Page 56.)

**NOTE:** When setting up a link for the first time, after powering up the unit, you may want to clear the event log. After logging in as **SUPER**, enter the command **log clear**.

**login** Log into the

Log into the radio's CONSOLE port

Usage: login [username]

This command allows access to configuration and diagnostics information as allowed by the radio system administrator. You can shorten the login sequence by following the login command with the user/account name (username).

Example:

LEDR> login

Returns:

Username>

Type: fieldserv (or appropriate user name)

Returns:

Password>

Type: (password)

**NOTE:** User names and passwords must not exceed eight characters and are case sensitive. Do not use punctuation marks.

See user command on Page 86 for more information on user access levels.

68

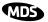

**NOTE:** Only one user can be logged in through the CONSOLE Port at a time. Any new login will close the previous user/account. Other users can login simultaneously through the ETHERNET Port or front panel.

logout

Logout of the LEDR radio

Usage: logout

This command is used to log out a user.

Subcommands:

loopback

**Loopback Functions** 

The **loopback** command is used to set or display the loopback mode that can be used for diagnostic purposes. Entering **loopback** without any parameters displays the current loopback mode.

Various data loopback modes can be used for diagnostic purposes. To loop back Line Interface 1 towards itself, use loopback iol 1. To loop back all line interfaces towards themselves and test the T1 option, use loopback local. To loop back all data at the remote site towards the RF path, use loopback remote.

Entering **loopback** without any parameters displays the current loopback mode.

Usage 1 for Fractional-T1:

loopback [none|rf|local|remote|iol [linelist]|ior [linelist] <timeout>]

Usage 1 Subcommands:

iol—The iol subcommand, for "I/O local," refers to the *local* line loopback.

local—Enables a local digital loopback mode. With this test, incoming bits on the EIA-530 interface are sent back out the radio's DATA connector before the modem module. This can be used to verify proper interconnection between the radio and the connected equipment. None of the radio's RF circuitry is involved in this test. (This description covers only EIA-530 operation.)

For T1/E1 operation, the **local** subcommand enables a local digital MUX loopback in the radio transceiver's FT1 Interface Board before going out to the main transceiver board.

**none**—Disables all loopback operation. This is the mode for normal point-to-point operation.

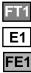

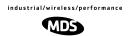

**remote—***EIA-530 Operation:* Instructs the radio at the other end of the link to "echo" all of the data it receives. This is an effective way of testing the entire communications system, including the transmission path over the air. (In the event of a communications failure with the remote radio, the message "Remote Error" is displayed, and no loopback mode is selected.

*T1/E1 Operation:* The **remote** subcommand mimics the **ior** subcommand described below.

rf—Enables an RF loopback mode. This mode allows testing of the local radio transceiver's transmit and receive chain. The receiver is rechanneled to the transmitter frequency.

NOTE: RF loopback testing is a valuable diagnostic tool, but it should not be considered an exhaustive test of the transceiver. In some cases, interaction between the transmit and receive phase-locked loops (PLLs) can occur, causing erroneous results during testing. Changing the transceiver's RF output setting may resolve these problems. Also, in some configurations, insufficient signal strength for RF loopback testing may exist.

In addition, on all LEDR radios except the LEDR 1400 Series, the transmit and receive frequencies must be within the same subband for RF loopback to function.

#### Variables:

**ior**—An abbreviation for "I/O remote", refers to the *remote* line loopback. Remote loopback port selection is relative to the local port. The radio link will translate any line mapping to select the correct physical remote port to loop back, based on the selected local port.

linelist—Represents a list of local line interfaces. It can consist of a single line number or line name, a comma-separated list of line numbers or line names, a range of line numbers (i.e., 1–4), or if linelist is not given *all* lines. See Table 19 on Page 59 for a list of line numbers.

timeout—The timeout variable may be set between 0 minutes (never time out) and 60 minutes.

Usage 2: loopback [inb|outb] [linelist] [on|off] [-u <code>] [-d <code>]

Usage 2 (E1) subcommands:

inb—Refers to the *inband* loopback configuration.

**outb**—Refers to the *outband* Extended Super Frame (ESF) loopback configuration.

FT1

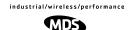

**linelist**—Represents a list of local line interfaces. It can consist of a single line number or line name, a comma-separated list of line numbers or line names, a range of line numbers (i.e., 1–4) or, if linelist is not given, *all* lines. See Table 19 on Page 59 for a list of line numbers.

on|off—To turn the loopback feature on or off.

-u **<code>**—Allows setting of the inband|outband loopback *upcode*.

The inband code consists of 1-7 bits, binary format.

Example: 00001

**-d <code>**—The subcommand allows setting of the inband|outband loop-back *downcode*.

The outband code consists of 6 bits within the 16 bit ESF data link codeword.

Example: 000111

within 16 bit codeword: 0<000111>0 11111111

model Radio Model Number

Usage: model

This command displays the radio model number. This information is programmed at the factory and cannot be changed.

modem Modem

Usage: modem [matrix id] [+cas]

This command sets or displays the radio modem modulation type and data rate. Table 24 shows the alphanumeric codes that can be entered for fullrate radios and Table 25 for codes for subrate radios. Note that the E1 selections are only valid on fullrate radios.

Table 24. Modem Command Arguments for E1 (Fullrate) Radios<sup>1</sup>

|                    | DATA RATES |      |      |      |
|--------------------|------------|------|------|------|
| Modulation<br>Type | 1xE1       | 2xE1 | 3xE1 | 4xE1 |
| QPSK               | A7         | _    | _    | _    |
| 16 QAM             | B7         | B8   | _    | _    |
| 32 QAM             | C7         | C8   | C9   | C10  |

<sup>1.</sup> The available selections depend on the radio's factory programmed bandwidth. See Table 10 on Page 23 for the allowable combinations of bandwidth, data rates and modulation types.

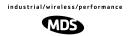

Table 25. Modem Command Arguments for EIA-530 & FT1 (Subrate) Radios<sup>1</sup>

|                    |            |             | DATA        | RATES       |             |             |
|--------------------|------------|-------------|-------------|-------------|-------------|-------------|
| Modulation<br>Type | 64<br>kbps | 128<br>kbps | 256<br>kbps | 384<br>kbps | 512<br>kbps | 768<br>kbps |
| QPSK               | A1         | A2          | А3          | _           | _           | _           |
| 16 QAM             | B1         | B2          | В3          | B4          | B5          | В6          |
| 32 QAM             | _          | _           | _           | _           | _           | C6          |

1. The available selections depend on the radio's factory programmed bandwidth. See Table 10 on Page 23 for the allowable combinations of bandwidth, data rates and modulation types.

# Command Examples:

To set 32 QAM with 1xE1, enter modem C7 To set 16 QAM/384 kbps, enter modem B4

Special-Order Argument

**NOTE:** The **cas** command functions only in radios equipped with either the FT1 or FE1 Interface and user firmware of revision 3.0 or higher.

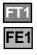

cas—Set or display the Channel Associated Signaling (CAS) status for Fractional-T1 or Fractional-E1 operation. The available selections are modem +cas (on) and modem -cas (off). This command provides for FT1 Robbed-Bit Signaling bits to pass over the link. In the FE1 case, this command, in conjunction with the fstruct command, ensures the proper handling of the timeslot 16 signaling bid.

#### network

Network

Usage: network

This command displays the radios that can be reached via the Service Channel for Orderwire and Element Management System (EMS) diagnostics.

Example Response:

| Network      | Netmask     | RF   | Ethernet | Received |             |
|--------------|-------------|------|----------|----------|-------------|
| Address      |             | Hops | Hops     | on Port  | Owner       |
| 10.2.142.148 | 255.255.0.0 | 0    | 0        | LPBK     | Tech Serv 1 |
| 10.2.200.196 | 255.255.0.0 | 1    | 0        | AIR      | Tech Serv 2 |

# passwd

Password

Usage: passwd

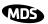

This command is used to change the password for the user currently logged in. A maximum of 8 characters is allowed, and it is case sensitive.

ping

Ping IP Address (Send ICMP Echo Request)

Usage: ping [ip address] [reps]

This command is used to verify the accessibility of any IP address on the network to determine availability and measure network response time. This command requires proper IP Routing and IP connectivity.

ipaddress—IP address to which you will send the request

reps - Number of requests-to-send (default = 1, maximum = 1000)

Example:

LEDR> ping 10.2.233.12 5

**Example Response:** 

```
PING 10.2.233.12: 56 data bytes
64 bytes from 10.2.233.12: seq=1, ttl=255, rtt=49ms
64 bytes from 10.2.233.12: seq=2, ttl=255, rtt=6ms
64 bytes from 10.2.233.12: seq=3, ttl=255, rtt=9ms
64 bytes from 10.2.233.12: seq=4, ttl=255, rtt=33ms
64 bytes from 10.2.233.12: seq=5, ttl=255, rtt=12ms
```

pll

Phase Locked Loop

Displays current TX & RX frequencies, and TX/RX PLL status.

Example Response:

pll:

Tx Freq = 438075000 Hz, Rx Freq = 428075000

Tx PLL Status: Locked Rx PLL Status: Locked

pmmode

Power Measurement Mode

Usage: pmmode <on|off>

This command is used to generate an unmodulated carrier on the transmitter frequency for the purpose of measuring RF output power or frequency stability using a spectrum analyzer.

Example Response:

pmmode: off

**NOTE:** Enabling the power measurement mode (pmmode on) will take the local link down (out-of-service).

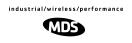

rdnt

# Redundant (Protected Operation)

The **rdnt** command is used to manage protected operation of the LEDR radio and display operating status.

Usage: rdnt [subcommand] [arguments]

Subcommands: active

default hitless ip mode nsd status swxcvr temp mode

The following subcommands are divided into two groups: read only and read and set.

Read Only:

**active**—Shows whether the currently selected transmitter is active or inactive.

**default**—Displays whether the radio is the default radio in a protected configuration.

status—Protected status of this radio and the sibling radio.

Read & Set:

hitless—Sets or displays the hitless (error-free) switching status of the receivers. It can be enabled or disabled using the hitless on|off command. In protected operation, either receiver (regardless of which transmitter is active) can provide data to the user data port(s) in hitless mode. In non-hitless mode, only the receiver in the active radio provides received data. Radios operated in a space-diversity configuration must be configured to use hitless switching.

ip—Used to set or display the IP address to be kept in the memory of this unit of the associated (sibling) radio in a redundant pair of transceivers. In other words, the **rdnt ip** setting of the top radio in a protected pair must be set to the bottom radio's IP address for proper switching and network-management functionality.

74

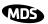

**NOTE:** The associated radio (sibling) IP address should be programmed to the IP address of the other radio connected to the Protected Switch Chassis. The associated radio IP address is used by the redundant radio to share information between the units. This address is necessary for warm-standby switching. The associated radio IP address parameters do not affect IP routing and forwarding, SNMP, or Telnet.

> The rdnt swxcvr will not operate correctly if this parameter is not set correctly.

mode [#]—Set or display one of three redundant operation modes ( $\mathbf{0} = \text{Standalone}, \mathbf{1} = 1+1 \text{ Hot Standby}, \mathbf{2} = 1+1 \text{ Warm Standby}$ ).

status—Shows the state of both radios. Two status lines are displayed; This Radio and Other Radio.

**swxcvr**—Forces a switchover to the inactive radio transceiver. (The newly selected unit becomes the active transceiver.) The rdnt ip parameter must be configured correctly on both radios in order for the swxcvr command to operate correctly.

**NOTE:** The rdnt swxcvr command should not be used within 2 minutes of a power-up to ensure reliable communications exist between the two transceivers.

temp—Set or display an over-temperature threshold (final amplifier temperature in degrees Celsius), at which temperature switchover to the other radio occurs.

nsd—Enable or disable network self-discovery between the units in a protected pair

Example Response for rdnt command:

rdnt {status}: This Radio = OK rdnt {status}: Other Radio = OK

rdnt {active}: inactive rdnt {mode}: 1+1 Hot Standby rdnt {ip}: 10.2.233.12 rdnt {hitless}: on rdnt {default}: no rdnt {temp}: 50 rdnt {nsd}: on

reframe

Reframe Criteria for User Interface Ports

Usage: reframe [linelist] [2of4 | 2of5 | 2of6 | CFAS | CRC]

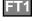

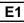

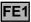

This command is used to set or display the reframe criteria. The [linelist] variable represents a list of line interfaces. It can consist of a single line number or linename, a comma separated list of line numbers or line names, a range of line numbers (i.e., 1–4), or if linelist is not given all

lines. See Table 19 on Page 59 for a list of line numbers.

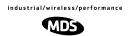

For Fractional-T1:

**20f4** – 2 out of 4 Fbit errors (default)

2065 - 2 out of 5 Fbit errors

2066 - 2 out of 6 Fbit errors

For E1:

**CFAS** – Consecutive FAS errors (default)

**CRC** – 915 CRC (rx framer only)

reprogram

Load Radio Firmware Into LEDR Radio

Usage: reprogram [subcommand] [<argument>]

Subcommands:network [filename] [hostIP] status

This write command loads the radio application software (firmware) into the LEDR chassis from an external resource using Trivial File Transfer Protocol (TFTP). A TFTP server must be running on the network and properly configured to serve the necessary file(s). See "OPTION 3: Uploading Firmware from a Remote Server via Ethernet" on Page 97 for further details.

rfocal

Transmitter RF Output Calibration Table

Usage: rfocal <freq region#> <cal-point#>

This command starts the **RFOUT** Calibration Sequence and should only be used when directed by MDS factory personnel.

CAUTION: This command is used to recalibrate the internal transmitter power output metering circuitry and may affect the accuracy of the power output level measurement. Contact the Technical Services Department at MDS for further instructions before using this command. Ask for technical publication, Retuning Procedure for LEDR II Radios, P/N 05-3633A01.

Recalibration may be necessary if the radio's transmitting frequency has been significantly changed. For the LEDR 400 and 900 radios, this is generally a change of more than two radio channels. In addition, it is very important to verify the power calibration is *incorrect* on the new frequency by measurement with a calibrated external wattmeter before using this command.

The radio frequencies of the LEDR 1400 radio can be changed without impacting the accuracy of the power metering circuit's calibration.

Example Entry: rfocal

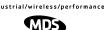

## Example Response:

Region 0

Index 0, Rfout = 18 dbm, Gain = 17 Index 1, Rfout = 20 dbm, Gain = 28 Index 2, Rfout = 22 dbm, Gain = 47 Index 3, Rfout = 25 dbm, Gain = 79 Index 4, Rfout = 27 dbm, Gain = 110 Index 5, Rfout = 30 dbm, Gain = 170 Index 6, Rfout = 32 dbm, Gain = 210

rfout

RF Output Level Measurement

Usage: rfout

This command displays the transmitter RF power output in dBm. See "Watts-dBm-Volts Conversion" on Page 129.

rlogin

Remote Login

Usage: [<toUnitID>] [<UserName>]

The rlogin command is used to login to a remotely located radio via the CONSOLE Port. It can be used to log into any radio that appears in the network command display.

route

Routing Tables for IP

Usage: route [command [destination] [mask netmask] [gateway] [port]]

The route command is used to add, delete or modify the IP routing table entries. Other radios in the network are automatically added to the routing table using the radio's "Network Self-Discovery." Routing IP traffic to other devices via the radio's management channel can be performed by adding routes to the radio's routing table.

Once the IP configuration is set using the ip command (Page 63), several routing entries will appear in the routing table. The first of these routes is the default route which has a destination address of 0.0.0.0. This route is used when a more appropriate route is not available. Thus it becomes the "catch-all" route. The second route that will appear is the default network route. This route has a destination address calculated by "anding" the IP address and subnet mask together. The Next Hop address of this entry will be the default gateway configured using the ip command and the Interface will be the default port. This route is used to tell the radio how to reach its base network.

The third route that is added has a destination address of 127.0.0.1. This is known as the loopback route and is used when the radio sends a packet to its own IP address.

Primary Commands:

print —Show the current IP routing table

add [address] mask [netmask] [gw] [port]—Add/Change a route

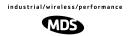

gw is a gateway IP address

port is specified as either "ETH" or "AIR"

delete [address] mask [netmask] [gw]—Delete a route

gw is a gateway IP address

stored—Display all user-added stored routes

flush—Deletes all stored routes

destination—Specifies the host to send command

# Command Arguments:

mask—Where the mask keyword is present, the next parameter is interpreted as the netmask parameter.

**netmask**—Specifies a sub-net mask value to be associated with this route entry.

gateway—Specifies gateway IP address

port—Specifies IP port, either "ETH" or "AIR"

Example 1 Entry:

LEDR> route add 10.2.150.1 mask 255.255.255.255 10.2.150.101 air

Example 1 Response:

route: Route added

Example 2 Entry:

LEDR> route stored

Example 2 Response:

| Destination | Net Mask        | Next Hop     | Interface |
|-------------|-----------------|--------------|-----------|
| 10.2.150.1  | 255.255.255.255 | 10.2.150.101 | AIR       |
| 10 2 140 0  | 255 255 255 0   | 10 2 227 51  | FTH       |

Example 3 Entry:

LEDR> route print

Example 3 Response:

| Destination | Net Mask        | Next Hop     | Interface |
|-------------|-----------------|--------------|-----------|
| 0.0.0.0     | 0.0.0.0         | 0.0.0.0      | ETH       |
| 10.2.140.0  | 255.255.255.0   | 10.2.227.51  | ETH       |
| 10.2.150.1  | 255.255.255.255 | 10.2.150.101 | AIR       |
| 127.0.0.1   | 255.255.255.255 | 10.2.227.5   | LPBK      |

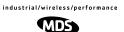

# Background on this command:

The LEDR Series of radios can be configured to pass IP management traffic across the radio's raw service channel. A process called "network self-discovery" automatically configures IP routes between all radios in a network (provided that the **group** command has been correctly configured throughout the system. (See "group" on Page 60). Also, see the arp command on Page 51.

IP management traffic routing allows configuring and monitoring devices other than LEDR radios using the same management channel, providing clean integration of SNMP, Telnet, TFTP, and other IP management methods via one channel that doesn't use any of the customer payload bandwidth of the radio network.

Routes must be added to the radios at two points in the system to support routing IP traffic to and from the connected devices: 1. At the gateway end (where the management station is located), and 2. At the destination end. Routes are added to the radios using the same convention as used in the MS Windows, Windows NT, and DOS operating environments. The exceptions here are that a mask and port must be specified, as well as the target and gateway IP addresses. At both ends, the command used is exactly the same (see command Example 1, above). In the command example given above, the route is being added at the gateway end. The difference is that at the gateway end, the port is air, and at the destination end, the port is eth. Routes do not need to be added at points between the gateway and destination, because the radio network handles the routing between radios via network self-discovery. However, in each radio, the IP gateway must be specified as the IP address of the radio at the network-management gateway in the system.

### **NOTE:** Gateway Settings in Connected Devices

In the connected IP-manageable device, use the local radio's IP address as the default IP gateway for the device.

# **NOTE: Routing in Protected Systems**

Each route added to a protected radio must be added to both units in the protected pair, as they are stored separately. The radios in a protected pair proxy for one another depending on which radio is active, so the routing functionality is unchanged and either radio in a protected pair can be specified as the gateway for a connected device; but if a protected LEDR radio is removed for servicing, all the routing information must be programmed in the remaining radio for proper IP management functionality.

Received Signal Strength Indicator

Usage: rssi

rssi

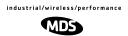

This command displays the received signal strength. The measurement is in dBm. Therefore, an RSSI of -80 dBm is stronger than a -100 dBm signal. There may be a time delay between moving the antenna and updating of the RSSI display. Be sure to allow adequate time between antenna movements and observations.

rssical

**RSSI** Calibration

Usage: rssical <freq region#> <cal-point#>

This command starts the RSSI Calibration Sequence. See rfocal command on Page 76 for conditions.

**CAUTION:** This command should never be used unless calibrated test equipment has shown the radio to have inaccurate RSSI calibration. Contact the Technical Services Group at MDS for further instructions before using this command.

Example entry: rssical

Example Response:

Region 0

Index 0, RSSI = -110 dbm, Gain = -104 Index 1, RSSI = -90 dbm, Gain = -40Index 2, RSSI = -75 dbm, Gain = +1Index 3, RSSI = -60 dbm, Gain = +28 Index 4, RSSI = -45 dbm, Gain = +61 Index 5, RSSI = -30 dbm, Gain = +97

rxlock

Receiver locked onto Remote radio

Usage: rxlock

This command displays the current modem synchronization status.

Example Response:: rxlock: Modem is locked

sabytes

SA Bytes in E1 Multi-framing

| E1 |

80

Usage: sabytes [linelist] [bytes <bytelist>]

This command is used to set or display SA bytes in E1 multiframing. The [linelist] variable represents a list of line interfaces. It can consist of a single line number or line name, a comma-separated list of line numbers or line names, a range of line numbers (i.e., 1–4), or if linelist is not given all lines. See Table 19 on Page 59 for a list of line numbers.

The bytelist variable consists 5 hex bytes (i.e., 3c) representing SA[4-8]. To keep a bytes present value when modifying higher bytes (i.e., modifying SA[7] only) use a \* character in the respective byte position. Example: sabytes 1 bytes \*,\*,\*,3c changes only SA[7] for line 1 to 3c.

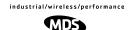

**sernum** Serial Number of Radio

Usage: sernum

This command displays the serial number of the radio. The number displayed with this command matches the serial number printed on the serial number sticker on the radio chassis.

snmpcomm SNMP Community Names

Usage: [<read|write|trap>][<string>]

This command is used to set or display SNMP community names. Community names are passwords that are required to match at the SNMP management station and each radio or other SNMP agent. You can add security to the radio system's network management by choosing non-default community names (listed in the example) and setting the community names in your management software to match.

Example Response:: snmpcomm {read}: public

snmpcomm {write}: private
snmpcomm {trap}: public

snr Signal-to-Noise Ratio of Incoming RF Signal

Usage: snr

This command displays the signal-to-noise ratio (SNR) of the received signal in dB. The SNR is an indication of the quality of the received signal. The higher this number, the higher the quality of the received signal. SNR readings are invalid when the receiver is unlocked. See rxlock command for details.

**spur** Spur Frequencies

Usage: spur [<Frequency>|clear|default] [<frequencyToClear>]

This command is only operative for LEDR 1400 Series radios. It is used to set or display the spur frequencies for the radio network. Add a decimal point "." to the end of a frequency input to signify MHz unit.

status Status

Usage: status

This command is used to display key performance and configuration data.

Example Response:

status {Tx Freq}:438075000 status {Rx Freq}:428075000 status {Bandwidth}:100 kHz status {Data Rate}: 256 kbps status {Interleave}: 1

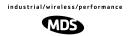

status {Clock Mode}:internal status {RSSI}:-78 dBm status {SNR}:28 dB status {Rx Lock}:Locked status {Tx RF Out}:30 dBm status {TxKey}: Keyed status {Temp}:37 Degrees C status {IP Address}: 192.168.11.49 status {IP Netmask}: 255.255.0.0 status {IP Gateway}: 0.0.0.0

**svch** Service Channel Settings

Usage: svch [subcommand] [<argument>]

Subcommands: baud [300|1200|2400|4800|9600

csize [5-8]

parity [none|even|odd]

stop [0-2]

This command sets or displays the Service Channel settings. For further information, see "USING THE SERVICE CHANNEL" on Page 101.

**telnetd** Telnet Display or Terminate Session

Usage: telnetd [kill session]

This command is used to display or kill (terminate) the current Telnet session(s).

Entry Example: telnetd

Response:

Session Username Rem. Addr. Connected tns0 ENGR 10.2.129.22 01/03/2003 @ 13:57:17

Use telnetd kill session to terminate the current session.

**temp** Temperature of PA Device

This command displays the radio's power amplifier (PA) temperature.

Example Response:: temp: 35 Degrees C (PA Temperature)

test Self-Test of Radio Hardware

Usage: test [<0-n>|<testname>]

This command starts a self-test function of the radio. There are several separate tests that can be run individually by specifying the test number after the command.

**CAUTION** 

POSSIBLE EQUIPMENT DAMAGE

**CAUTION:**Do not perform a transmitter PLL test while the radio is keyed, or the radio's receive LNA may be damaged.

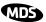

**NOTE:** Performing a receiver or transmitter PLL test during normal link operation will take the link down for the duration of the test and the re-synchronization interval.

The internal self tests are listed in Table 26.

Table 26. Internal self tests

| Number | Name                                      |
|--------|-------------------------------------------|
| 0      | flash                                     |
| 1      | dram                                      |
| 2      | config                                    |
| 3      | batt                                      |
| 4      | atod                                      |
| 5      | txpll                                     |
| 6      | rxpll                                     |
| 7      | rtc                                       |
| 8      | fpga                                      |
| 9      | dsp                                       |
| 10     | codec                                     |
|        | 0<br>1<br>2<br>3<br>4<br>5<br>6<br>7<br>8 |

#### threshold

Threshold of Performance Degradation

Usage: threshold [<level>]

This command sets or displays the performance degradation threshold(s) of the LEDR radio, at which time events are logged and SNMP traps are generated. Setting these thresholds to zero or a negative number will disable event logging and trap generation for those parameters.

Example Response:: threshold {rssi}: 0

threshold {snr}: 0
threshold {snr}: 0
threshold {coffset}: 0
threshold {temp}: 110
threshold {15mines}: 900
threshold {15minses}: 900
threshold {24hres}: 86400
threshold {24hres}: 86400

rssi—dBm level below which an RSSI alarm is generated.

snr—Value below which a signal-to-noise level alarm is generated.

**coffset**—Maximum tolerable RF carrier frequency difference between the local LEDR unit's transmit frequency and the incoming RF signal from the other LEDR radio.

**temp**—Power amplifier temperature above which an alarm condition is generated.

**15mines**—Number of errored seconds within the last 15 minutes.

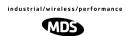

**15minses**—Number of severely errored seconds within the last 15 minutes.

**24hres**—Number of errored seconds within the last 24 hours.

**24hrses**—Number of severely errored seconds within the last 24 hours.

time

Time of Internal Clock

Usage: time [HH:MM[:SS]

This command displays or sets the time of the radio's internal real-time clock. The radio's real time clock operates from an internal lithium battery so it is running even if the radio has no DC power connected.

The real time clock is fully compliant with Year 2000 standards.

timeslot

Time Slot Assignment

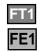

Select which timeslots to transmit. This command has two uses; in Usage 1, the timeslots can be set or displayed. In Usage 2, all pending timeslots are committed/made active.

The timeslots may be different at each end of the link. They will be monotonically mapped; that is, Slot 1 is mapped to Slot 13, Slot 2 is mapped to Slot 14, etc. To select timeslots 1 through 12, enter the command timeslot 1-12.

Usage 1: timeslot [-d] [slotlist]

Usage 2: timeslot -c

Variables:

**-d** Disable timeslot(s)

-c Commit pending timeslots

Modifications to the timeslot list are kept pending until *all available* slots have been assigned. The user can choose to commit slots when the last available slot is added to the pending list, or by using the **-c** option. (See Usage 2.)

The default action is to enable given timeslots. If no arguments are entered, the currently active timeslots and pending timeslots are displayed.

If rearrangement of timeslots is desired, some simple rules must be followed when CAS framing is used. Refer to the chart below for this discussion, where "TS" = "Timeslot":

| <u>TS00</u> | <u>TS01–TS15</u> | <u>TS16</u> | <u>TS17–TS31</u> |
|-------------|------------------|-------------|------------------|
| 1           | M                | 1           | N                |

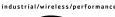

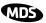

If the timeslots are rearranged such that M is to the "left" of timeslot 16, and N to the "right," then the timeslot numbers at the other end of the link must agree (M and N). They may be re-positioned *within* their part of the E1 frame (to the left or right of TS16) but may not be moved to the other side.

The **slotlist** variable is a list of timeslots and can be a single slot number, comma separated list of slot numbers, or a range of slot numbers (i.e., 2-8). Timeslots can be entered in any order and are automatically configured. Extra slots will be ignored. *Unassigned timeslots in the pending list are signified by* MA (*must assign*).

**NOTE:** Enough slots for the full data capacity of the modem setting must be specified or the link will not synchronize.

**NOTE:** FT1 timeslots are 1–24. E1 timeslots are 0–31.

**NOTE:** In FE1 mode timeslot 0 is always selected. When frame structures are selected that contain CAS (**fstruct 4-7**) timeslot 16 must be selected.

## trapfilter

Trap Filtering for SNMP

Usage: trapfilter [<critical|major|minor|inform>]

This command sets or displays which events cause SNMP traps. Filtering traps is done by category. Traps that are filtered are allowed to pass through the network-management system. (See trapmgr on Page 85 and snmpcomm on Page 81 for additional information.)

### trapmgr

Trap Manager IP Addresses

Usage: trapmgr [<1-5>] [<IP address>]

This command sets or displays the trap manager IP addresses. These are the IP addresses of up to five network-management stations on which SNMP manager software is operating, and to which notifications of SNMP events (traps) are to be sent. The IP mask used for sending traps is that set by the ip command. (See "ip" on Page 63.)

Example Response:: trapmgr: 1 = 10.2.129.22

trapmgr: 2 = 0.0.0.0 trapmgr: 3 = 0.0.0.0 trapmgr: 4 = 0.0.0.0 trapmgr: 5 = 10.2.129.1

trend

Trend of RF Performance Indicators

Usage: trend [<rssi|temp|rfout|snr|fec|ifec|time|all>] [<display time (msec)>]

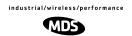

This command is used to display continuously updated readings of: RSSI, radio temperature, RF output, signal-to-noise ratio, and FEC errors (corrected and uncorrectable). The display can be stopped by pressing Control-C on the terminal.

If the trend command is used by itself or with all (trend all), all associated parameters will be reported. More than one argument can be used to display several selected items in the desired order.

**NOTE:** This command is not available from a Telnet session.

**txkey** Radio Transmitter Keying Status

Usage: txkey [on|off]

This command sets or displays the radio transmitter status. ON indicates the radio transmitter is keyed and transmitting. **OFF** indicates the transmitter is not keyed.

**unitid** Unit Identification Number for Orderwire and NMS

Usage: unitid [<ID>]

This command sets or displays the radio's unit identification number. This number is used for Orderwire signaling and by the NMS (Network Management System). (See "USING ORDERWIRE" on Page 99.) The factory default is the last three numbers of the unit serial number. (1-999)

**uptime** Up Time

Usage: uptime

This command displays how long the radio has been powered-on.

**User** Account Information

Usage: user [subcommand] [<argument>]

Subcommands: add <user> <pass> <perm>

del <user>

perm <user> <perm>

pass

This command provides administrator access for setting new user accounts and permission levels.

**NOTE:** The password (pass) and user names are case sensitive and may not exceed eight characters. Two quotation mark characters ("") may be used as a "blank" password. If quotation marks are used, the shift key or cap lock keys must be depressed.

LEDR Series I/O Guide

86

MDS 05-3627A01, Rev. D

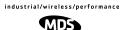

User permission (perm) may be set to: read (r), write (w), network (n) or administrator (a). The privileges granted by each level are as follows:

- Read (r) is the lowest level of user access and allows radio information to be viewed only. Changes to radio settings are not allowed.
- Write (w) allows most, but not all radio settings to be changed.
- Network (n) allows everything permitted by lower levels, and also allows changes to the radio's IP configuration.
- Administrator (a) allows everything permitted in lower levels, and also allows changes to be made to user accounts (add, delete, modify). It is normally used by a System Administrator or other person responsible for the radio system.

Example entry: user add fieldserv secret w

The above example shows the command string for adding a new user (fieldserv), with "write" permission and a password of secret.

Example Response: user: Command Complete

**NOTE:** If you are logging in for the *first time* since the radio was shipped from the factory, refer to Page 26 for important login information.

Version of Firmware/Hardware

Usage: ver [frw|hdw|ext]

This command displays radio version information for firmware (frw). hardware (hdw) and Extended Version Information (ext).

Example 1: LEDR> ver frw

Response 1: ver: LEDR Part #06-3451A01

ver: 2.4.3 (Version of firmware P/N above)

Example 2: LEDR> ver hdw

Response 2: ver: {Hardware version}: A

Example 3: LEDR> ver ext

Response 3:

ver: Part #06-3451A01

ver: 2.4.3 ver:

ver: Image 1

ver: Region Expected Upgrade

ver: Firmware 2.4.3 ver: DSP 1.1.0 ver: FPGA Ver1.22

ver

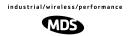

ver: Scripts Ver1.44 ver: Option Ver1.56

ver:

ver: Image 2 (Active)

ver: Region Expected Upgrade

ver: Firmware 2.4.3 ver: DSP 1.1.0 ver: FPGA Ver1.22 ver: Scripts Ver1.44 ver: Option Ver1.56

ver {Active code}: compiled Aug 15 2000 08:47:46

Note: Blank lines following "Ver:" are spaces used as vertical separations between data groups.

**volume** Volume of Orderwire Earpiece

Usage: volume [<level (0-255)>]

This command sets or displays the orderwire handset volume.

Example Response:: volume: 100

**vox** Voice Operated Transmit

Usage: vox threshold <1-100>

The **vox** command sets or displays the level/threshold at which the order-wire microphone will key the transmitter.

**NOTE:** When the orderwire microphone is spoken into, the audio will be heard by all LEDR radios in the network which currently have a handset plugged into the front panel handset jack. Only one station can transmit at a time; the circuit is half-duplex.

Example Response:: vox: 5

Identifies who is currently logged on to the Network Management Ports

Usage: who

This command displays users currently logged in to the radio operating system.

# 6.5 Disabling the Front Panel Alarm LED for Unused E1 Option Ports

To disable the ALARM LED on the front panel for a particular E1 port, use the commands found in Table 27 below according to the E1 port number. When alarm events are pending, the alarm condition for the unused E1 ports remains until a valid input signal (as defined by G.703) is applied.

who

88

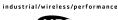

MDS

You must log into the LEDR radio as a user with "Administrator" privileges to execute these commands. If you are using a terminal program connected to the radio, send one command sequence at a time to the radio with a 5 ms delay between each line.

Table 27. Commands to Disable E1 Port Alarms

| Disable the LED for IO1                                                                                                    | Disable the LED for IO2                                                                                                    |
|----------------------------------------------------------------------------------------------------|----------------------------------------------------------------------------------------------------|
| Evmap led 74 none                                                                                                    | Evmap led 87 none                                                                                                    |
| Evmap led 75 none                                                                                                    | Evmap led 88 none                                                                                                    |
| Evmap led 76 none                                                                                                    | Evmap led 89 none                                                                                                    |
| Evmap led 77 none                                                                                                    | Evmap led 90 none                                                                                                    |
| Evmap led 78 none                                                                                                    | Evmap led 91 none                                                                                                    |
| Evmap led 79 none                                                                                                    | Evmap led 92 none                                                                                                    |
| Evmap led 80 none                                                                                                    | Evmap led 93 none                                                                                                    |
| Evmap led 81 none                                                                                                    | Evmap led 94 none                                                                                                    |
| Evmap led 82 none                                                                                                    | Evmap led 95 none                                                                                                    |
| Evmap led 83 none                                                                                                    | Evmap led 96 none                                                                                                    |
| Evmap led 84 none                                                                                                    | Evmap led 97 none                                                                                                    |
| Evmap led 85 none                                                                                                    | Evmap led 98 none                                                                                                    |
| Evmap led 86 none                                                                                                    | Evmap led 99 none                                                                                                    |
| Disable the LED for IO3                                                                                                    | Disable the LED for IO4                                                                                                    |
|                                                                                                    |                                                                                                    |
| Evmap led 100 none                                                                                                    | Evmap led 113 none                                                                                                    |
| Evmap led 100 none<br>Evmap led 101 none                                                                                                    | Evmap led 113 none<br>Evmap led 114 none                                                                                                    |
| •                                                                                                    | •                                                                                                    |
| Evmap led 101 none                                                                                                    | Evmap led 114 none                                                                                                    |
| Evmap led 101 none<br>Evmap led 102 none                                                                                                    | Evmap led 114 none<br>Evmap led 115 none                                                                                                    |
| Evmap led 101 none<br>Evmap led 102 none<br>Evmap led 103 none                                                                                                    | Evmap led 114 none<br>Evmap led 115 none<br>Evmap led 116 none                                                                                                    |
| Evmap led 101 none Evmap led 102 none Evmap led 103 none Evmap led 104 none                                                                                                    | Evmap led 114 none<br>Evmap led 115 none<br>Evmap led 116 none<br>Evmap led 117 none                                                                                                    |
| Evmap led 101 none Evmap led 102 none Evmap led 103 none Evmap led 104 none Evmap led 105 none                                                                                                | Evmap led 114 none Evmap led 115 none Evmap led 116 none Evmap led 117 none Evmap led 118 none                                                                                                |
| Evmap led 101 none Evmap led 102 none Evmap led 103 none Evmap led 104 none Evmap led 105 none Evmap led 106 none                                                                             | Evmap led 114 none Evmap led 115 none Evmap led 116 none Evmap led 117 none Evmap led 118 none Evmap led 119 none                                                                             |
| Evmap led 101 none Evmap led 102 none Evmap led 103 none Evmap led 104 none Evmap led 105 none Evmap led 106 none Evmap led 107 none                                                          | Evmap led 114 none Evmap led 115 none Evmap led 116 none Evmap led 117 none Evmap led 118 none Evmap led 119 none Evmap led 120 none                                                          |
| Evmap led 101 none Evmap led 102 none Evmap led 103 none Evmap led 104 none Evmap led 105 none Evmap led 106 none Evmap led 107 none Evmap led 108 none                                       | Evmap led 114 none Evmap led 115 none Evmap led 116 none Evmap led 117 none Evmap led 118 none Evmap led 119 none Evmap led 120 none Evmap led 121 none                                       |
| Evmap led 101 none Evmap led 102 none Evmap led 103 none Evmap led 104 none Evmap led 105 none Evmap led 106 none Evmap led 107 none Evmap led 108 none Evmap led 109 none                    | Evmap led 114 none Evmap led 115 none Evmap led 116 none Evmap led 117 none Evmap led 118 none Evmap led 119 none Evmap led 120 none Evmap led 121 none Evmap led 122 none                    |
| Evmap led 101 none Evmap led 102 none Evmap led 103 none Evmap led 104 none Evmap led 105 none Evmap led 106 none Evmap led 107 none Evmap led 108 none Evmap led 109 none Evmap led 110 none | Evmap led 114 none Evmap led 115 none Evmap led 116 none Evmap led 117 none Evmap led 118 none Evmap led 119 none Evmap led 120 none Evmap led 121 none Evmap led 122 none Evmap led 123 none |

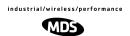

To restore the factory default settings to all of the E1 ports, issue the commands shown in Table 28.

**Table 28. Restore Factory Defaults to Alarm Ports** 

| Evmap led 74 ioalarm | Evmap led 100 ioalarm |
|----------------------|-----------------------|
| Evmap led 75 ioalarm | Evmap led 101 ioalarm |
| Evmap led 76 ioalarm | Evmap led 102 ioalarm |
| Evmap led 77 ioalarm | Evmap led 103 ioalarm |
| Evmap led 78 ioalarm | Evmap led 104 ioalarm |
| Evmap led 79 ioalarm | Evmap led 105 ioalarm |
| Evmap led 80 ioalarm | Evmap led 106 ioalarm |
| Evmap led 81 ioalarm | Evmap led 107 ioalarm |
| Evmap led 82 ioalarm | Evmap led 108 ioalarm |
| Evmap led 83 ioalarm | Evmap led 109 ioalarm |
| Evmap led 84 ioalarm | Evmap led 110 ioalarm |
| Evmap led 85 ioalarm | Evmap led 111 ioalarm |
| Evmap led 86 ioalarm | Evmap led 112 ioalarm |
| Evmap led 87 ioalarm | Evmap led 113 ioalarm |
| Evmap led 88 ioalarm | Evmap led 114 ioalarm |
| Evmap led 89 ioalarm | Evmap led 115 ioalarm |
| Evmap led 90 ioalarm | Evmap led 116 ioalarm |
| Evmap led 91 ioalarm | Evmap led 117 ioalarm |
| Evmap led 92 ioalarm | Evmap led 118 ioalarm |
| Evmap led 93 ioalarm | Evmap led 119 ioalarm |
| Evmap led 94 ioalarm | Evmap led 120 ioalarm |
| Evmap led 95 ioalarm | Evmap led 121 ioalarm |
| Evmap led 96 ioalarm | Evmap led 122 ioalarm |
| Evmap led 97 ioalarm | Evmap led 123 ioalarm |
| Evmap led 98 ioalarm | Evmap led 124 ioalarm |
| Evmap led 99 ioalarm | Evmap led 125 ioalarm |
|                      |                       |

# 7.0 STANDARDIZING RADIO CONFIGURATIONS

# 7.1 Introduction

Setting up and configuring a network of point-to-point systems can be a frustrating task. To make the task easier and more predictable, the parameters of one LEDR radio can be used as a template for other radios in your system. You need only address the parameters that are site or unit-specific, such as an IP addresses.

The **config** command allows the user to upload/download the radio's configuration data from/to a PC. There are two classifications of configuration data—radio-specific data and standard data.

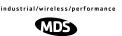

Radio-Specific data is:

- Frequencies
- Target Power
- Thresholds
- Calibration Data
- IP Address
- IP Routing Table
- Network Settings

Standard radio data are the configuration parameters that are common in *all* LEDR radios.

Both types of data can be uploaded and downloaded between the radio and a PC. It is up to the user to decide whether to download *both* types or just the standard (core) data. Once the data is on a PC, the file can be edited off-line, for example, the configuration data, if desired. The customized configuration file can then be downloaded to other LEDR radios in your system from your PC.

# 7.2 Setup by TFTP

To use this function the user will need:

- A PC with a TFTP server running.
- The IP address of the PC running the TFTP server.

# **Finding IP Addresses**

To determine the IP address of a Windows NT/2000/XP computer, select Run from the Start menu, and enter cmd. At the cmd prompt, type ipconfig. (For Windows 95/98 platforms, select Run from the Start menu and enter winipcfg.) The IP address of the *radio* can be determined using the radio's ip command.

# **Downloading Procedure**

To download the configuration data from the LEDR radio to a file (filename.txt) on the user's PC, enter the following command:

#### LEDR> config send [filename.txt] [1.2.3.4 <IP Address>]

The file, filename.txt, will be written to in the default path set in the TFTP server. The numeric string, "1.2.3.4", is the IP address of the PC destined to receive the file.

# **Uploading Procedure**

To upload into a LEDR radio only the *standard* configuration data from a file on the PC (filename.txt) to the radio enter the following command:

LEDR> config get [filename.txt] [1.2.3.4 <IP Address>]

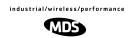

To download *both* the standard and radio-specific configuration data from a file on the PC (filename.txt) to the radio enter the following command:

#### LEDR> config getall [filename.txt] [1.2.3.4 <IP Address>]

Ideally, the process of updating a system would go like this:

1. Upload the current configuration data from each radio to a specific file on your PC.

```
At radio 1 CONSOLE Port enter: config send radio_1.txt 1.2.3.4 At radio 2 CONSOLE Port enter: config send radio_2.txt 1.2.3.4 (etc.)
```

- 2. Upgrade the software on each radio.
- 3. Boot from the new software.
- 4. Download the saved configuration data from Step 1 back into each radio using the **getall** subcommand so that you will get both the standard and radio-specific parameters.

```
At radio 1 CONSOLE Port enter: config getall radio_1.txt 1.2.3.4
```

At radio 2 CONSOLE Port enter: config getall radio\_2.txt 1.2.3.4 (etc.)

# 7.3 Setup Through the DB-9 CONSOLE Port

You have the option of sending the configuration data to the CONSOLE Port instead of sending it to a file on a PC. Then the terminal program can be set to log the data as it is created by the radio. The advantage of this option is that you do not need to use the TFTP server, routing, etc. on the PC.

During the upload, the LEDR software will prompt you to begin/end recording at the terminal program. You will also be prompted on how to end a download.

When the **config get** downloading option is chosen (standard data only), the software will filter out all the radio-specific parameters as they come through.

To upload the data to the CONSOLE Port:

#### LEDR> config send console

To download only the standard data via the CONSOLE Port:

## LEDR> config get console

To download standard and radio-specific data: LEDR> config getall console

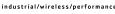

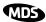

# 8.0 UPGRADING LEDR FIRMWARE

## 8.1 Introduction

The LEDR radio's firmware can be upgraded with new software releases that may be issued from time-to-time by Microwave Data Systems. To support firmware upgrades while the radio is in use, the LEDR radio contains two complete copies of its firmware. Once the inactive version is replaced, the radio can be rebooted using the code in the new firmware. However, if an error occurs during the download, the radio can easily recover because it always has a complete copy of firmware available.

**NOTE:** Any time new firmware is loaded into a radio, it must be *power* cycled. Merely rebooting a radio will not guarantee proper operation with the new firmware.

Firmware reprogramming can be done using one of three methods:

- 3. Remotely over a network connection using TFTP and Telnet to the ETHERNET Port .

The procedures that follow use one or both of two utilities found in MDS' *LEDR Utilities* package. These utilities will facilitate local and remote transferring of firmware files to and from the LEDR radio. These applications are available from Microwave Data Systems on floppy disk (P/N 03-3631A01) or on the FTP section of the MDS Internet site at **www.microwavedata.com**.

The following sections will explain how to program new firmware into the radio using each of the three connection options. They assume the LEDR Utilities are installed on each computer system named in the procedure.

**NOTE:** The ETHERNET, SERVICE CHANNEL and CONSOLE Ports share a common data channel when loading firmware over-the-air. Transferring the radio firmware image file (≈ 1 MB), may take up to 30 minutes if there is other activity on any of the other ports.

Regardless of your connection to the LEDR radio, loading data/firmware into the radio's SRAM is much slower than loading software onto a PC hard drive or RAM.

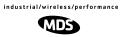

# 8.2 OPTION 1: Uploading Firmware via the CONSOLE Port

This method of upgrading the firmware is well suited to field service personnel that carry a laptop PC to field installation. Any computer running the Windows operating system is suitable. Figure 17 shows the basic arrangement.

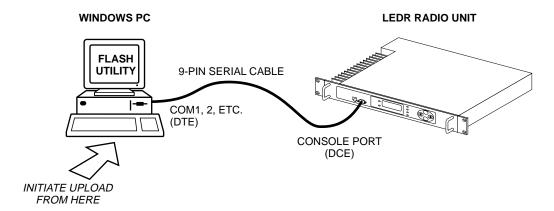

Figure 17. Direct connection through the LEDR CONSOLE Port

# Setup

Connect a PC to the radio's front panel CONSOLE Port using a 9-pin RS-232 cable. (See Figure 33 on Page 127 for cable wiring details.) The CONSOLE Port supports RS-232 at 9600 bps to 115200 bps.

## **Download Procedure**

- 1. Start the MDS MDS *Flash Utility* application.
- 2. From the View>Options menu, select the appropriate COM Port and baud rate. Ensure that autobaud is enabled (Look in the lower right-hand corner of the *Flash Utility* window).
- 3. From the **View** menu, select **console**. This will bring up a NMS window to the LEDR radio. At the **LEDR>** prompt, enter a login name and password and then close the session.
- 4. Using the File|Open dialog, select the directory where the new firmware is located. In the file window, highlight the correct (.mpk) file and then press the green start arrow.

#### **Verification and Reboot**

1. To verify the correct operation of the new firmware, open the NMS again by pressing Alt + L. Enter **boot** to determine which image is currently active. This command will respond as follows:

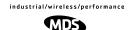

#### boot: Image 1 is Active Or, boot: Image 2 is Active

2. The new firmware is downloaded into the *inactive* image. Therefore, if the radio responded Image 1 is Active, enter "image verify" command, iverify 2, otherwise, enter iverify 1. The radio will respond indicating whether or not the image has been verified as being a valid file, it will not determine if the contents are complementary to the other firmware image. If the image does not verify, try downloading the firmware again into the radio.

**NOTE:** The following paragraph describes rebooting the radio. This action will disrupt the communications link.

- 3. Once the image has been verified, the radio must be rebooted using the new firmware. This is done by entering the command **boot 1** or **boot 2**, where the **1** or **2** corresponds with the image number used with the **iverify** command above.
- 4. Once the radio has rebooted and Flash Utility screen displays the **LEDR>** prompt, the firmware can be downloaded or copied into the other image. Often, copying the firmware from one image to the other can be faster than performing a second download. To copy the firmware over to the other image, simply enter **icopy**. The radio will prompt you for confirmation (y/n) and then begin copying.

# 8.3 OPTION 2: Uploading Firmware Locally by Telnet via Ethernet

This method can be used in the field or in a workshop by using a Windows computer equipped with an Ethernet interface. Figure 17 shows the basic arrangement.

**NOTE:** You must know the IP address of the LEDR Radio and the PC that you are going to connect together. (Both units must have the same Subnet, Netmask and Gateway addresses, or at least have routes to one another.) This is essential for a direct Ethernet connection.

To find the IP address of your Windows computer, refer to Finding IP Addresses on Page 91. The IP address of the *radio* can be determined using the radio's ip command.

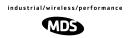

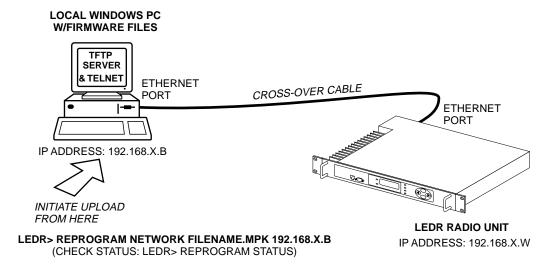

Figure 18. Direct connection through the LEDR ETHERNET Port

# Setup

- 1. Connect the PC's Ethernet interface to the radio's ETHERNET Port using a Category 5 Ethernet cross-over cable.
- 2. Copy the file LEDR firmware image file (ledr.mpk) into a known directory on your PC. For example, c:\windows\LEDR\Firmware V2.5\. This directory path will be used later by the TFTP server.

#### **Download Procedure**

- 1. Launch the MDS *TFTP Server* on a PC connected to the LEDR radio's ETHERNET Port through a cross-connect cable.
- Point the TFTP server to the directory from which you desire to upload the new firmware. In the SNMP TFTP server, you should execute the set root command and point to the known directory where ledr.mpk has been copied.
- 3. Launch your Telnet application and login to the radio which you desire to load (reprogram) the firmware image file.
- 4. Determine the active (firmware) image from which you are currently executing by typing **boot**. The new firmware will downloaded into the *inactive* image.
- 5. Execute the command reprogram network ledr.mpk [IP address]. In the command, in place of [IP address], you should actually type the IP address of the TFTP server. For example, reprogram network ledr.mpk 192.168.1.2

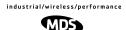

- 6. If desired, the status of the transfer during reprogramming may be displayed by typing **reprogram status**.
- 7. The *TFTP Server* and radio will notify you when the programming is complete.

### **Verification and Reboot**

1. To verify the integrity of the new firmware enter **boot** to determine which image is currently active. This command will respond as follows:

boot: Image 1 is Active or, boot: Image 2 is Active

If the radio responded to the **boot** command with **Image 1** is **Active**, enter the "image verify" command, **iverify 2**, otherwise, enter **iverify 1**. The radio will respond indicating whether or not the image has been verified as being a valid file, it will not determine if the contents are complementary to the other firmware image. If the image does not verify, try downloading the firmware again into the radio.

**NOTE:** The following paragraph describes rebooting the radio. This action will disrupt the communications link.

- Once the image has been verified, the radio must be rebooted using the new firmware. This is done by entering the command boot 1 or boot 2, where the 1 or 2 corresponds with the image number used with the iverify command above.
- 3. Once the radio has rebooted and Flash Utility screen displays the **LEDR>** prompt, the firmware can be downloaded or copied into the other image. Often, copying the firmware from one image to the other can be faster than performing a second download. To copy the firmware over to the other image, simply enter **icopy**. The radio will prompt you for confirmation (y/n) and then begin copying.

# 8.4 OPTION 3: Uploading Firmware from a Remote Server via Ethernet

## Setup

Connect the LEDR radio's ETHERNET connector to network which has a PC connected with the desired LEDR firmware on its hard drive. The "network" can be a local area network, a wide-area network or any IP network that can connect the two units.

The computer hosting the firmware image, must be running a TFTP server software. If not, install, launch and configure the MDS *TFTP Server* software found on the *LEDR Utilities* disk. The setup configuration is shown in Figure 19.

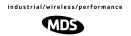

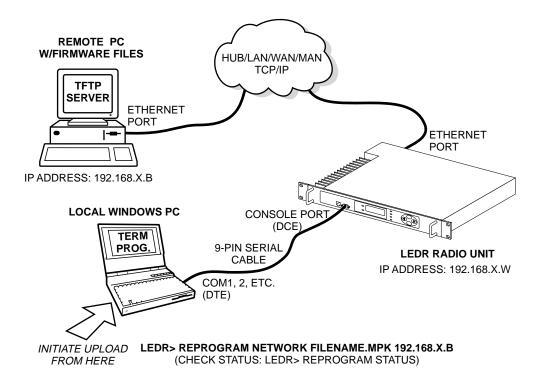

Figure 19. Uploading firmware from a remote server via Ethernet

Download Procedure

- 1. Start a terminal program, such as HyperTerminal, on the local PC.
- 2. Log into the LEDR radio using the login command.
- 3. Use the ip command to ensure that the radio has a valid IP address.
- 4. Use the ping command from the local PC to ensure that the PC and the radio have valid routes to pass information between them.
- 5. At the radio's LEDR> prompt, start the download by entering reprogram network [filename] [source PC's IP Address]. The download can be monitored from the radio by entering reprogram status. When the download is complete the radio will sound two short beeps and the response from reprogram status will indicate that the download has finished.

**SNMP Option** 

The TFTP download process can also be initiated using an SNMP manager. The Firmware|FwProgTable object provides a means for specifying the TFTP server IP address and the filename for the firmware.

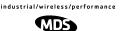

#### **Verification and Reboot**

When the download is complete, verify the firmware image and reboot the radio as described under Verification and Reboot in Paragraph See "Verification and Reboot" on Page 94 for the procedure.

# 9.0 USING ORDERWIRE

### 9.1 Introduction

A handset may be plugged into the front panel of the LEDR radio to allow voice communications between radio sites (see Figure 20). This can be especially useful during setup and maintenance activities. All radios on the network can hear what is said by any individual speaking into a handset. No other radio may transmit on the orderwire until the current speaker is finished. Depending on the number of hops, the link data rates, and Interleave setting, there may be a noticeable latency from one end of the network to the other.

The front panel alert function (See "Unit ID" on Page 34) and alert command (Page 51) can be used to signal all units in the network or a specific radio.

Normal payload data is *not* affected by Orderwire use. The Orderwire uses voice-compression technology that introduces a slight, but noticeable, delay in Orderwire audio.

The orderwire will not interrupt the normal data flow through the LEDR data communication channel, however, it will reduce the throughput efficiency of any data communications on the Service Channel during periods of voice transmission.

A handset kit is available from MDS (P/N 02-1207A01), which provides basic communication services but does not contain a built-in DTMF (tone) keypad. (The Orderwire supports the transmission of DTMF-type signaling by detecting tones at the source, and regenerating them at the receiving end, however, there are no DTMF supported radio functions in the LEDR radios.)

# 9.2 Setup

Program the vox and volume setting for each radio. The volume setting is user preference. The vox setting requires some forethought. The higher the vox setting, the louder the user must speak to get the voice decoder to recognize the speech. This will, however, prevent noise from entering the "line." A low vox level will recognize speech better but may transmit more noise with the speech. The user should experiment with the vox setting to determine the best level for the speaker and the noise environment.

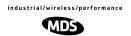

# 9.3 Operation

- 1. Plug the handset into the front panel jack labeled . (Figure 32 on Page 127 provides pinout details for this connector.)
- 2. Press or b at the menu's top level until Orderwire appears on the LCD display. Press to move to the lower levels of the menu.
- 3. To call a specific radio station, enter the Unit ID number for the station to be called. (At this point, an alert signal ("ring") will be sent to earpiece of the handset connected to the "called" station.
- 4. Simply speak into the handset to initiate transmission. The transmitter will be dekeyed when you stop speaking. The VOX level must be properly set for this function to work. (See "vox" on Page 88.)
- 5. Alternatively, a DTMF-style handset can be used to "dial" the required radio station.
- 6. Remember, regardless of the number of users, only one may speak at a time.

**NOTE:** The LEDR radio has a built-in DTMF decoder in the orderwire circuitry. If a standard DTMF telephone test set is plugged into the orderwire, the user can dial in the three digit unit address on the handset to "ring" the earpiece of the handset of the associated LEDR unit. The LEDR chassis will not provide power to ring a standard bell or electronic ringer.

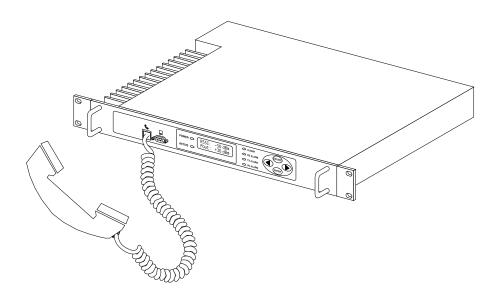

Figure 20. Orderwire Connection with MDS 12-1307A03 Handset

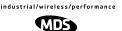

# 9.4 Related NMS Commands

The orderwire can be configured by the NMS commands or through the front panel. The earpiece volume is more easily set by the front panel controls as the level is dependent on personal preference.

vox – Voice level (relative) at which speech will be detected by the software (See "vox" on Page 88)

volume – Sets/displays the handset volume (See "volume" on Page 88)

alert – Sends an orderwire alert to a specific radio or to all the radios on the network (See "alert" on Page 51)

# 10.0 USING THE SERVICE CHANNEL

# 10.1 Concept

The Service Channel sends and receives ASCII-based information at 9600 bps in a half-duplex broadcast mode throughout the network. This means that any data coming through the Service Channel Port of a radio will be broadcast to the Service Channel of each radio in the network. There can be only one radio transmitting Service Channel data over the network at a time and the data will always be sent to every radio on the network. *No other radio will be allowed to transmit until the current sender is finished.* 

If a radio does receive data in the Service Channel Port while another radio is the active-sender, the data coming in the port will be queued and sent when the active sender is finished. Depending on the number of hops, link data rate, and Interleave setting, there may be a noticeable latency from one end of the network to the other.

# 10.2 Setup

The user can configure all the Service Channel parameters for a specific radio. The port may be enabled or disabled. In the disabled state (svch port off), any data that comes in the Service Channel port will be discarded and any Service Channel data that comes into the radio from another radio in the network will be passed along to the rest of the network but not sent out the Service Channel Port. When the Service Channel Port (svch port on) is enabled, it will behave based on the other settings.

The most important setting is the **echo** parameter. Echo is used with a terminal emulator on a PC and the program does not display on the screen character keyed in by the user.

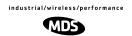

When you set up a system, you must be careful to avoid an infinite loop. If echo is enabled, then every character that enters the Service Channel port will be echoed back out the port. When echo is disabled then data that comes in the Service Channel port is not sent back out the port. Trouble may arise if the device that is connected to the Service Channel also echoes the data it sends. In that case, the device will send characters into the Service Channel Port, the radio will echo the characters back to the device, the device will consider the echoed data to be input which it will in turn echo back to the radio, etcetera, until an overflow condition occurs.

You must also set the communication parameters (baud rate, stop bits, char length, and parity) via the **svch** subcommands so that the settings match those at the device connected to the Service Channel Port.

Lastly, the user can re-initialize the Service Channel port via the **svch reset** command. This may be helpful in the case where an infinite loop overflow condition has locked the port.

# 10.3 Usage

The Service Channel supports ASCII data transfer over the network in broadcast fashion. As a result, devices connected to the Service Channel Ports of different radios will appear to have a transparent half-duplex connection between them.

## 10.4 NMS Commands

This command is used to set/display Service Channel parameters.

Usage: svch [subcommand] [<argument>]

```
Subcommands: baud char echo off off on parity reset stop
```

```
on—Enable the Service Channel
off—Disable the Service Channel
reset—Re-initialize the Service Channel
echo—on/off
baud—300, 600, 1200, 2400, 4800 and 9600
char— 5, 6, 7, 8 (ASCII character length in bits)
parity—none, even, odd
stop—1, 2 (Stop bits)
```

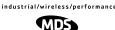

# 11.0 PROTECTED CONFIGURATION

# 11.1 Introduction

The LEDR radio can be supplied in a protected (also called redundant or "1+1") configuration (Figure 21). The protected version is designed to perform automatic switchover to a second radio in the event of a failure in the primary unit.

Protected operation is important for many mission-critical or revenue producing links. By configuring two identical LEDR radios in parallel and including a third switch box containing the RF switching circuits and the customer interfaces, it is possible to protect against failure in any of the LEDR radio sub-systems. Failures can be either malfunction or external environmental effects, such as multipath fading or nearby lightning strikes.

A Protected station consists of two standard LEDR Series radios and a Protected Switch Chassis (Figure 21). Ordinarily, the three chassis are mounted together in a "stacked" arrangement, one above the other, with one rack unit of space in between.

The top unit is referred to as the system's "Unit A", and the lower one as "Unit B". Each unit is considered to be the "sibling" of the other. The sibling of Unit A is Unit B, and the sibling of Unit B is Unit A. This distinction is used in the rdnt command found on Page 74 under the subheading "Read & Write Commands."

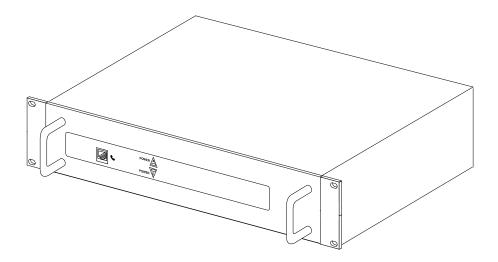

Figure 21. Protected Switch Chassis (PSC)

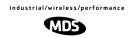

The front panel of the Protected Switch Chassis (PSC) has only two LEDs and an RJ-11 jack for an orderwire handset. The LEDs indicate by light and an arrow outline which LEDR chassis is active. It is assumed the two LEDR chassis will be mounted above and below the PSC with Unit A on top and Unit B on the bottom.

# 11.2 Protected Operation

During normal operation, one radio path is selected and the RF and interface switches are set to service that path. (The illuminated POWER LED indicator on the front panel of the Protected Switch Chassis (PSC) points to the currently active unit.) A switch in the transmitter circuitry allows one transmitter to be connected to the common ANTENNA port on the Protected Switch Chassis. On the receive path, a splitter in the Protected Switch Chassis allows both radio receivers to receive the incoming RF signal for processing.

The Protected Switch Chassis is a gateway for data coming and going between each of the LEDR radio units and the common data circuits connected to the PSC. The PSC monitors various RF and data signal paths for predefined fault-determining parameters. If signal conditions are not normal, the PSC's microprocessor controller will issue an alarm and move the standby LEDR radio to the active mode.

Fault-determining parameters can be programmed from the Network Management System (NMS) software. Examples of these parameters are:

- Low RF output power
- High transmitter temperature
- Synthesizer out-of-lock
- Problem with the option board or framers
- CPU failure wherein the CPU watchdog causes a reset

#### **Transmitter Failure**

Any failure on the "active" transmitter path will create a fault condition which will place the currently active transmitter on standby and switch the "standby" transmitter to "active." The newly active transmit path will remain in use until a manual changeover returns the configuration to the original transmitter path. This allows the link to remain fully operational until the user has replaced the faulty transmitter circuitry.

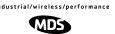

#### **Receiver Failure**

Both receivers are fed via an RF splitter from the antenna port. Each RF path is buffered and monitored for receive signal integrity for uncorrectable bit-errors. If the "active" receive circuitry fails, uncorrectable bit-errors will be detected. The modem receive switch will first determine that the "standby" receive path is operational (no uncorrectable bit errors) and will switch accordingly.

# 11.3 Configuration Options—Warm or Hot Standby

The protected LEDR radio may be configured for either warm or hot standby operation. In warm standby, the standby transmitter is powered down. This offers the advantages of significantly reduced power consumption, since only one transmitter path is powered. However, upon transmitter failure, the switchover takes longer due to the transmitter having to be powered up.

In a hot standby link, the standby transmitter is powered up at all times and transmits into a dummy load. Switchover to active status is less than 50 milliseconds. The hot standby mode offers the advantages of faster switchover time and increased overall system availability, but results in higher power consumption for the station.

#### 11.4 PSC Rear Panel Connectors

The following are descriptions of the rear panel connections of the Protected Switch Chassis. The PSC's rear chassis is shown in Figure 22.

Figure 21 presents an inter-unit cabling diagram for protected configurations.

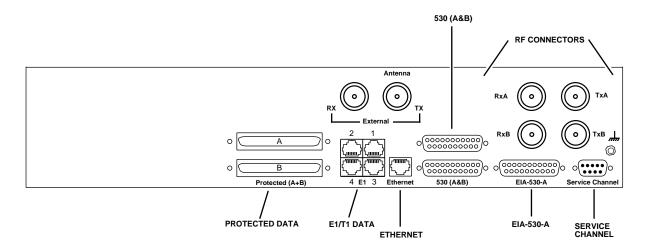

Figure 22. Protected Switch Chassis—Rear Panel

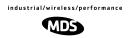

#### **RxA**

The RXA (Receive—Radio A) connector is a N-type coaxial connector. It connects to the RX port on the rear panel of Radio A via a short coaxial cable.

#### **RxB**

Same as RXA, but for Radio B.

#### **Antenna**

The ANTENNA connector is a N-type coaxial connector. It serves as the connection point for the station antenna.

#### **TxA**

The TXA (transmit, radio A) connector is a N-type coaxial connector. It connects to the TX port on the rear panel of Radio A via a short coaxial cable.

#### **TxB**

Same as TXA, but for Radio B.

# **Protected (Data)**

This pair of connectors accepts data signals from each of the LEDR radios. The top connector is for Radio A, and the bottom connector is for Radio B. For pinout information, please consult the factory. Replacement cables are available from MDS (P/N 03-3837A02).

#### **E1**

This is a block of four RJ-45 modular connectors for connection to a multiplexer or other customer-supplied E1 equipment. For detailed pin information, Figure 34 on Page 128.

These connectors are not operational on "S" Series (Subrate) radios.

#### **Ethernet**

The ETHERNET connector provides access to the embedded SNMP agent and other elements of the TCP/IP network management system. The connector is a standard 10 Base-T connection with an RJ-45 modular connector. For detailed pin information, see Figure 34 on Page 128.

# 530 (A&B)

This pair of DB-25 connectors accepts EIA-530 data signals from each of the LEDR radios. The top connector is for Radio A, and the bottom connector is for Radio B. For pinout information, see Figure 36 on Page 128.

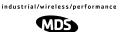

## **EIA-530-A**

This DB-25 connector provides a connection point for customer-supplied EIA-530 data equipment. Note: This port is not operational in full-rate models.

# **Service Channel**

In a protected configuration, this DB-9 connector becomes the Service Channel connection for *both* LEDR radios. (In the protected radio configuration, the Service Channel connectors on the radios are non-functional.) For detailed pin information, see "Service Channel—Rear Panel" on Page 129.

# 11.5 Inter-Unit Cabling for Protected Stations

The required cabling between the two radios and the Protected Switch Chassis is dependent on the data interface, unit type (subrate versus full-rate), and transmit and receive antenna configuration.

The cabling for a pair of standard radios with internal duplexers is shown in Figure 23.

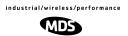

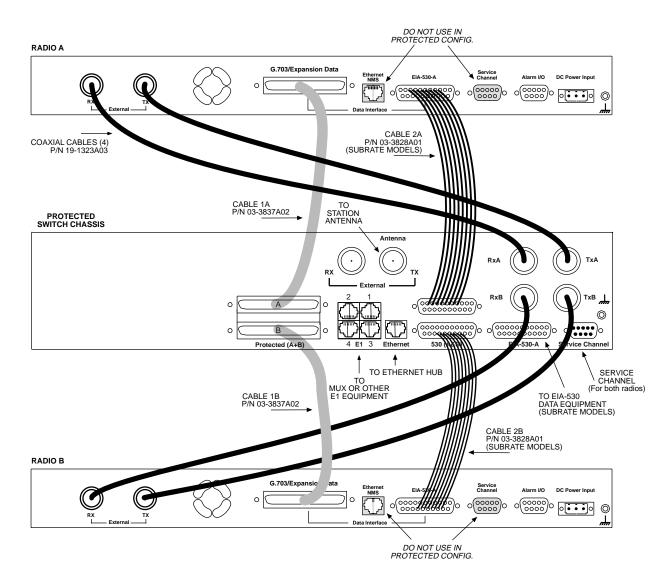

Figure 23. Inter-unit Cabling—Protected Version with Internal Duplexers

# 11.6 Configuration Commands for a Protected System

**NOTE:** In a protected link configuration, ensure that the E1/T1 interface settings are identical for both radios at a each end of the link.

Once the inter-chassis cabling is in place and the units are powered up, several parameters are required to place the LEDR radio into proper operation as a member of a protected system.

The tasks involved are reviewing and setting up of the following parameters:

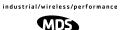

- Radio Operation
  - General
  - Redundant Specific
- Data Interface
  - Subrate—Fractional-T1
  - Fullrate—E1/T1

# **Redundant Specific Parameters**

There are several parameters that must be set to enable proper operation of a protected station. These are all covered under the **rdnt** command found on Page 74.

# Sample Redundant Configuration Session

The following is a example of a session used to configure a LEDR radio to serve in a protected system. This sequence will need to be repeated for each radio in the protected pair.

1. Configure the protected mode to hot-standby:

```
LEDR> rdnt mode 1
rdnt {mode}: 1+1 Hot Standby
LEDR>
```

2. Configure the IP address of each radio:

```
LEDR> ip address 192.168.1.1
ip {netmask}: (255.255.0.0)
ip {gateway}: (0.0.0.0)
ip {port}: (ETH)
ip {address}: 192.168.1.1
ip {netmask}: 255.255.0.0
ip {gateway}: 0.0.0.0
ip {port}: ETH
ip: A reboot is strongly recommended. Do you wish to reboot? (y/n) >y
LEDR>
```

3. Configure the sibling IP address of each radio:

```
LEDR> rdnt ip 192.168.1.2
redundant {ip}: 192.168.1.2
LEDR>
```

4. Configure the hitless switching. (Note that the default is on.):

```
LEDR> rdnt hitless on rdnt {hitless}: on LEDR>
```

5. Configure the temperature (°C) threshold:

```
LEDR> rdnt temp 100
rdnt {temp}: 100
LEDR>
```

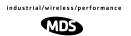

# Transmit Clock Selection (Subrate Models Only)

The transmit clock selection must be addressed for every radio in a subrate radio system installation. The single most important consideration is that there be only *one* master clock in a subrate radio network. The master clock can originate from the radio or from the Customer Premises Equipment (CPE).

The radio is capable of several different clocking modes. Refer to Figure 24 on Page 110 for typical system clocking methods.

Refer to the Clock Mode screen description on Page 35 for setting the radio transmit clocking from the front panel. Refer to the **clkmode** description on Page 57 for setting the radio transmit clocking mode from the CONSOLE Port.

**NOTE:** When customer premises equipment (CPE) is operated in looped clock mode, it is recommended that the radio *not* be set to line clock mode. To do so may cause the transmitting radio's PLL to be pulled out-of-lock, especially when operating at 4E1 data rates.

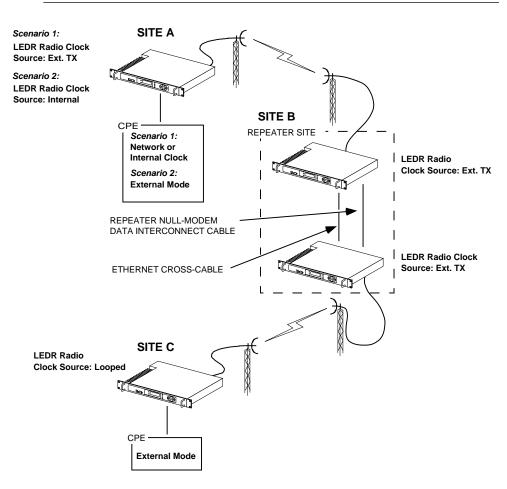

Figure 24. Typical Repeater Clocking Arrangement (no multiplexer at repeater site)

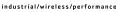

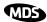

# 12.0 SPACE DIVERSITY OPERATION

# 12.1 Introduction

Space diversity operation is an effective mechanism of increasing a radio link's resilience to transmission impairments such as multipath fading or frequency selective fading. In difficult transmission environments such as over highly reflective and moving water paths, or in arid environments where atmospheric ducting occurs, space diversity is the most effective way of maintaining a continuous radio link.

In a space diversity link, two radio receivers are operated in parallel, from two separate antennas mounted several wavelengths apart vertically on the antenna tower. The separation of antennas is such that when one antenna experiences fading due to multi-path interference, the other antenna, being several wavelengths away, is not likely to experience the same fade. Thus, one receive path may experience uncorrectable errors, while the other path will be error free. Similar to the protected operation, the receive modem switch will determine which buffered data path is operating with the highest integrity, and select that path without inducing any additional bit errors into the link.

Space diversity is especially effective in changeable multi-path environments such as over tidal water paths. Since water is highly reflective, there will be continual "constructive" and "destructive" interference at each single antenna over the course of the day as the water rises and falls and the reflected water path interferes with the line-of-sight path. By correct vertical positioning of the antennas, these effects can be negated, allowing one antenna to see a good signal while the other is experiencing fading, and the modem switching accordingly to allow the link to operate error- free.

The space diversity LEDR radio is available only in a hot standby configuration.

## 12.2 User Interface & Control

Protected operation is configured using the Redundant screen (Page 41) on either radio front panel, or with the **rdnt** command from a NMS terminal (see Page 74).

# 12.3 Transmit Clock Selection

There is no difference between a space diversity system and redundant radio arrangements with respect to transmit clock selection. Fullrate radios require no user intervention for clocking. Users of subrate systems should set the radio clocks as described for subrate systems. See "Transmit Clock Selection" on Page 111 for further information.

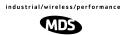

# 12.4 Inter-Unit Cabling for Space Diversity Stations

The RF cabling for space diversity stations depends on the location of the duplexers. The block diagram in Figure 25 shows the RF connections in a typical system with two external duplexers.

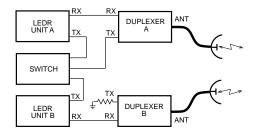

Figure 25. Block Diagram of a Space Diversity Station with External Duplexers

The inter-unit cabling for a space diversity system with external duplexers is shown in Figure 26.

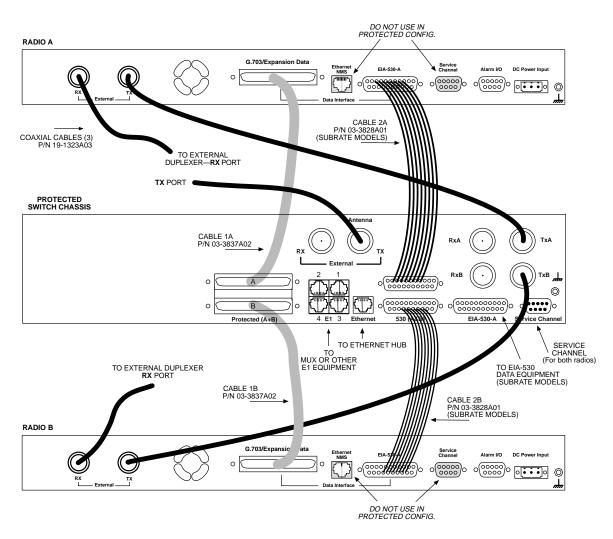

Figure 26. Inter-unit Cabling—Space Diversity with External Duplexers

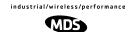

The inter-unit cabling for a space diversity system with internal duplexers is shown in Figure 27.

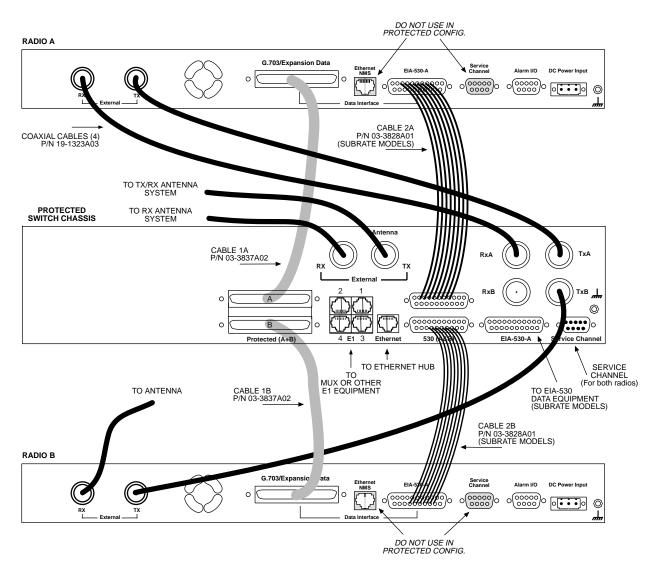

Figure 27. Inter-unit Cabling—Space Diversity with Internal Duplexers

# 13.0 SPARE PARTS, UNITS AND ACCESSORIES

# 13.1 Spares

Spare assemblies and units used for repair of LEDR radios are listed in Table 29. Field servicing, or replacement of PC boards and assemblies, should only be performed by qualified service personnel.

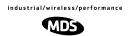

When ordering parts from the factory, always give the *complete* model number of the radio as found on the serial number label on the chassis. Contact information can be found on Page 138 of this guide.

Table 29. Field Replaceable Units for LEDR Radios

| Item                                                                     | Model                                                                        | MDS Part Number                          |
|--------------------------------------------------------------------------|------------------------------------------------------------------------------|------------------------------------------|
| Transceiver's SRAM Power Back-up Battery                                 | All Models                                                                   | 27-3109A01                               |
| Protected Switch Chassis (Complete unit)                                 | All Models                                                                   | Consult factory                          |
| Duplexer, if equipped.<br>(Conventional and bandpass<br>types available) | All Models                                                                   | Frequency dependent;<br>Consult factory. |
| FT1 Data Interface PCB                                                   | LEDR 700S<br>LEDR 900S                                                       | 03-3846A01                               |
| E1/FE1 Data Interface PCB                                                | LEDR 400F<br>LEDR 400S<br>LEDR 900F<br>LEDR 900S<br>LEDR 1400F<br>LEDR 1400S | 03-3846A02                               |
| Subrate Data Interface PCB                                               | LEDR PSC                                                                     | 03-2824A01                               |
| Fullrate Data Interface PCB                                              | LEDR PSC                                                                     | 03-3539A01                               |

# 13.2 Accessories

Table 29 lists LEDR accessories that may be ordered from the factory. Refer to Page 138 for factory contact information.

Table 30. Accessory Items for LEDR Radios

| Item                                             | Description                                                                                                    | MDS Part<br>Number |
|--------------------------------------------------|----------------------------------------------------------------------------------------------------|--------------------|
| V.35 Interface Cable                             | 6 ft. (1.8 m) cable adapter used to convert subrate LEDR radio EIA-530 data interface to V.35 male data interface.                                                                  | 03-2174A01         |
| G.703 Balun                                      | Miniature G.703 balun used to convert a fullrate LEDR radio's 120 $\Omega$ balanced data interface to two 75 $\Omega$ BNC coaxial data interfaces.                                  | 01-3494A01         |
|                                                  | One balun required per E1 port.                                                                                                    |                    |
| EIA-530 Null-MODEM<br>Crossover Cable            | 6 ft. (1.8 m) cable adapter to connect subrate interfaces in a repeater configuration.                                                                                              | 97-2841L06         |
| SNMPc <sup>™</sup> Network<br>Management Manager | SNMP Management Software to access the LEDR embedded SNMP agent, allowing management of the LEDR radio network and any interconnected SNMP enabled peripherals.  For Windows 95 O/S | 03-3530A01         |

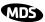

Table 30. Accessory Items for LEDR Radios (Continued)

| Item                                 | Description                                                                                                    | MDS Part<br>Number |
|--------------------------------------|----------------------------------------------------------------------------------------------------|--------------------|
| SNMPc™ Network<br>Management Manager | SNMP Management Software to access the LEDR embedded SNMP agent, allowing management of the LEDR radio network and any interconnected SNMP enabled peripherals. | 03-3530A02         |
|                                      | For Windows 98 or NT O/S.                                                                                                    |                    |
| Orderwire Handset                    | Voice handset and cord with RJ-11 modular plug.                                                                                                    | 12-1307A03         |
| Orderwire Handset Kit                | Voice handset with cord (RJ-11 modular plug), hanger and mounting bracket.                                                                                      | 02-1207A01         |
| AC Power Adapter                     | External AC power supply provides 24 Vdc to LEDR radio.                                                                                                    | 03-3862A01         |
|                                      | Input: 110 Vac to 240 Vac, 50 to 60 Hz                                                                                                    |                    |
| DC Power Plug                        | 3-pin keyed connector with binding posts.                                                                                                    | 73-1194A22         |

# 14.0 FRACTIONAL-T1 INTERFACE CARD 03-3846A01

# FRACTIONAL-E1 INTERFACE CARD 03-3846A02

# 14.1 Introduction

The Fractional-T1 (FT1) and Fractional-E1 (FE1) Interface cards are optional assemblies which provide additional connectivity within a LEDR network for all subrate (S) models. The installation of the FT1/FE1 Interface card inside the radio allows the standard EIA-530 customer data interface to be bypassed and the radio data lines to be connected *directly* to a G.703 T1 or E1 interface.

With the optional FT1/FE1 Interface, users are able to place a LEDR link from a network service access point to a remote site, where an installation supports multiple communications devices. Direct interface to customer equipment, such as channel banks, is possible without the use of expensive protocol converters.

#### 14.2 Fractional-T1/E1 Performance

The FT1 and FE1 Interface allows the LEDR radio to be connected directly with a G.703 T1 or E1 interface. The line rate of the interface operates at the T1 rate of 1.544 Mbps, or E1 rate of 2.048 Mbps. Twelve user selectable DS0 timeslots are transmitted over the air in either case. The FT1 interface is G.703 at 100  $\Omega$  line impedance. The FE1 interface is G.703 at 120  $\Omega$  line impedance. Physical connection is via an RJ-45 jack on the rear panel.

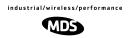

# 14.3 Configurable Parameters

The following performance specifications of the T1 fractional interface are adjustable by the user. All of these parameters are manageable locally, or over the air via SNMP network management. (Refer to the SNMP Handbook, P/N 05-3532A01 for more information.)

# **Timeslots and Framing**

Twelve DS0 timeslots are permitted. In FT1, the timeslot selection is arbitrary. In FE1, timeslot 0 is always sent and the remaining timeslots are arbitrary with the exception of timeslot 16. (Timeslot 16 must be sent when any CAS frame structures are selected.) The selection of timeslots can be different at each end of the link, provided their *number* is equal. The timeslots may not be reordered.

Alarm signals RAI and AIS are generated as appropriate. The user may optionally have these signals forwarded over the RF link.

The frame formats available for **Fractional-T1** operation are as follows:

- FT only
- ESF without CRC checking and generation
- SF (D4)
- SF with JYEL indication
- ESF with CRC checking and generation

The frame formats available for **Fractional-E1** operation are as follows:

- FAS only
- FAS with BSLIP
- FAS with CRC
- · FAS with CRC and BSLIP
- FAS and CAS
- FAS with CAS and BSLIP
- FAS with CAS and CRC
- FAS with CAS
- CRC and BSLIP.

The re-framing criteria may be adjusted to the following settings: 2 out of 4 Fbit errors, 2 out of 5 Fbit errors, 2 out of 6 Fbit errors. For FE1, the reframing criteria is selectable between consecutive FAS errors or CRC errors.

#### **Line Codes**

The following standard T1 line codes are supported: B8ZS, AMI, and per-channel B7ZS.

The following standard E1 line codes are supported: HDB3 and AMI.

116

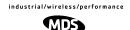

# **Diagnostics**

The T1 line at each end of the link may be tested using a variety of bit patterns. In normal operation, statistics are stored for any errors occurring at the line interface, such as framing errors, bipolar violations, and CRC errors.

Data may be looped back at the local port, through the T1 option only, and at the remote unit. Further, the unit will respond to in-band (SF) and data link (ESF) loopback codes at the local port.

When in ESF framing mode, the option can automatically generate performance report messages.

The following alarms may be monitored & logged. They may also be associated with a user-selectable indication (alarm contact or front panel LED): Remote Loopback, Lost Frame, Lost Signal, Lost Analog Signal, AIS, RAI (RYEL), MultiFrame RAI, Severely Errored Frame, Frame Re-Align, MultiFrame AIS, Far End Block Error, Line Code Error, CRC Errors and Frame Bit Error.

# Clocking

The clock source is configurable for network, loopback, and internal timing, with secondary selections available should the primary source become faulty. Refer to the discussion of the **clkmode** command (Page 55) for more information

# 14.4 Field Installation of the FT1 Interface Board

An "S" Series LEDR radio can be fitted with a Fractional-T1 (FT1) or Fractional-E1 (FE1)Interface Board (Figure 28). The addition of an FT1/FE1 board enables the radio to operate with a G.703 interface at speeds up to 768 kbps.

To add the FT1/FE1 Interface Board to an existing LEDR radio transceiver, follow these steps:

- 1. Remove the top cover of the radio (4 Phillips screws).
- 2. Identify the installation area for the Interface Board (See Figure 29). Remove the three Phillips screws on the main PC board which correspond to the mounting holes on the Interface Board.
- 3. Install the threaded standoff spacers (furnished with the option board) onto the main PC board in the holes formerly occupied by the screws. (Note: Washers must *not* be used between the standoff spacers and either of the PC boards.)
- 4. Locate connectors J912 and J913 (See Figure 29). These connectors mate with the plugs on the bottom of the Interface board.

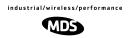

- 5. Carefully set the optional board into place, making sure to align the mounting holes with the threaded standoffs on the main PCB. (The Interface Board's rear panel connector should align with the rectangular cutout at the radio's rear panel, and the rear edge of the option board should be parallel to the main PC board.)
- 6. Look under the right edge of the Interface board to ensure that J912 is aligned with the mating connector on the option board. With the board properly aligned, push down firmly in the area directly above J913 and then over J912 at the edge. A distinct "locking" action will be felt as the connectors engage.
- 7. Install the Phillips mounting screws with lockwashers on the top of the FT1 board.

For protected versions only: Install the plastic clip, if supplied, at the right rear corner of the Interface board. It slips over the edge of the main PC board and the option board. *Gently* tighten the hex screw to secure the clamp.)

CAUTION

POSSIBLE
EQUIPMENT
DAMAGE

The Interface board must be properly seated onto the LEDR radio's motherboard before powering up the radio chassis. Failure to properly install the board could result in permanent damage to the motherboard and the optional PCB.

8. Re-install the radio's top cover. This completes the Interface Board installation.

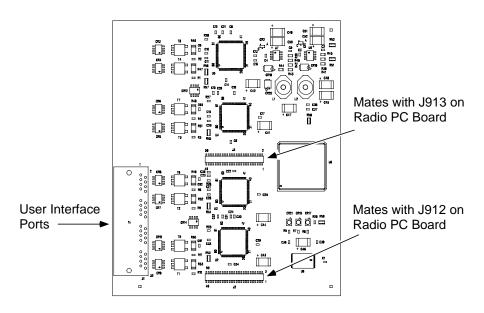

Figure 28. FT1/FE1 Interface Board—Optional Assembly (Part No. 03-3846Axx)

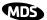

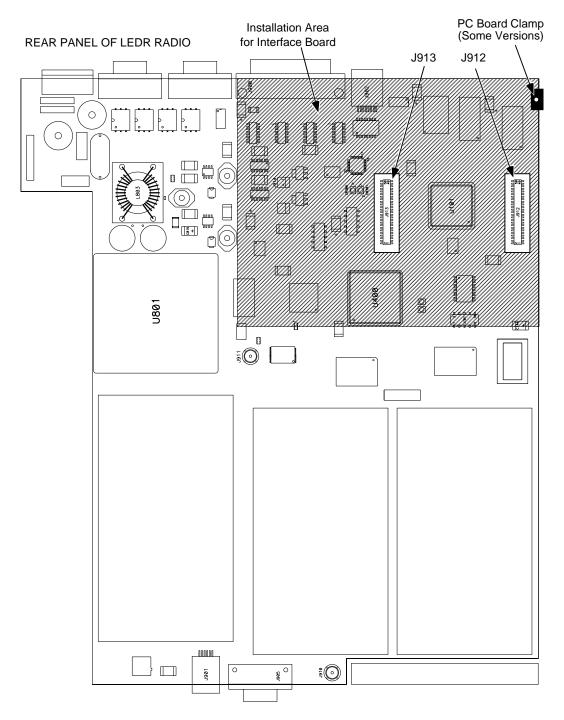

Figure 29. View of Radio PC Board Showing Installation Details for FT1/FE1 Interface Board

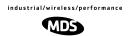

# 15.0 INCREASE BANDWIDTH BY CHANGING TRANSMITTER AND RECEIVER FILTERS

## 15.1 Introduction

It is possible for qualified service personnel to upgrade LEDR Series radios in the field to increase the radios RF bandwidth. Listed in Table 31 are five upgrade kits. Each kit consists of three RF filters; one is used in the transmitter section and two are used in the receiver section. In addition, there is a unique software key that will allow the data circuitry to handle the higher data bandwidth. This key is based on the radio's serial number and can only be used with that radio.

Each kit consists of a set of 3 filters (transmitter 1; receiver 2), software activation key and instructions for converting radio's occupied bandwidth. The radio serial number must be provided to the factory for issue of authorization key.

Table 31. Hardware Upgrade Kits for Increased RF Bandwidth

| For Subrate Radios | For Fullrate Radio |
|--------------------|--------------------|
| 25 kHz to 50 kHz   | 500 kHz to 1.0 MHz |
| 25 kHz to 100 kHz  | 500 kHz to 2.0 MHz |
| 25 kHz to 200 kHz  | 1.0 MHz to 2.0 MHz |
| 50 kHz to 100 kHz  |                    |
| 50 kHz to 200 kHz  |                    |
| 100 kHz to 200 kHz |                    |

To realize the full benefit of the increased RF bandwidth, it may be necessary to upgrade the radio's data interface. Table 1 on Page 1 provides a simplified listing of radio bandwidth and compatible data interfaces.

# 15.2 Filter Removal and Replacement

These instructions describe the removal and replacement of filter modules inside a LEDR Transceiver, as well as the software commands necessary to authorize the new bandwidth.

**CAUTION:** This upgrade involves the removal of small, delicate parts. It must be performed by experienced personnel only, using proper tools and equipment to preserve the factory warranty. Precautions must be taken to prevent damage to components due to static discharge and other risks.

1. Remove the radio from service and disconnect all cabling from the rear panel.

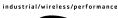

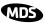

- 2. Remove the top cover of the radio (four Phillips head screws).
- 3. Remove the Transmitter and Receiver section's RF shields (Figure 30). It will be necessary to unplug the ribbon cables that cross over the shields—record their locations as you remove them.
- 4. Locate and remove Filter FL700 from the transmitter section. In its place, install the replacement filter furnished with the upgrade kit. Ensure that the new filter is installed in the same orientation as the original unit.

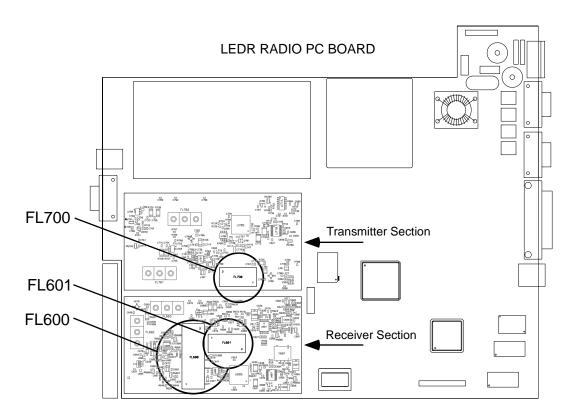

Figure 30. Location of Bandwidth Filters FL600, FL601 and FL700

- 5. Locate and remove Filters FL600 and FL601 from the Receiver module. In their place, install the replacement filters furnished with the upgrade kit. Ensure that the new filters are installed in the same orientation as the original units.
- 6. This completes the required hardware changes. Fasten the top cover and re-connect all cables to the rear panel.
- 7. Power up the radio and proceed to "Software Commands" below.

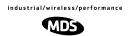

# 15.3 Software Commands

To activate the new filter bandwidth, it is necessary to enter an authorization key provided by Microwave Data Systems. This key is based upon the radio serial number and will authorize the new bandwidth of the radio. Contact the factory if you do not already have an authorization number.

- 1. Initiate a NMS terminal session with the LEDR radio. (Refer to Page 26 for login details.)
- 2. At the LEDR> prompt, type: auth add <authorization number>, where <authorization number> is the number provided to you by the factory. Press ENTER.
- 3. This completes the required software changes. If desired, the **auth show** command may be entered to display all of the current options for the LEDR radio.
- 4. Check for alarms on the front panel LED display. If no alarms are present, the basic functionality of the radio can be confirmed. If an alarm is present, double check all cable connections and radio settings.

# **16.0 BENCH TESTING OF RADIOS**

In some cases, it may be necessary to test the operation of the equipment in a bench setting. Figure 31 shows a simple arrangement for bench testing using RF attenuators between the two units under test.

For weak signal tests (weaker than –80 dBm), additional physical separation between Radio 1 and Radio 2 may be required to prevent unintentional coupling between the radios.

On protected radio configurations, a weak received signal will cause the radio transceivers to switch.

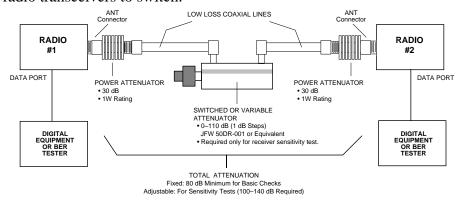

Figure 31. Back-to-Back Link Test

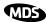

You can perform an over-the-air BER test on the bench or in the field. In this case, attach a separate piece of BER test equipment and feed it into one or more of the T1/E1 ports. At the other end of the link, you use another BER test box, or attach a loopback plug to the CPE data I/O port. This tests the quality of the radio link itself with regard to the user payload data. Such a bench, or over-the-air, test does not use the LEDR bert command.

**NOTE:** It is important to avoid over-driving the receiver as it can be damaged by strong signals. Signals stronger than -20 dBm should be avoided to protect the receiver.

**NOTE:** User BERT test equipment connected to a LEDR T1 data interface my yield different BERT results than the radio's **ber** command. This is likely when less than the channel's capacity is utilized by the timeslot command configuration.

# 17.0 TECHNICAL REFERENCE

# 17.1 Specifications—

Models: LEDR 400S, 700S, 900S and 1400S

#### General

Frequency Ranges: 330–512 MHz (LEDR 400S)

746–794 MHz (LEDR 700S) 800–960 MHz (LEDR 900S) 1350–1535 MHz (LEDR 1400S)

RF Occupied Bandwidth: 25, 50, 100 and 200 kHz

User Data Rates: 64, 128, 256, 384, 512 & 768 kbps

With optional FT1 Interface Board:  $n \times 64$  kbps (Where n = 12)

Permitted Data Throughput: Channel Size Data Rate

25 kHz 64 kbps

50 kHz 64 kbps to 128 kbps 100 kHz 64 kbps to 256 kbps 200 kHz 64 kbps to 768 kbps

Modulation Type: 32 QAM, 16 QAM, QPSK

Forward Error Correction (FEC): Reed-Solomon

Acquisition Time— Typical: From power up, 10 seconds
Voltage Range: 24 Vdc or 48 Vdc (±20%)

Power Consumption: Less than 60 watts (non-protected configuration)

Temperature Range: -5° to 50° C

Humidity: ≤ 90% non-condensing @ 40° C

Size: 1 RU; 19 Inch rack mount compatible

45 mm (1.75 in) high, 1RU

426 mm (16.75 in) wide (excluding rack brackets)

305 mm (12 in) deep

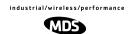

#### **Transmitter**

Transmit Power: +30 dBm (1 watt) at antenna port

Output Control Range: 0 dB to -10 dB

Frequency Stability: 1.5 ppm

Spurious Outputs: < -60 dBc 400S

<-60 dBc 900S <-60 dBm 1400S

Receiver

Sensitivity (for 10<sup>-6</sup> BER): <u>Bandwidth</u> <u>Data Rate</u> <u>Sensitivity</u>

25 kHz 64 kbps -101 dBm 50 kHz 128 kbps -98 dBm 100 kHz 256 kbps -95 dBm 200 kHz 768 kbps -92 dBm

Residual BER:  $< 1 \times 10^{-10}$ Dynamic Range: > 65 dB

Interfaces

Data: EIA-530.

G.703 100  $\Omega$ , balanced (RJ-45) with optional FT1 Interface Board

Orderwire: Voice handset interface, DTMF capable

Service Channel: RS-232 @ 9600 bps

Ethernet: 10 Base-T

Console Port: RS-232, 9600 bps to 115200 bps
Alarms: 4 programmable outputs; 4 inputs

Antenna:  $50 \Omega$  Impedance

**Network Management System** 

Accessibility: Via built-in HTTP server or command line interface

SNMP Management (Optional): Using MIB II and custom enterprise MIB

**Diagnostic Functions** 

Via Front Panel LEDs: Power, Active, General Alarm, Rx Alarm, Tx Alarm

& I/O Alarm

Via Front Panel LCD Display: Measurements of

RSSI, RF Power, Signal-to-Noise ratio, BER

Data Loopback: Local and Remote

**Agency Approvals** 

**LEDR 400S** EMC: ETS 300 385

**LEDR 900S** Transmission: FCC Part 101, RS-119

EMC: FCC Part 15

**LEDR 1400S** Transmission: ETS 300 630, MPT 1717

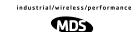

Environmental: ETS 300 019, Class 3.2

EMC: ETS 300 385 Safety: CE Mark

# 17.2 Specifications— Models: LEDR 400F, 900F, 1400F

#### General

Frequency Ranges: 330–512 MHz (LEDR 400F)

800–960 MHz (LEDR 900F) 1350–1535 MHz (LEDR 1400F)

RF Occupied Bandwidth: 500 kHz, 1 MHz & 2 MHz

User Data Rates: 1 x E1 (2.048 Mbps)

2 x E1 (4.096 Mbps) 4 x E1 (8.192 Mbps)

Permitted Data Throughput: Channel Size Data Rate

500 kHz 1 x E1 (2.048 Mbps) 1 MHz 2 x E1 (4.096 Mbps) 2 MHz 4 x E1 (8.192 Mbps)

Modulation Type: 32 QAM, 16 QAM, QPSK

Forward Error Correction (FEC): Reed-Solomon

Acquisition Time (Typical): From power up, 10 seconds

Voltage Range: 24 Vdc or 48 Vdc (±20%)

Power Consumption: Less than 60 watts (non-protected configuration)

Temperature Range: -5° to 50° C

Humidity: ≤ 90% non-condensing @ 40° C

Size: 1RU, 19 Inch rack mount compatible

45 mm (1.75 in) high, 1RU

426 mm (16.75 in) wide (excluding rack brackets)

305 mm (12 in) deep

#### **Transmitter**

Transmit Power: +30 dBm (1 watt) at antenna port

Output Control Range: 0 dB to -10 dB

Frequency Stability: 1.5 ppm

Spurious Outputs: < -60 dBc (400F) < -60 dBm (1400F)

#### Receiver

Sensitivity (for 10<sup>-6</sup> BER): <u>Bandwidth</u> <u>Data Rate</u> <u>Sensitivity</u>

500 kHz 1 x E1 -90 dBm 1 MHz 2 x E1 -87 dBm 2 MHz 4 x E1 -84 dBm

Residual BER:  $< 10^{-10}$ Dynamic Range: > 65 dB

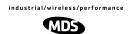

#### **Interfaces**

Data: G.703 120  $\Omega$ , balanced (4 x RJ-45)

Orderwire: Voice handset interface, DTMF capable

Service Channel: RS-232 @ 9600 bps

Ethernet: 10 Base-T

Console Port: RS-232, 9600 bps to 115200 bps
Alarms: 4 programmable outputs, 4 inputs

Antenna:  $50\Omega$  Impedance

#### **Network Management System**

Accessibility: Via built-in HTTP server or command line interface

SNMP Management (Optional): Using MIB II and custom enterprise MIB

#### **Diagnostic Functions**

Via Front Panel LEDs: Power, Active, General Alarm, Rx Alarm, Tx Alarm,

I/O Alarm

Via Front Panel LCD Display: Measurements of

RSSI, RF Power, Signal-to-Noise ratio, BER

Data Loopback: Local and Remote

## **Agency Approvals**

**LEDR 1400F** 

Transmission: ETS 300 630, MPT 1717
Environmental: ETS 300 019, Class 3.2

EMC: ETS 300 385 Safety: CE Mark

# 17.3 Specifications— Protected Switch Chassis

Transmitter Coupling Loss: 2 dB (Typical)

Receive Coupling Losses: 4 dB with Symmetrical Splitter (Typical)

2 dB/10 dB with Asymmetrical Splitter (Typical)

Power Consumption: Less than 135 watts

(Two radios and a Protected Switch Chassis)

# 17.4 Optional Equipment (Consult factory for detailed information)

- Space Diversity
- Hot-standby Protected
- Warm-standby Protected
- Bandwidth Upgrade Kits

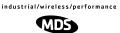

# 17.5 Accessories

- 120/240 Vac 50/60 Hz Power Supply (24 Vdc Output)
- Orderwire Handset
- Other items listed in Table 30 on Page 114

NOTE: The factory reserves the right to make changes to this specification without advance notice or obligation to any person.

# 17.6 I/O Connector Pinout Information

# **Orderwire—Front Panel**

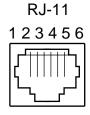

| Pin | Signal     | Direction |
|-----|------------|-----------|
| 1   | + 12 Vdc   | Output    |
| 2   | Mic Return | _         |
| 3   | Ear Audio  | Output    |
| 4   | Ear Return | Output    |
| 5   | Mic Audio  | Input     |
| 6   | Ground     | _         |

Figure 32. Orderwire RJ-11 Connector

# **CONSOLE Port—Front Panel**

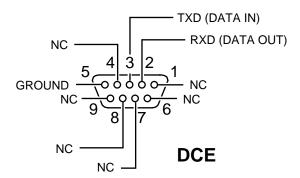

Figure 33. CONSOLE Port DB-9 Female Pinout

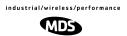

## Ethernet—Rear Panel

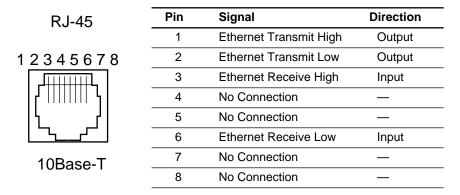

Figure 34. Ethernet Connector (RJ-45)

#### EIA-530-A Data—Rear Panel

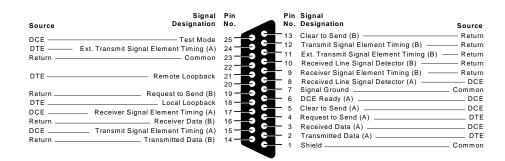

Figure 35. EIA-530 Connector Pinout (DB-25)

# G.703 Data Connectors (4)—Rear Panel

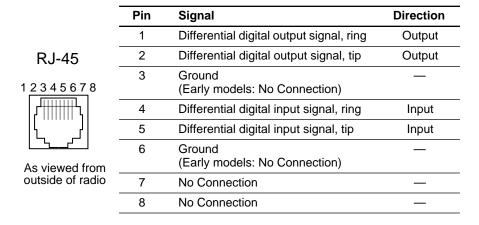

Figure 36. G.703 Data Connector Pinout (RJ-45)

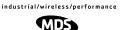

# Service Channel—Rear Panel

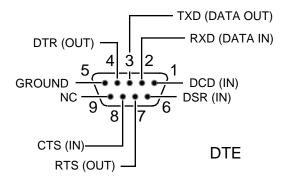

Figure 37. Service Channel Connector Pinout (DB-9 Male)

#### Alarm—Rear Panel

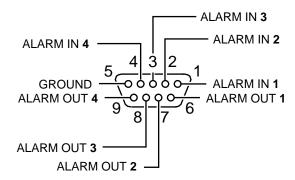

Figure 38. Alarm Connector DB-9 Female Pinout (See See "Alarm I/O" on Page 21 for parameters.)

# 17.7 Watts-dBm-Volts Conversion

Table 32 is provided as a convenience for determining the equivalent voltage or wattage of an RF power expressed in dBm.

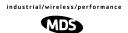

Table 32. dBm-Volts-Watts Conversion Chart

| dBm        | ٧            | Ро           | dBm                      | ٧           | Ро     | dBm        | mV         | Ро       | dBm          | μV       | Po             |
|------------|--------------|--------------|--------------------------|-------------|--------|------------|------------|----------|--------------|----------|----------------|
| +53        | 100.0        | 200W         | 0                        | .225        | 1.0mW  | -49        | 0.80       |          | -98          | 2.9      |                |
| +50        | 70.7         | 100W         | -1                       | .200        | .80mW  | -50        | 0.71       | .01µW    | -99          | 2.51     |                |
| +49        | 64.0         | 80W          | -2                       | .180        | .64mW  | -51        | 0.64       | .о.р     | -100         | 2.25     | .1pW           |
| +48        | 58.0         | 64W          | -3                       | .160        | .50mW  | -52        | 0.57       |          | -101         | 2.0      |                |
| +47        | 50.0         | 50W          | -4                       | .141        | .40mW  | -53        | 0.50       |          | -102         | 1.8      |                |
| +46        | 44.5         | 40W          | -5                       | .125        | .32mW  | -54        | 0.45       |          | -103         | 1.6      |                |
| +45        | 40.0         | 32W          | -6                       | .115        | .25mW  | -55        | 0.40       |          | -104         | 1.41     |                |
| +44        | 32.5         | 25W          | -7                       | .100        | .20mW  | -56        | 0.351      |          | -105         | 1.27     |                |
| +43        | 32.0         | 20W          | -8                       | .090        | .16mW  | -57        | 0.32       |          | -106         | 1.18     |                |
| +42        | 28.0         | 16W          | -9                       | .080        | .125mW | -58        | 0.286      |          |              |          |                |
| +41        | 26.2         | 12.5W        | -10                      | .071        | .10mW  | -59        | 0.251      |          | dBm          | nV       | Po             |
| +40        | 22.5         | 10W          | -11                      | .064        |        | -60        | 0.225      | .001µW   | -107         | 1000     |                |
| +39        | 20.0         | 8W           | -12                      | .058        |        | -61        | 0.200      | •        | -108         | 900      |                |
| +38        | 18.0         | 6.4W         | -13                      | .050        |        | -62        | 0.180      |          | -109         | 800      |                |
| +37        | 16.0         | 5W           | -14                      | .045        |        | -63        | 0.160      |          | -110         | 710      | .01pW          |
| +36        | 14.1         | 4W           | -15                      | .040        |        | -64        | 0.141      |          | -111         | 640      |                |
| +35        | 12.5         | 3.2W         | -16                      | .0355       |        |            |            |          | -112         | 580      |                |
| +34        | 11.5         | 2.5W         |                          |             |        | dBm        | μV         | Po       | -113         | 500      |                |
| +33        | 10.0         | 2W           | dBm                      | m۷          | Po     | -65        | 128        |          | -114         | 450      |                |
| +32        | 9.0          | 1.6W         | -17                      | 31.5        |        | -66        | 115        |          | -115         | 400      |                |
| +31        | 8.0          | 1.25W        | -18                      | 28.5        |        | -67        | 100        |          | -116         | 355      |                |
| +30        | 7.10         | 1.0W         | -19                      | 25.1        |        | -68        | 90         |          | -117         | 325      |                |
| +29        | 6.40         | 800mW        | -20                      | 22.5        | .01mW  | -69        | 80         |          | -118         | 285      |                |
| +28        | 5.80         | 640mW        | -21                      | 20.0        |        | -70        | 71         | .1nW     | -119         | 251      |                |
| +27        | 5.00         | 500mW        | -22                      | 17.9        |        | -71        | 65         |          | -120         | 225      | .001pW         |
| +26        | 4.45         | 400mW        | -23                      | 15.9        |        | -72        | 58         |          | -121         | 200      |                |
| +25        | 4.00         | 320mW        | -24                      | 14.1        |        | -73        | 50         |          | -122         | 180      |                |
| +24        | 3.55         | 250mW        | -25                      | 12.8        |        | -74        | 45         |          | -123         | 160      |                |
| +23        | 3.20         | 200mW        | -26                      | 11.5        |        | -75        | 40         |          | -124         | 141      |                |
| +22        | 2.80         | 160mW        | -27                      | 10.0        |        | -76        | 35         |          | -125         | 128      |                |
| +21        | 2.52         | 125mW        | -28                      | 8.9         |        | -77        | 32         |          | -126         | 117      |                |
| +20        | 2.25         | 100mW        | -29                      | 8.0         |        | -78        | 29         |          | -127         | 100      |                |
| +19        | 2.00         | 80mW         | -30                      | 7.1         | .001mW | -79        | 25         |          | -128         | 90       |                |
| +18<br>+17 | 1.80<br>1.60 | 64mW<br>50mW | -31                      | 6.25        |        | -80        | 22.5       | .01nW    | -129         | 80       | .1 <i>f</i> W  |
| +16        | 1.41         | 40mW         | -32                      | 5.8         |        | -81        | 20.0       |          | -130         | 71       |                |
| +15        | 1.25         | 32mW         | -33                      | 5.0         |        | -82        | 18.0       |          | -131         | 61       |                |
| +14        | 1.15         | 25mW         | -34                      | 4.5         |        | -83        | 16.0       |          | -132         | 58       |                |
| +13        | 1.00         | 20mW         | -35                      | 4.0         |        | -84        | 11.1       |          | -133         | 50       |                |
| +12        | .90          | 16mW         | -36                      | 3.5         |        | -85        | 12.9       |          | -134         | 45       |                |
| +11        | .80          | 12.5mW       | -37                      | 3.2         |        | -86        | 11.5       |          | -135         | 40       |                |
| +10        | .71          | 10mW         | -38<br>-39               | 2.85        |        | -87        | 10.0       |          | -136         | 35       |                |
| +9         | .64          | 8mW          | -39<br>-40               | 2.5<br>2.25 | 1\//   | -88<br>-89 | 9.0<br>8.0 |          | -137<br>-138 | 33<br>29 |                |
| +8         | .58          | 6.4mW        | - <del>4</del> 0<br> -41 | 2.23        | .1µW   | -90        | 7.1        | .001nW   | -139         | 25       |                |
| +7         | .500         | 5mW          | -42                      | 1.8         |        | -90<br>-91 | 6.1        | .0011100 | -140         | 23       | .01 <i>f</i> W |
| +6         | .445         | 4mW          | -42                      | 1.6         |        | -92        | 5.75       |          | -140         | 23       | .01) **        |
| +5         | .400         | 3.2mW        | -43<br>-44               | 1.4         |        | -93        | 5.75       |          |              |          |                |
| +4         | .355         | 2.5mW        | -45                      | 1.25        |        | -93<br>-94 | 4.5        |          |              |          |                |
| +3         | .320         | 2.0mW        | -46                      | 1.18        |        | -95        | 4.0        |          |              |          |                |
| +2         | .280         | 1.6mW        | -47                      | 1.00        |        | -96        | 3.51       |          |              |          |                |
| +1         | .252         | 1.25mW       | -48                      | 0.90        |        | -97        | 3.2        |          |              |          |                |
|            |              |              | 1 '                      | 3.00        |        | ١٠,        | J          |          | 1            |          |                |

# **18.0 RADIO EVENT CODES**

Table 33 lists the event codes that may be encountered during operation of the radio. These codes may be read from a terminal using the **events pending** command. (See Page 57 for a full description of the **events** command.)

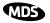

**NOTE:** The event codes listed here are available on radios equipped with the optional FT1 Interface Board. Standard "S" Series radios will display fewer codes.

**Table 33. Event Codes** 

| ID | EVENT NAME          | DESCRIPTION                                                 | DEFAULT<br>LED | SNMP<br>TRAP<br>LEVEL |
|----|---------------------|-------------------------------------------------------------|----------------|-----------------------|
| 0  | EXT_ALARM_IN1       | External Alarm Input #1                                     | ALARM          | CRITICAL              |
| 1  | EXT_ALARM_IN2       | External Alarm Input #2                                     | ALARM          | CRITICAL              |
| 2  | EXT_ALARM_IN3       | External Alarm Input #3                                     | ALARM          | CRITICAL              |
| 3  | EXT_ALARM_IN4       | External Alarm Input #4                                     | ALARM          | CRITICAL              |
| 4  | MODULATOR_EV        | Communication failure with modulator                        | ALARM          | CRITICAL              |
| 5  | DEMODULATOR_EV      | Communication failure with demodulator                      | ALARM          | CRITICAL              |
| 6  | MOD_SELFTEST        | Modulator selftest failed                                   | NONE           | CRITICAL              |
| 7  | DEMOD_SELFTEST      | Demodulator selftest failed                                 | NONE           | INFORM                |
| 8  | PERM_REGN_CHECKSUM  | Permanent region checksum failed                            | NONE           | INFORM                |
| 9  | APP1_REGN_CHECKSUM  | Application #1 checksum failed                              | NONE           | INFORM                |
| 10 | APP2_REGN_CHECKSUM  | Application #2 checksum failed                              | NONE           | INFORM                |
| 11 | BOOT_REGN_CHECKSUM  | Boot loader checksum failed                                 | NONE           | INFORM                |
| 12 | CONF1_REGN_CHECKSUM | Configuration Data region #1 checksum failed                | NONE           | INFORM                |
| 13 | CONF2_REGN_CHECKSUM | Configuration Data region #2 checksum failed                | NONE           | INFORM                |
| 14 | RTC_TEST            | Real-time clock error                                       | NONE           | INFORM                |
| 15 | BBRAM_TEST          | NV-RAM test failed                                          | NONE           | INFORM                |
| 16 | BATTERY_LOW         | NV-RAM battery is low                                       | ALARM          | MAJOR                 |
| 17 | TX_SYNTH_LOCK       | Transmit Synthesizer out-of-lock                            | TXALARM        | CRITICAL              |
| 18 | RX_SYNTH_LOCK       | Receive Synthesizer out-of-lock                             | RXALARM        | CRITICAL              |
| 19 | DIG_POWER_REF       | Digital Power Reference is out of specified range           | ALARM          | CRITICAL              |
| 20 | TEMPERATURE         | Temperature sensor reads over 80 degrees Celsius            | ALARM          | CRITICAL              |
| 21 | TX_POWER_LOOP       | Transmit Power Loop is out-of-lock                          | TXALARM        | MAJOR                 |
| 22 | DEMOD_SNR_LOW       | Demodulator<br>Signal-to-Noise ratio is<br>unacceptably low | NONE           | MINOR                 |

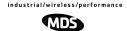

Table 33. Event Codes (Continued)

| ID | EVENT NAME           | DESCRIPTION                                                             | DEFAULT<br>LED | SNMP<br>TRAP<br>LEVEL |
|----|----------------------|-------------------------------------------------------------------------|----------------|-----------------------|
| 23 | DEMOD_AGC_RSSI       | Demodulator Automatic<br>Gain Controlled RSSI too<br>low                | NONE           | MINOR                 |
| 24 | DEMOD_FEC_RECOVER    | FEC circuitry has detected and corrected one or more errors             | NONE           | MINOR                 |
| 25 | DEMOD_FEC_UNRECOVER  | FEC circuitry has detected one or more uncorrectable errors             | NONE           | MINOR                 |
| 26 | DEMOD_MULTIPATH      | Excessive multipath distortion detected                                 | NONE           | MINOR                 |
| 27 | DEMOD_ACQUISITION    | Demodulator lost sync. lock on received signal                          | RXALARM        | CRITICAL              |
| 28 | TX_TO_REMOTE_RX      | Problem with link between the local transmitter & remote Rx             | ALARM          | CRITICAL              |
| 29 | REDUNDANT_ALARM      | Problem with redundant unit                                             | ALARM          | CRITICAL              |
| 30 | WDOG_TIME_OUT        | Processor watchdog has expired and reset the processor                  | ALARM          | CRITICAL              |
| 31 | RX_OFF               | Radio is not receiving due to a weak signal or equipment failure        | RXALARM        | CRITICAL              |
| 32 | SOFTWARE_TX_OFF      | Software command has unkeyed the radio                                  | TXALARM        | CRITICAL              |
| 33 | RTC_NOT_SET          | The real time clock is not programmed                                   | NONE           | MINOR                 |
| 34 | IO1_DIG_LOC_IOOPBACK | The radio's 530 or TELCO I/O port is in Digital local loopback mode     | NONE           | INFORM                |
| 35 | IO2_DIG_LOC_IOOPBACK | The radio's 2nd TELCO I/O port is in Digital local loopback mode        | NONE           | INFORM                |
| 36 | IO3_DIG_LOC_IOOPBACK | The radio's 3rd TELCO I/O port is in Digital local loopback mode        | NONE           | INFORM                |
| 37 | IO4_DIG_LOC_IOOPBACK | The radio's 4th TELCO I/O port is in Digital local loopback mode        | NONE           | INFORM                |
| 38 | RF_LOCAL_LOOPBACK    | The radio is in Local RF loopback test mode                             | NONE           | INFORM                |
| 39 | IO1_DIG_REM_LOOPBACK | The radio's 530 or TELCO I/O port is in Digital Remote loopback mode    | NONE           | INFORM                |
| 40 | IO2_DIG_REM_LOOPBACK | The radio's 2nd TELCO<br>I/O port is in Digital<br>Remote loopback mode | NONE           | INFORM                |

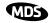

# Table 33. Event Codes (Continued)

| ID | EVENT NAME           | DESCRIPTION                                                                  | DEFAULT<br>LED | SNMP<br>TRAP<br>LEVEL |
|----|----------------------|------------------------------------------------------------------------------|----------------|-----------------------|
| 41 | IO3_DIG_REM_LOOPBACK | The radio's 3rd TELCO<br>I/O port is in Digital<br>Remote loopback mode      | NONE           | INFORM                |
| 42 | IO4_DIG_REM_LOOPBACK | The radio's 4th TELCO<br>I/O port is in Digital<br>Remote loopback mode      | NONE           | INFORM                |
| 43 | RAW_SERVICE_CHANNEL  | The Raw Service Channel data frame is exhibiting error                       | ALARM          | MAJOR                 |
| 44 | ATOD_REFERENCE       | A fault is detected with the<br>Analog to Digital converter                  | ALARM          | CRITICAL              |
| 45 | NEW_CONFIG_REV       | A new revision of configuration data structure has been detected             | NONE           | INFORM                |
| 46 | FPGA_LOAD            | FPGA is not loaded correctly                                                 | NONE           | INFORM                |
| 47 | DATE_TIME_CHANGE     | The date or time is been modified                                            | NONE           | INFORM                |
| 48 | HARDWARE_TX_OFF      | The transmitter key hardware is in an unkeyed state                          | TXALARM        | CRITICAL              |
| 49 | INACTIVE_ON          | Current radio transceiver is in standby mode when in protected radio chassis | ALARM          | MAJOR                 |
| 50 | NO_OPTION_UNIT       | No Option Card is detected                                                   | NONE           | INFORM                |
| 51 | VOCODER_INIT_ERR     | The voice processor initialization failed                                    | ALARM          | MAJOR                 |
| 52 | VOCODER_ERROR        | The voice processor is reporting a problem                                   | ALARM          | MAJOR                 |
| 53 | POWER_ON_RESET       | This indicates Power On Reset Cycle                                          | NONE           | INFORM                |
| 54 | EXT_HARD_RESET       | This indicates last<br>Power-Up Cycle was due<br>to External Hard Reset      | NONE           | INFORM                |
| 55 | EXT_SOFT_RESET       | This indicates last<br>Power-Up Cycle was due<br>to External Soft Reset      | NONE           | INFORM                |
| 56 | INACT_CONFIG_SYNC    | Protected 1+1 mode Active to Inactive Configuration data sync. error         | ALARM          | CRITICAL              |
| 57 | NEW FIRMWARE LOADED  | New firmware has been downloaded from flash memory.                          | NONE           | INFORM                |
| 58 | CONFIG_CHANGED       | The radio transceiver configuration has been modified                        | NONE           | INFORM                |

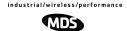

Table 33. Event Codes (Continued)

| ID | EVENT NAME                | DESCRIPTION                                                                                                    | DEFAULT<br>LED | SNMP<br>TRAP<br>LEVEL |
|----|---------------------------|----------------------------------------------------------------------------------------------------|----------------|-----------------------|
| 59 | SELFTEST_COMPLETE         | A self test has completed execution                                                                                                    | NONE           | INFORM                |
| 60 | PERFORM_DEGRADED          | A performance degradation threshold has been exceeded                                                                                    | ALARM          | INFORM                |
| 61 | DUPLICATE_UNIT_ID         | Another unit with the same unit ID has been detected                                                                                     | ALARM          | INFORM                |
| 62 | LINK_UNAVAILABLE          | The G821 status indicates that the link is unavailable                                                                                   | NONE           | INFORM                |
| 63 | EVENT_LOG_CLEARED         | The event log has been cleared                                                                                                    | NONE           | INFORM                |
| 64 | Reserved for future use   | _                                                                                                    | _              | _                     |
| 65 | Reserved for future use   | _                                                                                                    | _              | _                     |
| 66 | USER_REBOOT               | The user has rebooted the radio                                                                                                    | NONE           | INFORM                |
| 67 | MODEM_LOCAL_LOOPBACK      | Modulator data path is locally looped back to Demodulator                                                                                | NONE           | INFORM                |
| 68 | MODEM_REMOTE_LOOPBA<br>CK | Demodulator data path is looped back to modulator for remote radio loopback application                                                  | NONE           | INFORM                |
| 69 | OPT_MUX_LOOBACK           | Option card multiplexed data path from Line(s) is looped back                                                                            | NONE           | INFORM                |
| 70 | IO1_REM_LOOPBACK_SERV     | Radio is server for remote<br>radio loopback mode with<br>its payload data at Line IO<br>#1 looped back to the<br>commanding local radio | NONE           | INFORM                |
| 71 | IO2_REM_LOOPBACK_SERV     | Radio is server for remote<br>radio loopback mode with<br>its payload data at Line IO<br>#2 looped back to the<br>commanding local radio | NONE           | INFORM                |
| 72 | IO3_REM_LOOPBACK_SERV     | Radio is server for remote<br>radio loopback mode with<br>its payload data at Line IO<br>#3 looped back to the<br>commanding local radio | NONE           | INFORM                |
| 73 | IO4_REM_LOOPBACK_SERV     | Radio is server for remote<br>radio loopback mode with<br>its payload data at Line IO<br>#4 looped back to the<br>commanding local radio | NONE           | INFORM                |
| 74 | IO1_RECVR_LOF             | Line IO #1 receiver<br>Loss-of-framing alarm.                                                                                            | I/O ALARM      | CRITICAL              |
| 75 | IO1_RECVR_LOS             | Line IO #1 receiver<br>Loss-of-signal alarm                                                                                              | I/O ALARM      | CRITICAL              |

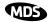

Table 33. Event Codes (Continued)

| ID | EVENT NAME     | DESCRIPTION                                                            | DEFAULT   | SNMP          |
|----|----------------|------------------------------------------------------------------------|-----------|---------------|
|    |                |                                                                        | LED       | TRAP<br>LEVEL |
| 76 | IO1_RECVR_ALOS | Line IO #1 receiver<br>Loss-of-analog-signal<br>alarm                  | I/O ALARM | CRITICAL      |
| 77 | IO1_RECVR_AIS  | Line IO #1 receiver detected AIS alarm                                 | I/O ALARM | CRITICAL      |
| 78 | IO1_RECVR_RAI  | Line IO #1 receiver<br>detected RAI (yellow)<br>alarm                  | I/O ALARM | CRITICAL      |
| 79 | IO1_RECVR_MRAI | Line IO #1 receiver<br>detected multi-framed RAI<br>(yellow) alarm     | I/O ALARM | CRITICAL      |
| 80 | IO1_RECVR_SEF  | Line IO #1 receiver<br>detected Severely Errored<br>Frames             | I/O ALARM | CRITICAL      |
| 81 | IO1_RECVR_COFA | Line IO #1 receiver<br>detected<br>Change-of-Frame-<br>Alignment alarm | I/O ALARM | CRITICAL      |
| 82 | IO1_RECVR_MAIS | Line IO #1 receiver<br>detected multi-framed AIS<br>alarm              | I/O ALARM | CRITICAL      |
| 83 | IO1_RECVR_FEBE | Line IO #1 receiver<br>detected E1<br>Far-End-Block-Errors<br>alarm    | I/O ALARM | INFORM        |
| 84 | IO1_RECVR_LCV  | Line IO #1 receiver<br>detected Line-Code-<br>Violation alarm          | I/O ALARM | INFORM        |
| 85 | IO1_RECVR_CRC  | Line IO #1 receiver detected CRC alarm                                 | I/O ALARM | INFORM        |
| 86 | IO1_RECVR_FBIT | Line IO #1 receiver<br>detected Frame Bit Error                        | I/O ALARM | INFORM        |
| 87 | IO2_RECVR_LOF  | Line IO #2 receiver<br>Loss-of-framing alarm                           | I/O ALARM | CRITICAL      |
| 88 | IO2_RECVR_LOS  | Line IO #2 receiver<br>Loss-of-signal alarm                            | I/O ALARM | CRITICAL      |
| 89 | IO2_RECVR_ALOS | Line IO #2 receiver<br>Loss-of-analog-signal<br>alarm                  | I/O ALARM | CRITICAL      |
| 90 | I02_RECVR_AIS  | Line IO #2 receiver<br>detected AIS alarm                              | I/O ALARM | CRITICAL      |
| 91 | IO2_RECVR_RAI  | Line IO #2 receiver<br>detected RAI (yellow)<br>alarm                  | I/O ALARM | CRITICAL      |
| 92 | IO2_RECVR_MRAI | Line IO #2 receiver<br>detected multi-framed RAI<br>(yellow) alarm     | I/O ALARM | CRITICAL      |
| 93 | IO2_RECVR_SEF  | Line IO #2 receiver<br>detected Severely Errored<br>Frames             | I/O ALARM | CRITICAL      |

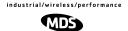

Table 33. Event Codes (Continued)

| ID  | EVENT NAME     | DESCRIPTION                                                            | DEFAULT<br>LED | SNMP<br>TRAP<br>LEVEL |
|-----|----------------|------------------------------------------------------------------------|----------------|-----------------------|
| 94  | IO2RECVR_COFA  | Line IO #2 receiver<br>detected<br>Change-of-Frame-<br>Alignment alarm | I/O ALARM      | CRITICAL              |
| 95  | IO2_RECVR_MAIS | Line IO #2 receiver<br>detected multi-framed AIS<br>alarm              | I/O ALARM      | CRITICAL              |
| 96  | IO2_RECVR_FEBE | Line IO #2 receiver<br>detected E1<br>Far-End-Block-Errors<br>alarm    | I/O ALARM      | INFORM                |
| 97  | IO2_RECVR_LCV  | Line IO #2 receiver<br>detected<br>Line-Code-Violation alarm           | I/O ALARM      | INFORM                |
| 98  | IO2_RECVR_CRC  | Line IO #2 receiver detected CRC alarm                                 | I/O ALARM      | INFORM                |
| 99  | IO2_RECVR_FBIT | Line IO #2 receiver<br>detected Frame Bit Error                        | I/O ALARM      | CRITICAL              |
| 100 | IO3_RECVR_LOF  | Line IO #3 receiver<br>Loss-of-framing alarm                           | I/O ALARM      | CRITICAL              |
| 101 | IO3_RECVR_LOS  | Line IO #3 receiver<br>Loss-of-signal alarm                            | I/O ALARM      | CRITICAL              |
| 102 | IO3_RECVR_ALOS | Line IO #3 receiver<br>Loss-of-analog-signal<br>alarm                  | I/O ALARM      | CRITICAL              |
| 103 | IO3_RECVR_AIS  | Line IO #3 receiver detected AIS alarm                                 | I/O ALARM      | CRITICAL              |
| 104 | IO3_RECVR_RAI  | Line IO #3 receiver<br>detected RAI (yellow)<br>alarm                  | I/O ALARM      | CRITICAL              |
| 105 | IO3_RECVR_MRAI | Line IO #3 receiver<br>detected multi-framed RAI<br>(yellow) alarm     | I/O ALARM      | CRITICAL              |
| 106 | IO3_RECVR_SEF  | Line IO #3 receiver<br>detected Severely Errored<br>Frames             | I/O ALARM      | CRITICAL              |
| 107 | IO3_RECVR_COFA | Line IO #3 receiver<br>detected<br>Change-of-Frame-<br>Alignment alarm | I/O ALARM      | CRITICAL              |
| 108 | IO3_RECVR_MAIS | Line IO #3 receiver<br>detected multi-framed AIS<br>alarm              | I/O ALARM      | CRITICAL              |
| 109 | IO3_RECVR_FEBE | Line IO #3 receiver<br>detected E1<br>Far-End-Block-Errors<br>alarm    | I/O ALARM      | INFORM                |
| 110 | IO3_RECVR_LCV  | Line IO #3 receiver<br>detected Line-Code-<br>Violation alarm          | I/O ALARM      | INFORM                |

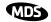

Table 33. Event Codes (Continued)

| ID  | EVENT NAME        | DESCRIPTION                                                                          | DEFAULT<br>LED | SNMP<br>TRAP<br>LEVEL |
|-----|-------------------|--------------------------------------------------------------------------------------|----------------|-----------------------|
| 111 | IO3_RECVR_CRC     | Line IO #3 receiver detected CRC alarm                                               | I/O ALARM      | INFORM                |
| 112 | IO3_RECVR_FBIT    | Line IO #3 receiver<br>detected Frame Bit Error                                      | I/O ALARM      | INFORM                |
| 113 | IO4_RECVR_LOF     | Line IO #4 receiver<br>Loss-of-framing alarm                                         | I/O ALARM      | CRITICAL              |
| 114 | IO4_RE CVR_LOS    | Line IO #4 receiver<br>Loss-of-signal alarm                                          | I/O ALARM      | CRITICAL              |
| 115 | IO4_RECVR_ALOS    | Line IO #4 receiver<br>Loss-of-analog-signal<br>alarm                                | I/O ALARM      | CRITICAL              |
| 116 | IO4_RECVR_AIS     | Line IO #4 receiver detected AIS alarm                                               | I/O ALARM      | CRITICAL              |
| 117 | IO4_RECVR_RAI     | Line IO #4 receiver<br>detected RAI (yellow)<br>alarm                                | I/O ALARM      | CRITICAL              |
| 118 | IO4_RECVR_MRAI    | Line IO #4 receiver<br>detected multi-framed RAI<br>(yellow) alarm                   | I/O ALARM      | CRITICAL              |
| 119 | IO4_RECVR_SEF     | Line IO #4 receiver<br>detected Severely Errored<br>Frames                           | I/O ALARM      | CRITICAL              |
| 120 | IO4_RECVR_COFA    | Line IO #4 receiver<br>detected<br>Change-of-Frame-<br>Alignment alarm               | I/O ALARM      | CRITICAL              |
| 121 | IO4_RECVR_MAIS    | Line IO #4 receiver<br>detected multi-framed AIS<br>alarm                            | I/O ALARM      | CRITICAL              |
| 122 | IO4_RECVR_FEBE    | Line IO #4 receiver<br>detected E1<br>Far-End-Block-Errors<br>alarm                  | I/O ALARM      | INFORM                |
| 123 | IO4_RECVR_LCV     | Line IO #4 receiver<br>detected<br>Line-Code-Violation alarm                         | I/O ALARM      | INFORM                |
| 124 | IO4_RECVR_CRC     | Line IO #4 receiver detected CRC alarm                                               | I/O ALARM      | INFORM                |
| 125 | IO4_RECVR_FBIT    | Line IO #4 receiver<br>detected Frame Bit Error                                      | I/O ALARM      | INFORM                |
| 126 | DIG_REM_LOOPBACK  | For EIA-530, local radio is in remote loopback mode                                  | NONE           | INFORM                |
| 127 | SERV_REM_LOOPBACK | For EIA-530, local radio<br>(as remote server) is<br>serving remote loopback<br>mode | NONE           | INFORM                |
| 128 | BAD_CLKMODE       | Line framers detected bad clock mode configuration                                   | NONE           | INFORM                |
| 129 | REDUNDANT SWITCH  | Switchover has occurred                                                              | NONE           | INFORM                |

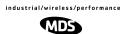

Table 33. Event Codes (Continued)

| ID  | EVENT NAME        | DESCRIPTION                                                   | DEFAULT<br>LED     | SNMP<br>TRAP<br>LEVEL |
|-----|-------------------|---------------------------------------------------------------|--------------------|-----------------------|
| 130 | IF_SYNTH_LOCK     | Intermediate Frequency (IF) synthesizer out of lock           | TXALARM<br>RXALARM | CRITICAL              |
| 131 | OPT_FPGA_LOAD     | Option Card Field<br>Programmable Gate Array<br>loading error | NONE               | INFORM                |
| 132 | USER_RDNT_SWITCH  | User-initiated switchover has occurred.                       | NONE               | INFORM                |
| 133 | USER_LOGIN        | User has logged into radio                                    | NONE               | INFORM                |
| 134 | USER_LOGOUT       | User has logged out of radio                                  | NONE               | INFORM                |
| 135 | Remote Alarm IN1  | Remote Alarm Indication #1                                    | ALARM              | CRITICAL              |
| 136 | Remote Alarm IN2  | Remote Alarm Indication #2                                    | ALARM              | CRITICAL              |
| 137 | Remote Alarm IN3  | Remote Alarm Indication #3                                    | ALARM              | CRITICAL              |
| 138 | Remote Alarm IN4  | Remote Alarm Indication #4                                    | ALARM              | CRITICAL              |
| 139 | Orderwire Alert   | Alert signal from orderwire                                   | NONE               | INFORM                |
| 140 | REDUNDANT ACTIVE  | LEDR station is operating in Redundant (protected) mode       | NONE               | INFORM                |
| 141 | RX-TX Split Error | Error detected in RX/TX frequency split                       | RXALARM            | CRITICAL              |

# 19.0 IN CASE OF DIFFICULTY

MDS products are designed for long life and trouble-free operation. However, this equipment, as with all electronic equipment, may have an occasional component failure. The following information will assist you in the event that servicing becomes necessary.

# 19.1 FACTORY TECHNICAL ASSISTANCE

Assistance for MDS products is available from our Technical Services group during business hours (8:00 A.M.–5:30 P.M. Eastern Time). When calling, please give the complete model number of the radio, along with a description of the trouble symptom(s) that you are experiencing. In many cases, problems can be resolved over the telephone, without the need for returning the unit to the factory.

Please use the following telephone numbers for product assistance:

585-241-5510 (Phone)

585-242-8369 (FAX)

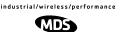

# 19.2 FACTORY REPAIRS

Component level repair of radio equipment is *not* recommended in the field. Many components are installed using surface mount technology, which requires specialized training and equipment for proper servicing. For this reason, the equipment should be returned to the factory for any PC board repairs. The factory is best equipped to diagnose, repair and align your radio to its proper operating specifications.

If return of the equipment is necessary, you will be issued a Service Request Order (SRO) number. The SRO number will help expedite the repair so that the equipment can be repaired and returned to you as quickly as possible. Please be sure to include this number on the outside of the shipping box, and on any correspondence relating to the repair. No equipment can be accepted for repair without an SRO number.

A statement should accompany the radio describing, in detail, the trouble symptom(s), and a description of any associated equipment normally connected to the radio. It is also important to include the name and telephone number of a person in your organization who can be contacted if additional information is required.

The radio must be properly packed for return to the factory. The original shipping container and packaging materials should be used whenever possible. All factory returns should be addressed to:

Microwave Data Systems Inc. Product Service Department (SRO No. XXXX) 175 Science Parkway Rochester, NY 14620 USA

When repairs have been completed, the equipment will be returned to you by the same shipping method used to send it to the factory. Please specify if you wish to make different shipping arrangements.

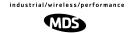

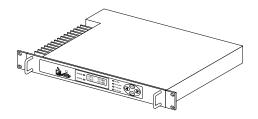

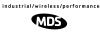

# **GLOSSARY**

**AIS**—Alarm Indication Signal. Indicates all ones are being sent or received.

**AMI**—Alternate Mark Inversion. A bipolar format where consecutive marks (ones) have the polarity inverted. Spaces (ones) are represented by zero volts. This technique prevents long sequences of positive or negative voltages.

**Analog**—Signals with a continuously varying amplitude, such as the human voice.

**BERT**—Bit-error rate test. The results of a BERT are normally expressed as a ratio (power of 10) of the number of bits received in error compared to the total number received.

**BER**—Bit-error rate. See also *BERT*.

**Bit**—Binary digit. The smallest unit of digital data, often represented by a one or a zero. Eight bits usually comprise a byte.

**bps**—Bits-per-second. A measure of the information transfer rate of digital data across a communication channel.

**BSLIP**—Bit Slip. Protocol that allows a bit to be added or deleted without causing a reframe sequence. Applies principally to Dutch PTT National applications.

**Byte**—A digital "word" usually made up of eight bits.

**cas**—Channel Associated Signalling.

**dBi**—Decibels of gain relative to an isotropic radiator. (A hypothetical antenna which radiates equally in all directions.) Used to express antenna gain.

**dBm**—Decibels relative to one milliwatt. An absolute unit used to measure signal power, as in transmitter power output, or received signal strength.

**DTR**—Data Terminal Ready. A control signal sent from the radio indicating that it is ready to transmit data.

**CPE**—Customer premise (provided) equipment.

**DCE**— Data (circuit terminating) Communications Equipment. In data communications terminology, this is the "modem" side of a computer-to-modem connection. The transceiver is a DCE device which is designed to connect to a DTE device.

**Decibel (dB)**—A measure of the ratio between two signal levels. Frequently used to express the gain or loss of a system.

**DSP**—Digital Signal Processing. A processing technique that uses software algorithms to filter, shape, or otherwise modify the characteristics of a given signal. In the LEDR radio, DSP is used primarily in modulation and demodulation functions.

**E1**—An international telephony standard that operates at 2.048 megabits-per-second (Mbps). This transmission speed is commonly used throughout the world except for North America (which uses T1 1.544 Mbps). Framed E1 consists of 30 digitized telephone channels and two 64 Kbps control channels.

**EIRP**—Effective Isotropic Radiated Power. Commonly used to express the power radiated from a gain antenna. It is equal to the power transmitted (minus feedline loss) plus the antenna gain.

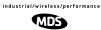

Fade Margin—The maximum tolerable reduction in received signal strength which still provides an acceptable signal quality. This compensates for reduced signal strength due to multipath, slight antenna movement or changing atmospheric losses. Expressed in decibels.

**fas**—Frame Alignment Sequence.

**FEC**—Forward Error Correction. Extra data is added to the transmitted signal to allow for detection and correction of some transmission errors.

**Frame**—A segment of data that adheres to a specific data protocol and contains definite start and end points. It provides a method of synchronizing transmissions.

Fresnel Zone—A point of maximum width or girth of the transmitted radio signal. Obstructions in this region (the "first Fresnel zone") can have a detrimental effect on reception quality. As a general rule, 60 percent of the first Fresnel zone should be free of obstructions in a well designed system. (Additional considerations are also required when planning a microwave path.

**G.703**—The ITU standard defining the characteristics of digital interfaces (pulse shape, voltage levels, etc.). This applies to high-speed, three-level data being sent over coaxial or twisted pair lines.

**G.821**—The ITU standard by which data transmission quality is measured. The analysis considers available vs. unavailable time.

**Half-Power Beamwidth**—The customary way of measuring the width of a directional antenna's radiation pattern. This beamwidth is measured in degrees between the half-power points (the point at which the power is reduced 3 dB with respect to the main beam).

**HDB3**—High density bipolar order of 3. A line interface standard for E1 transmission that employs coding to eliminate data streams with four or more consecutive zeros.

**Hitless Switching Operation**—Refers to the practice of switching between receive signal paths without introducing bit errors or timing slips. This feature is required for space or frequency diversity applications.

**Hot Standby**—Refers to a state of the inactive (standby) transceiver in a Protected or Redundant configuration. In a Hot Standby configuration, the standby transceiver is actively transmitting.

**ITU**—International Telecommunications Union.

**kbps**—Kilobits-per-second.

**Linecode**—Refers to the data coding format used by the radio for the line interface. (It does not pertain to the radio's modulation coding.) The available linecode selections are HDB3 and AMI.

Mbps—Megabits-per-second.

MIB—Management Information Base. The MIB stores SNMP messages that are directed to the management console. This can include Server events, statistical data and system queries.

Multipath Fading—Signals arriving at the receiver out of phase which have a tendency to cancel each other. It is caused by reflections of the transmitted wave and results in distortion at the receiver or weak received signal strength.

**Multiplexer**—A signal processing unit that combines multiple streams of data into one for transmission across a single data channel.

**NMS**—Network Management System. A software application used to configure, diagnose and monitor a communication network. The LEDR radio's SNMP program is an example of an NMS.

**Protected Radio**—A radio configuration where there are redundant modules that automatically become active in the event of a failure.

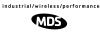

**Protected Operation**—Refers to the practice of providing redundant transmit and receive signal paths through the radio (antenna to customer payload interface) so that no single point of failure in a single radio will interrupt the link. This feature is also referred to as 1+1 Operation and is usually provided by operating the system using Hot Standby.

**PSC**—Protected Switch Chassis. Chassis holding data and RF control/switch circuitry in a redundant/protected configuration.

**QAM**—Quadrature Amplitude Modulation. Uses phase shifts and amplitude changes to send high-speed data in a comparatively narrow RF channel. See also *QPSK*.

**QPSK**—Quadrature Phase Shift Keying. Uses four levels of phase shift to send high-speed data with a higher system gain than QAM modulation. See also *QAM*.

**Redundant Switching**—Refers to the practice of switching between transmit signal paths when a fault condition occurs on the currently active radio.

**rai**—Remote Alarm Indication. Sometimes referred to as "yellow" alarm.

**RSSI**—Received signal strength indication. Expressed in dBm.

**SNMP**—Simple Network Management Protocol. A common network management system (NMS) protocol used to monitor and control a communications network

**SNR**—Signal-to-noise ratio. Expressed in decibels (dB).

**SWR**—Standing Wave Ratio. A parameter related to the ratio between forward transmitter power and the reflected power from the antenna system. As a general guideline, reflected power should not exceed 10% of the forward power (2:1 SWR).

**TFTP**—Trivial File Transfer Protocol. A standard network protocol used to send and receive files between two devices.

Warm Standby—Refers to a state of the inactive (standby) transceiver in a Protected or Redundant configuration. In a Warm Standby configuration, the standby transceiver is not transmitting and must be keyed after switching.

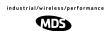

industrial/wireless/performance

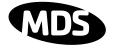

# **QUICK START GUIDE**

Continued from the inside front cover.

# Set TCP/IP settings to enable SNMP and/or Telnet Network Management (If required)

- The unit IP address are factory configured with a unique address based on the last three digits of the unit serial number.
- Use **IP** command to change the IP address, set netmask, gateway and IP Port as necessary. In a protected radio, change the **RDNT** settings to match the user-assigned IP addresses.

# 8. Assign user configurable fields (As required)

Many items are user configurable, to ease customer use. These include, but are not limited to the following. See the **NMS** command description in the manual for more detail:

- Set user information fields using INFO command (Page 62).
- Set alarms and alarm mappings using the ALARM (Page 50) and EVMAP (Page 58) commands.
- Set alarm thresholds using the THRESHOLD command (Page 83).
- Set the SNMP community using the **SNMPCOMM** command (Page 81).

# 9. Perform bench tests to verify the performance of the radio

The data performance and NMS should be verified. Use the LOOPBACK commands (Page 69) to verify data throughput. (See "BENCH TESTING OF RADIOS" on Page 122.)

# 10.Install the link

Peak the antennas for maximum RSSI using the continuously updated **RSSI** command (Page 79) through the front panel screen or the **TREND** command (Page 85) via the NMS.

# 11. Verify proper operation by observing the LED display

- Refer to "Front Panel" on Page 14 for a description of the status LEDs.
- Aim directional antenna for maximum receive signal strength using the RSSI Screen.

# 12. Configure the SNMP Manager software

 Refer to the SNMP Handbook (Part No. 05-3532A01). (This manual is published by MDS in paper form, or may be downloaded from our web site at www.microwavedata.com.

End of Quick Start Guide

# industrial/wireless/performance

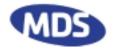

Microwave Data Systems Inc. 175 Science Parkway Rochester, NY 14620 General Business: +1 585 242-9600 FAX: +1 585 242-9620 Web: www.microwavedata.com

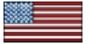

A product of Microwave Data Systems Inc.